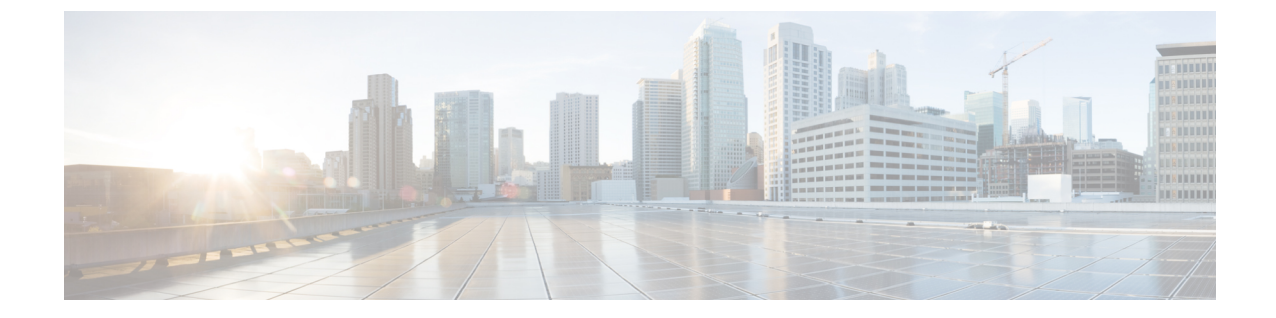

# ブラウザベースのウィザードを使用した **112** コアアプライアンスの設定

- アプライアンスの設定の概要 (1 ページ)
- インストール構成ウィザードを使用したアプライアンスの設定 (3 ページ)
- 詳細インストール構成ウィザードを使用したプライマリノードの設定 (18 ページ)
- 詳細インストール構成ウィザードを使用したセカンダリノードの設定 (38 ページ)
- 最新の Cisco DNA Center リリースへのアップグレード (58ページ)

### アプライアンスの設定の概要

次のいずれかのモードを使用して、112 コアアプライアンスをネットワークに展開できます。

- スタンドアロン:すべての機能を提供する単一のノードとして。このオプションは通常、 初期展開、テスト展開、小規模なネットワーク環境での使用に適しています。初期展開で スタンドアロンモードを選択した場合は、これが最初のノード、つまりプライマリノード になります。後でさらにアプライアンスを追加してクラスタを形成できます。
- クラスタ:3 ノードクラスタに属するノードとして。このモードでは、すべてのサービス とデータがホスト間で共有されます。これは、大規模な展開で推奨されるオプションで す。初期展開でクラスタモードを選択した場合は、セカンダリノードの設定に進む前に、 プライマリノードの設定を完了してください。

続行するには、最初にクラスタのプライマリノードを設定します。3 つのアプライアンスを設 置済みで、クラスタに 2 番目と 3 番目のノードを追加する場合は、次に、セカンダリノードを 設定します。

### ブラウザベースの構成ウィザード

Cisco DNA Center は、アプライアンスの設定に使用できる 2 種類のブラウザベースのウィザー ドを提供します。説明を読んで、どのウィザードを完了する必要があるかを判断してくださ い。

#### Ú

これらのウィザードは、Cisco DNA Center 2.3.5がすでにインストールされている新しいアプラ イアンスを設定している場合に使用できます。以前のバージョンからアップグレードし、これ らのウィザードを使用する場合は、Cisco TAC に連絡して支援を受けてください。 重要

#### インストール構成ウィザード

このウィザードは、クラスタ内のインターフェイスだけでなく、企業インターフェイス、管理 インターフェイス、およびインターネット アクセス インターフェイス(すべてアプライアン スのエンタープライズポートに存在)にもデフォルト値を設定し、アプライアンスの設定プロ セスを合理化します。デフォルトのインターフェイス設定を使用しても問題がなく、アプライ アンスを可能な限り早く稼働させたい場合は、このウィザードを使用します。このウィザード ではクラスタのセカンダリノードは設定できないので注意してください。

#### 高度なインストール構成ウィザード

このウィザードは、すべての利用可能なアプライアンスの設定(ユーザーによる変更が可能) へのアクセスを提供します。デフォルト設定とは異なるインターフェイス設定を指定する場合 は、このウィザードを使用します。クラスタ内の 2 番目または 3 番目のノードを設定する場合 にも、このウィザードを使用します。

#### ブラウザベースのウィザードの前提条件

ブラウザベースのウィザードのいずれかを使用して、アプライアンスの設定が正しいことを確 認するには、次の手順を実行します。

- DHCP サーバーが割り当てる IP アドレス、サブネットマスク、デフォルトゲートウェイ を使用するために、アプライアンス上のエンタープライズ インターフェイスを指定しま す。ウィザードでこのインターフェイスを設定する場合、割り当てられている IP アドレ スまたはサブネットマスクは変更できません。デフォルトゲートウェイのみ変更できま す。この章で扱うトピックでは、エンタープライズインターフェイスがこの目的で選択さ れていることが前提となっています。
- DHCP サーバの割り当てた IP アドレスが、ウィザードを完了するマシンから到達できる ことを確認します。
- エンタープライズおよびクラスタ内インターフェイスの場合、両方のインターフェイスが 接続されていて、[UP] 状態であることを確認します。

アプライアンスのエンタープライズ インターフェイスに独自の IP アドレス、サブネット マス ク、およびデフォルトゲートウェイを指定する場合(およびDHCPサーバーによって割り当て られた値を使用しない場合)は、静的IPアドレス設定画面が完了していることを確認します。

## インストール構成ウィザードを使用したアプライアンス の設定

インストール構成ウィザードを使用して3ノードクラスタのプライマリノードまたはスタンド アロンノードを設定するには、次の手順を実行します。ウィザードでは、デフォルト設定を使 用して同じポートでエンタープライズ、管理、およびインターネットインターフェイスを設定 することで、設定プロセスが簡素化されます。次の第 2 世代 Cisco DNA Center アプライアンス は、このウィザードを使用した設定をサポートしています。

- 112 コアアプライアンス:シスコ製品番号 DN2-HW-APL-XL
- 112 コア プロモーション アプライアンス:シスコ製品番号 DN2-HW-APL-XL-U

#### Ú

- このウィザードを使用して、3 ノードクラスタの 2 番目または 3 番目のアプライアンスを 設定することはできません。設定するには、詳細インストール構成ウィザードを使用した セカンダリノードの設定 (38 ページ) に記載されている手順を実行します。また、この ウィザードを使用して、アプライアンスのエンタープライズおよびクラスタ内インター フェイスで LACP モードを有効にすることはできません。 重要
	- 3 ノードクラスタのいずれかのアプライアンスを設定する前に、それらのアプライアンス からログアウトしていることを確認します。ログアウトしていない場合、クラスタのアプ ライアンスを設定し、Cisco DNA Center に初めてログインした後に、(ネットワークのデ バイスを検出してテレメトリを有効にするために完了する)クイック スタート ワークフ ローが開始されません。
	- この手順の実行中に入力するすべての IP アドレスが有効な IPv4 ネットマスクを持つ有効 な IPv4 アドレスであることを確認してください。また、アドレスと対応するサブネット が重複していないことを確認してください。重複している場合、サービスの通信の問題が 発生する可能性があります。

このウィザードは、新しいCisco DNA Centerアプライアンスの初期設定を完了するためにのみ 使用できます。以前に設定したアプライアンスを再イメージ化するには、Maglev設定ウィザー ドを使用する必要があります(Maglev[ウィザードを使用したアプライアンスの設定](b_cisco_dna_center_install_guide_2_3_5_2ndGen_chapter5.pdf#nameddest=unique_56)を参照)。

#### 始める前に

次のことを確認します。

• [「アプライアンスのイメージの再作成](b_cisco_dna_center_install_guide_2_3_5_2ndGen_chapter4.pdf#nameddest=unique_21)」の説明どおりに Cisco DNA Center ソフトウェアイ メージがアプライアンスにインストールされたこと。

#### Ú

- Cisco DNA Center ソフトウェアイメージは 112 コア プロモーショ 重要 ンアプライアンス(シスコ製品番号DN2-HW-APL-XL-U)にあら かじめインストールされていないため、これはプロモーションア プライアンスを設定する場合にのみ当てはまります。
	- 必要な IP [アドレスおよびサブネット](b_cisco_dna_center_install_guide_2_3_5_2ndGen_chapter2.pdf#nameddest=unique_13) と [必要な設定情報 (Required Configuration [Information](b_cisco_dna_center_install_guide_2_3_5_2ndGen_chapter2.pdf#nameddest=unique_18))] で必要な情報がすべて収集されたこと。
	- 「[アプライアンスのインストールワークフロー」](b_cisco_dna_center_install_guide_2_3_5_2ndGen_chapter3.pdf#nameddest=unique_27)の説明に従って、アプライアンスがイン ストールされたこと。
	- 「Cisco Integrated ManagementController[に対するブラウザアクセスの有効化](b_cisco_dna_center_install_guide_2_3_5_2ndGen_chapter4.pdf#nameddest=unique_6)」の説明に従っ て、このアプライアンスで Cisco IMC に対するブラウザのアクセス権が設定されたこと。
	- 「[事前設定チェックの実行](b_cisco_dna_center_install_guide_2_3_5_2ndGen_chapter4.pdf#nameddest=unique_41)」の説明に従って、アプライアンスのポートとそれらのポート によって使用されるスイッチが適切に設定されていること。
	- Cisco IMC、CiscoDNACenterとの互換性があるブラウザを使用しています。互換性のある ブラウザの一覧については、インストールしている Cisco DNA Center のバージョンに対応 する[リリースノートを](https://www.cisco.com/c/en/us/support/cloud-systems-management/dna-center/products-release-notes-list.html)参照してください。
	- 次の手順で指定する DNS サーバと Cisco DNA Center の間のファイアウォールで ICMP が 許容されること。このウィザードでは、ユーザの指定する DNS サーバを ping で確認しま す。Cisco DNA Center と DNS サーバの間にファイアウォールが存在し、そのファイア ウォールで DNS サーバと ICMP が許容されていない場合、この ping がブロックされる可 能性があります。ブロックされた場合、ウィザードを完了できません。
- ステップ **1** インストール構成ウィザードを起動します。
	- a) お使いのブラウザで、実行した cisco imc GUI 設定で設定した Cisco IMC の IP アドレスをポイントし、 cisco imc ユーザとして Cisco IMC GUI にログインします(「 Cisco Integrated [Management](b_cisco_dna_center_install_guide_2_3_5_2ndGen_chapter4.pdf#nameddest=unique_6) Controller に [対するブラウザアクセスの有効化](b_cisco_dna_center_install_guide_2_3_5_2ndGen_chapter4.pdf#nameddest=unique_6)」を参照)。

ログインが成功すると、次に示すように、アプライアンスに **[Cisco Integrated Management Controller Chassis**の概要(**Cisco Integrated Management Controller Chassis Summary**)**]** ウィンドウが右上の青い リンクメニューとともに表示されます。

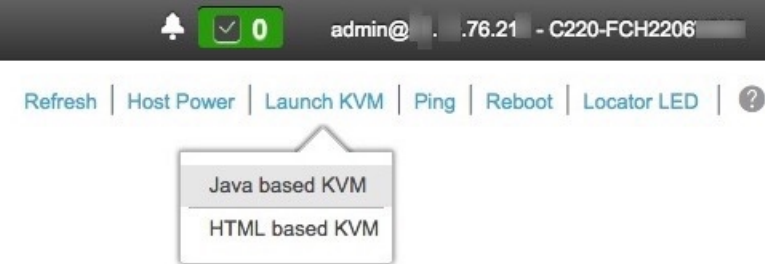

b) 青いリンクメニューで [Launch KVM] を選択してから、[Java based KVM] と [HTML based KVM] のいず れかを選択します。[Java based KVM] を選択した場合、KVM コンソールを独自のウィンドウで表示す るために、ブラウザまたはファイルマネージャから Java スタートアップファイルを起動する必要があ ります。[HTML based KVM] を選択すると、KVM コンソールが別個のブラウザウィンドウまたはタブ で自動的に起動します。

選択したKVMのタイプに関係なく、KVMコンソールを使用して、設定の進行状況をモニタし、Maglev 構成ウィザードのプロンプトに応答します。

- c) KVM が表示されたら、次のいずれかを選択してアプライアンスをリブートします。
	- メインの Cisco IMC GUI ブラウザウィンドウで、**[Host Power]** > **[Power Cycle]** を選択します。そ の後、KVM コンソールに切り替えて続行します。
	- KVM コンソールで、**[Power]** > **[Power Cycle System (cold boot)]** を選択します。

アプライアンスをリブートするかどうかの確認を求められたら、**[OK]** をクリックします。

リブートメッセージが表示された後、KVMコンソールに[Static IPConfiguration]画面が表示されます。

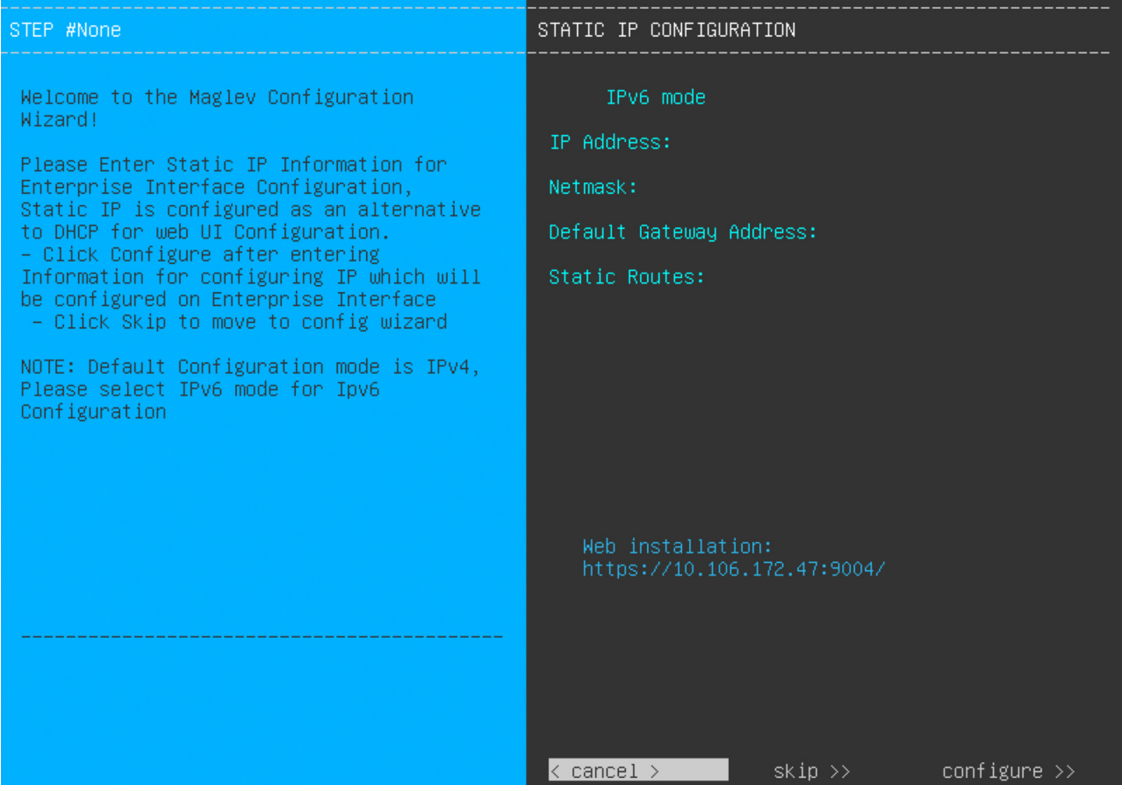

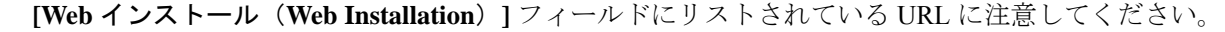

- d) 次のいずれかを実行します。
	- DHCP サーバーが IP アドレス、サブネットマスク、デフォルトゲートウェイをアプライアンスの エンタープライズ インターフェイスに割り当てるようにするには、[Skip] をクリックします。
- 独自の IP アドレス、サブネットマスク、デフォルトゲートウェイをアプライアンスのエンタープ ライズインターフェイスに割り当てる場合は、次の表に記載されている情報を入力し、[Configure] をクリックします。
- 指定する必要があるのは、アプライアンスのエンタープライズインターフェイスのIPアド レス、サブネットマスク、およびデフォルトゲートウェイのみです。 (注)

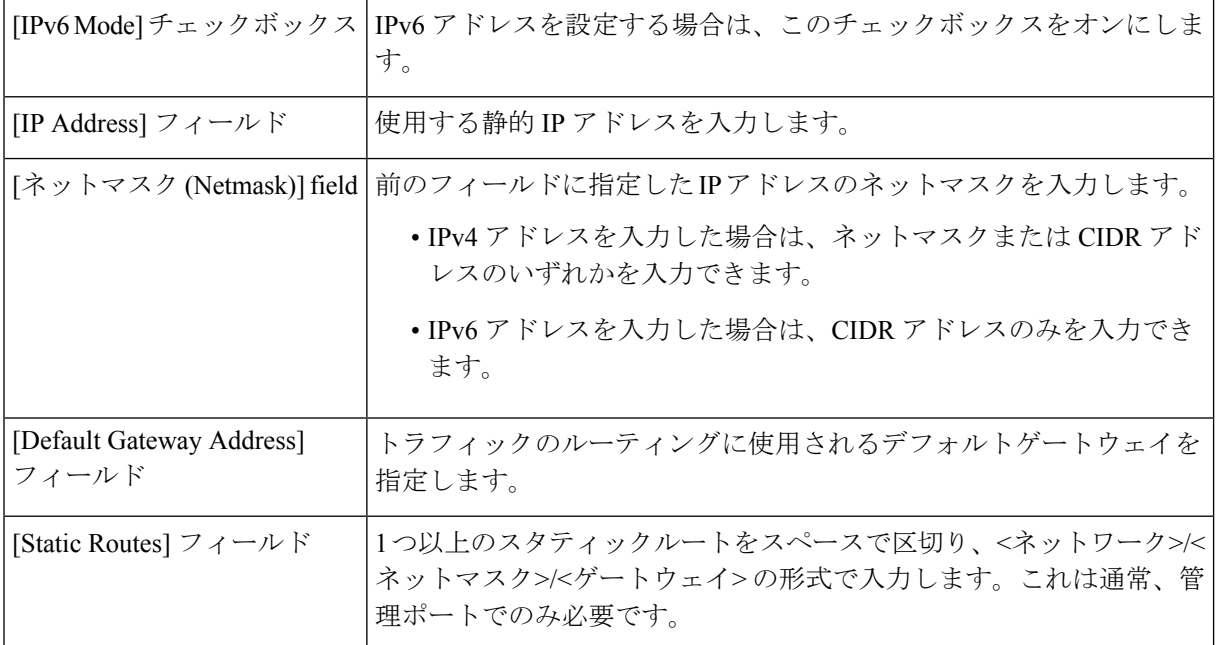

KVM コンソールに Maglev 構成ウィザードのウェルカム画面が表示されます。

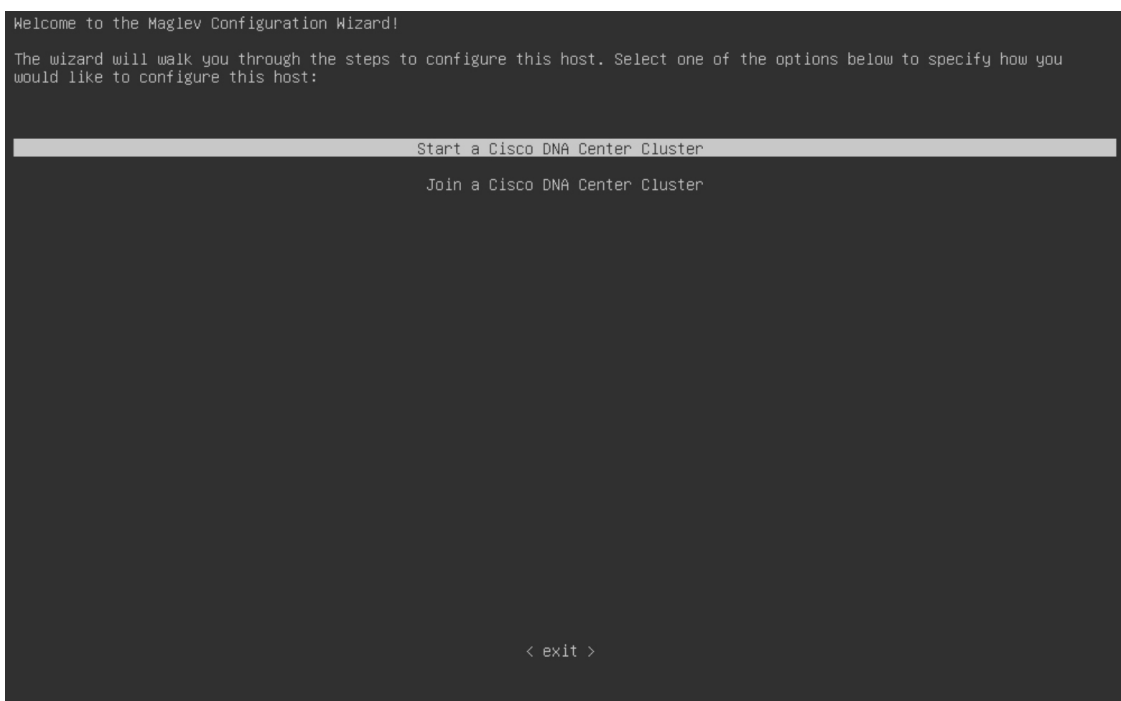

e) [Appliance Configuration] 画面を表示するには、[Static IP Configuration] 画面に表示された URL を開きま す。

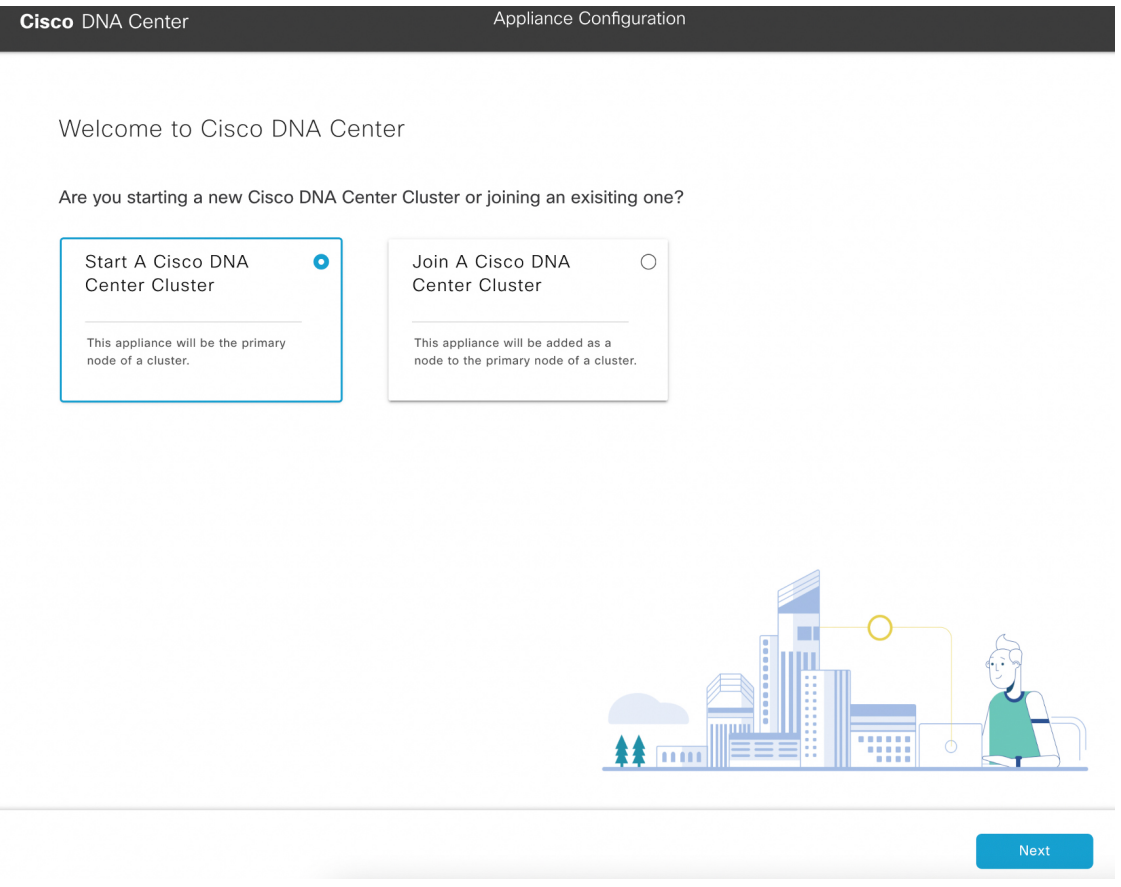

f) [Start a Cisco DNA Center Cluster] オプションボタンをクリックし、[Next] をクリックします。

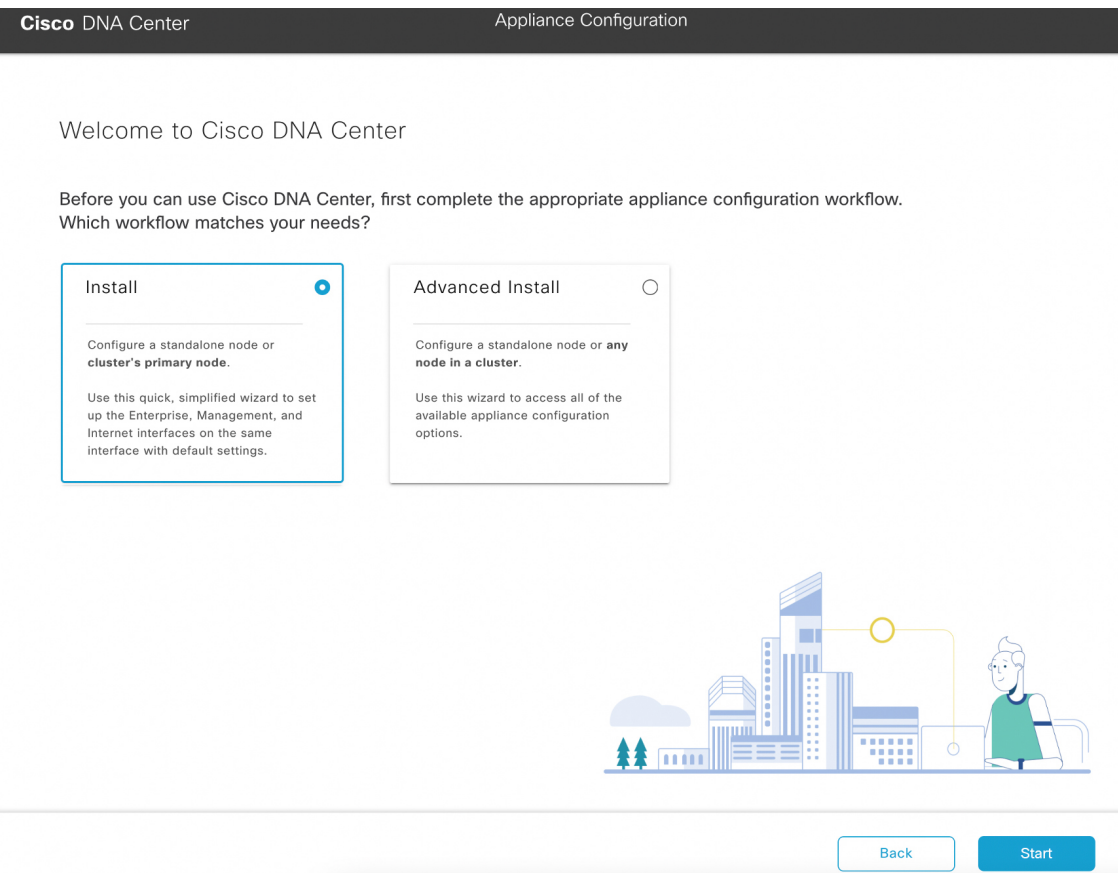

g) [Install] オプションボタンをクリックし、[Start] をクリックします。

[Overview] スライダが開きます。[>] をクリックして、ウィザードで実行するタスクの概要を表示しま す。

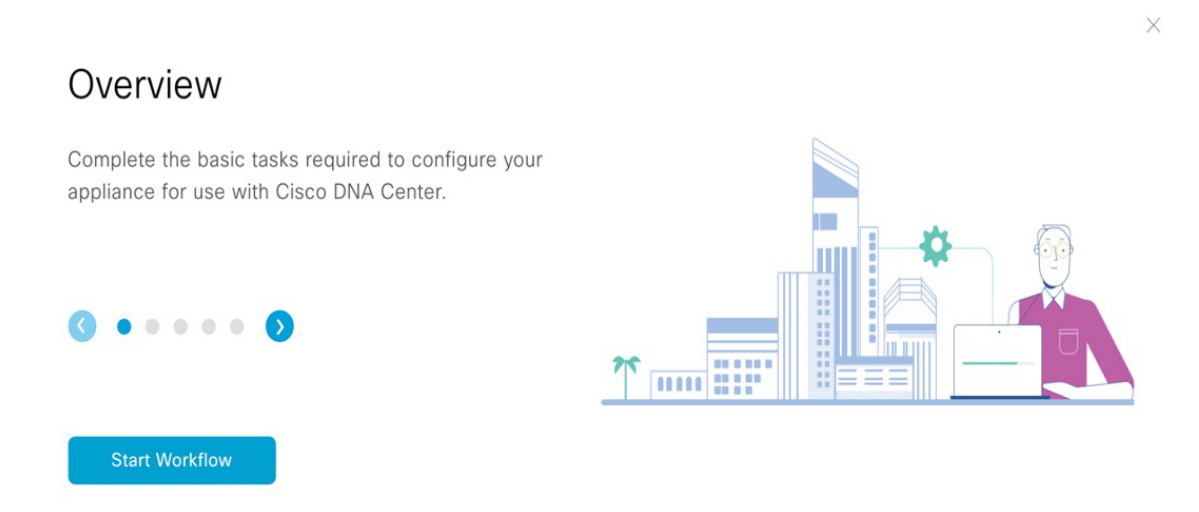

h) [Start Workflow] をクリックしてウィザードを起動します。

[Appliance Interface Overview] 画面が開き、Cisco DNA Center アプライアンスで使用可能な 4 つのイン ターフェイスの説明が表示されます。

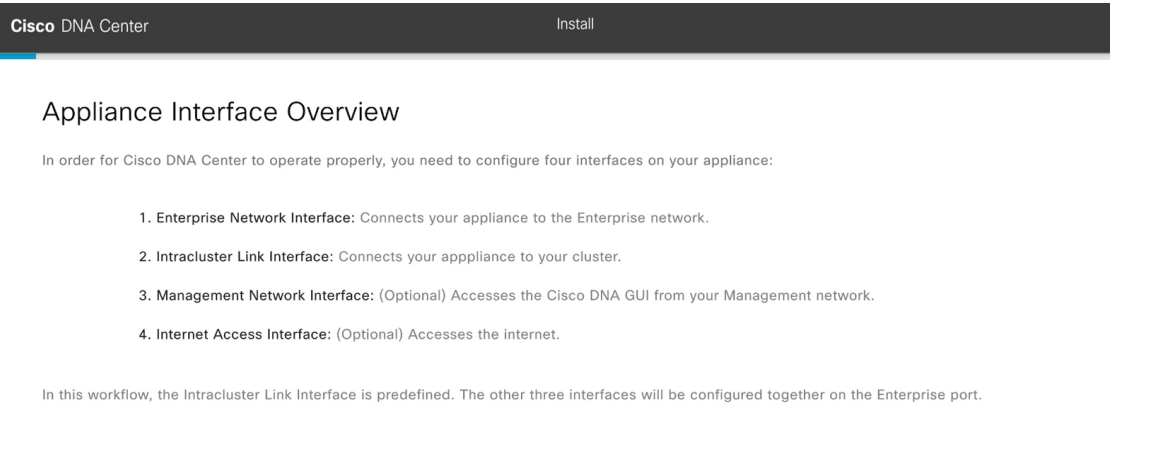

#### $\bigoplus$  Exit

このウィザードを使用すると。Cisco DNA Center の機能に必要なエンタープライズポートとクラスタ ポートを設定できます。ウィザードの次の画面にこれらのポートのいずれかまたは両方が表示されな い場合、表示されないポートは機能していないか、無効になっている可能性があります。ポートが機 能していないことが判明した場合には、[Exit]を選択してウィザードをすぐに終了します。設定を再開 したり、Cisco Technical Assistance Center (TAC)に連絡したりする前に[「事前設定チェックの実行](b_cisco_dna_center_install_guide_2_3_5_2ndGen_chapter4.pdf#nameddest=unique_41)」 に記載されているすべての手順が完了していることを確認してください。

ステップ **2** インストール構成ウィザードを完了します。

a) [Next] をクリックします。

[Configure The Enterprise Port] 画面が開きます。

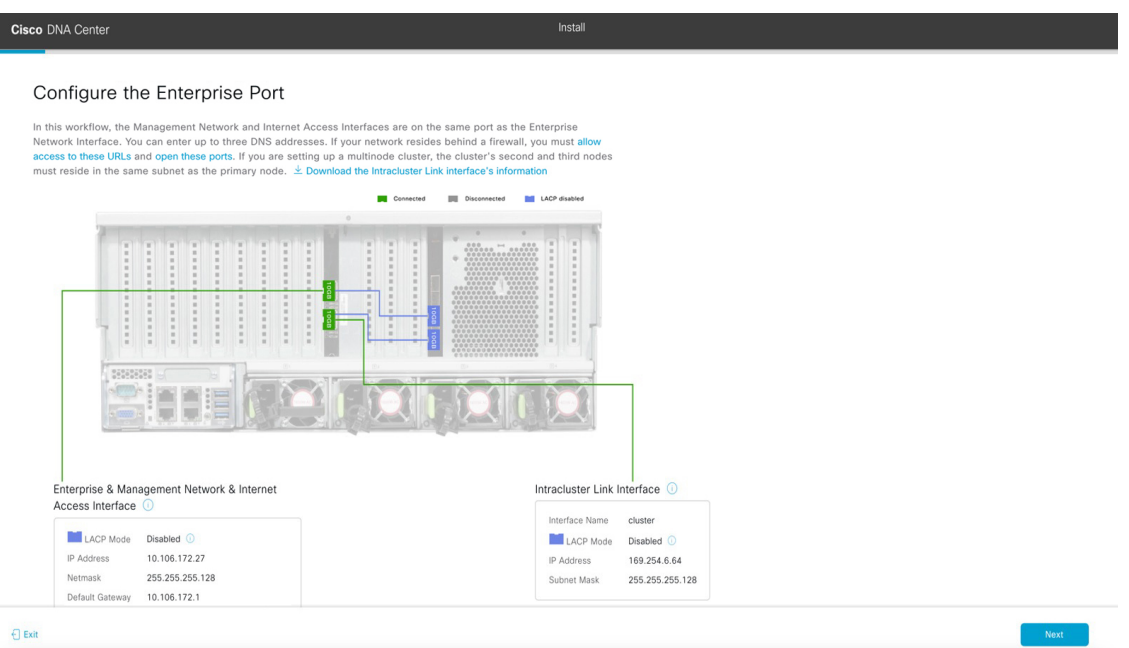

構成ウィザードにより、エンタープライズポートにエンタープライズ、管理、およびインターネッ ト アクセス インターフェイスが設定されます。リストされているほぼすべてのパラメータの値も事 前入力されます。

ネットワークがファイアウォールの背後にある場合は、次の手順を実行します。

- [allow access to these URLs] リンクをクリックすると、Cisco DNA Center がアクセスできる必要が ある URL を一覧表示するポップアップウィンドウが表示されます。
- [open these ports]リンクをクリックすると、Cisco DNA Centerが使用できる必要があるネットワー クサービスポートを一覧表示するポップアップウィンドウが表示されます。
- b) **[Next]** をクリックします。

[DNS Configuration] 画面が開きます。

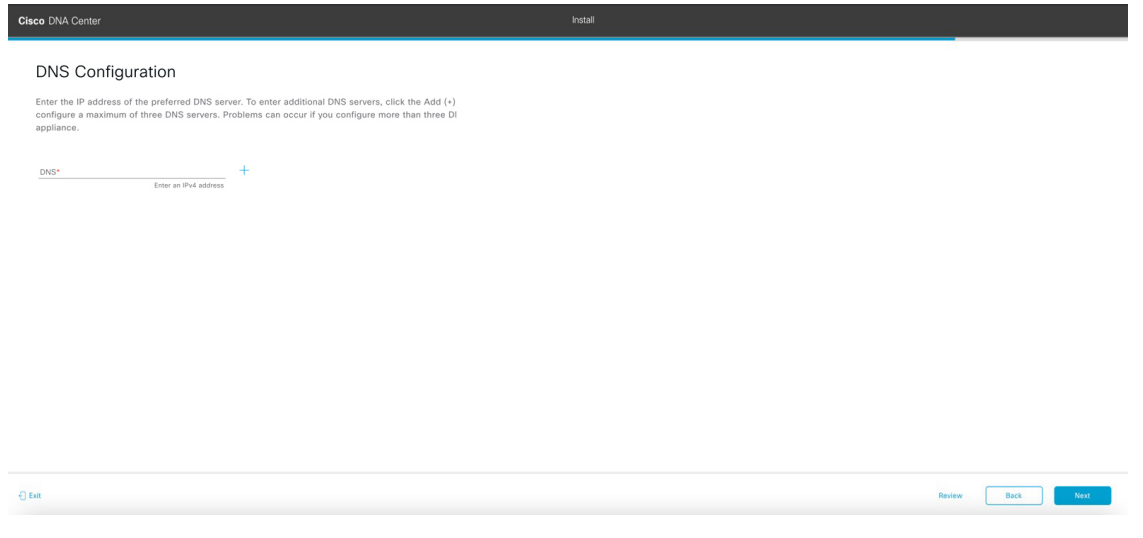

c) [DNS] フィールドに、優先 DNS サーバーの IP アドレスを入力します。追加の DNS サーバーを入力 するには、[Add](+)アイコンをクリックします。

#### 最大 3 つの DNS サーバーを設定できます。アプライアンスに対して 3 つを超える DNS サーバを設定すると、問題が発生する可能性があります。 重要

d) **[Next]** をクリックします。

入力した情報がウィザードで検証され、対応するポートが稼働していることが確認され、変更の必 要な設定があれば、ウィザードの操作を続行する前に通知されます。入力した設定が有効で、ポー トが稼働している場合は、ウィザードの [Interface to Port Configuration] 画面が開きます。

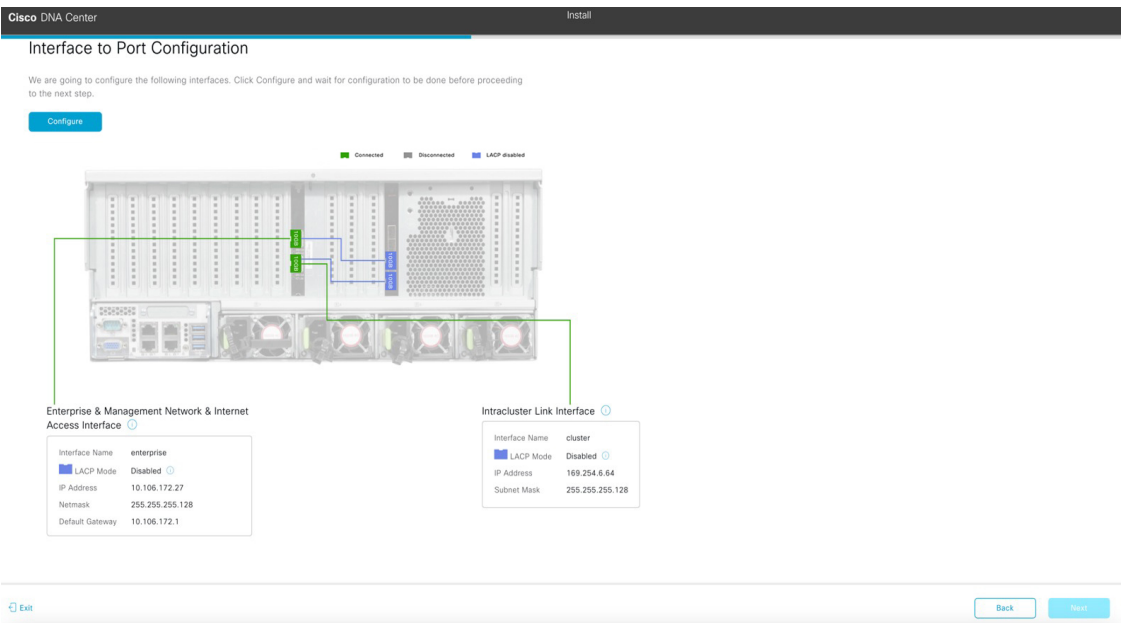

e) 設定されているインターフェイス設定を確認し、[Configure] をクリックします。

f) インターフェイスの初期設定が完了したら、[Next] をクリックしてウィザードの次の画面に進みま す。

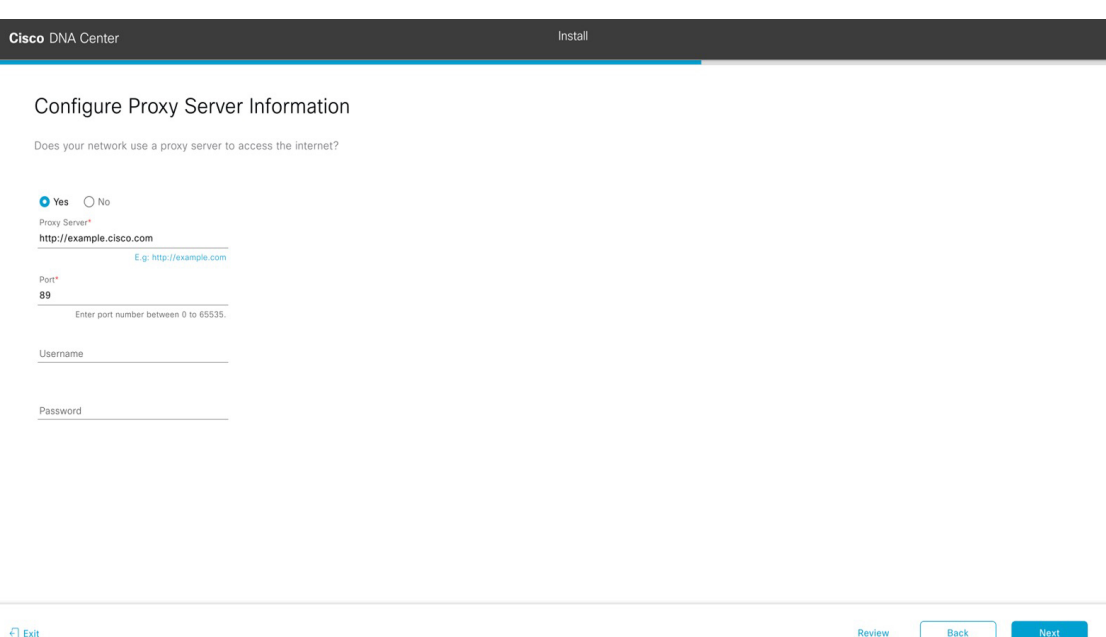

[Configure Proxy Server Information] 画面が開きます。

- g) 次のいずれかを実行し、[Next] をクリックします。
	- ネットワークでプロキシサーバーを使用しないでインターネットにアクセスする場合は、[No] オプションボタンをクリックします。
	- ネットワークでプロキシサーバーを使用してインターネットにアクセスする場合は、次の表に 示す値を入力します。

#### 表 **<sup>1</sup> :** プロキシサーバー設定のプライマリノードエントリ

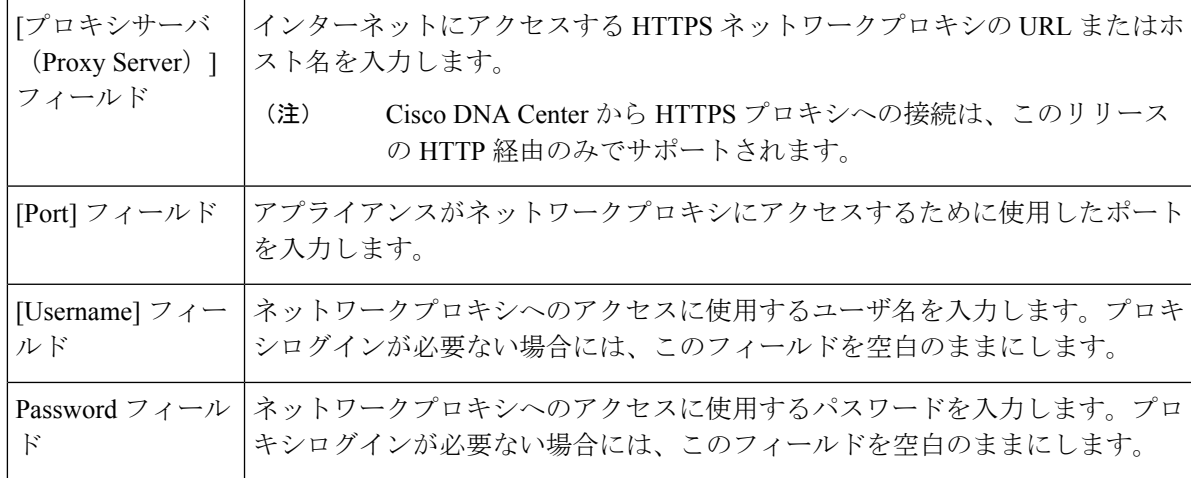

入力した情報がウィザードで検証され、変更の必要な設定があれば、ウィザードの操作を続行する 前に通知されます。入力した設定が有効であれば、ウィザードの [Advanced Appliance Settings] 画面 が開きます。

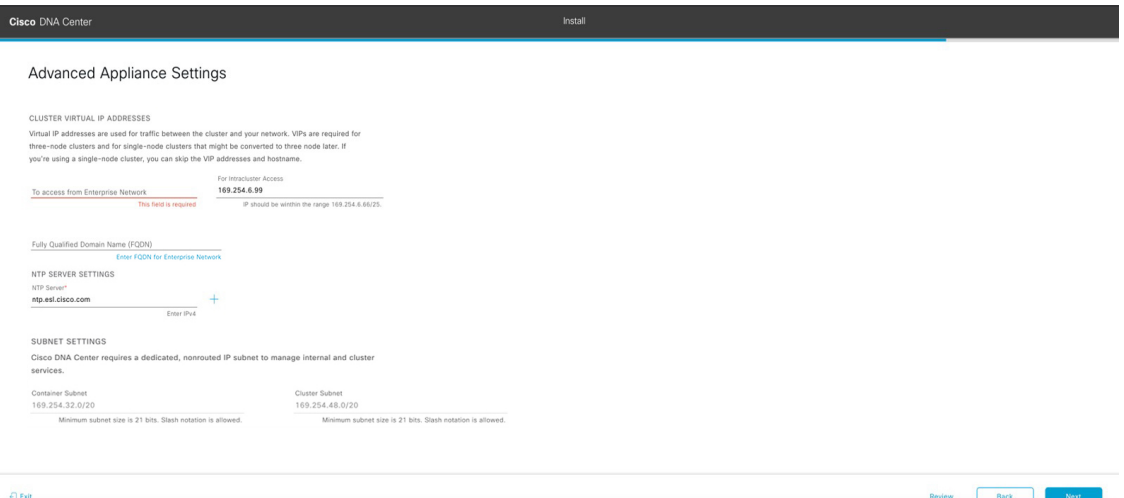

h) クラスタの構成値を入力し、[Next] をクリックします。

#### 表 **<sup>2</sup> : [Advanced Appliance Settings]** のプライマリノードエントリ

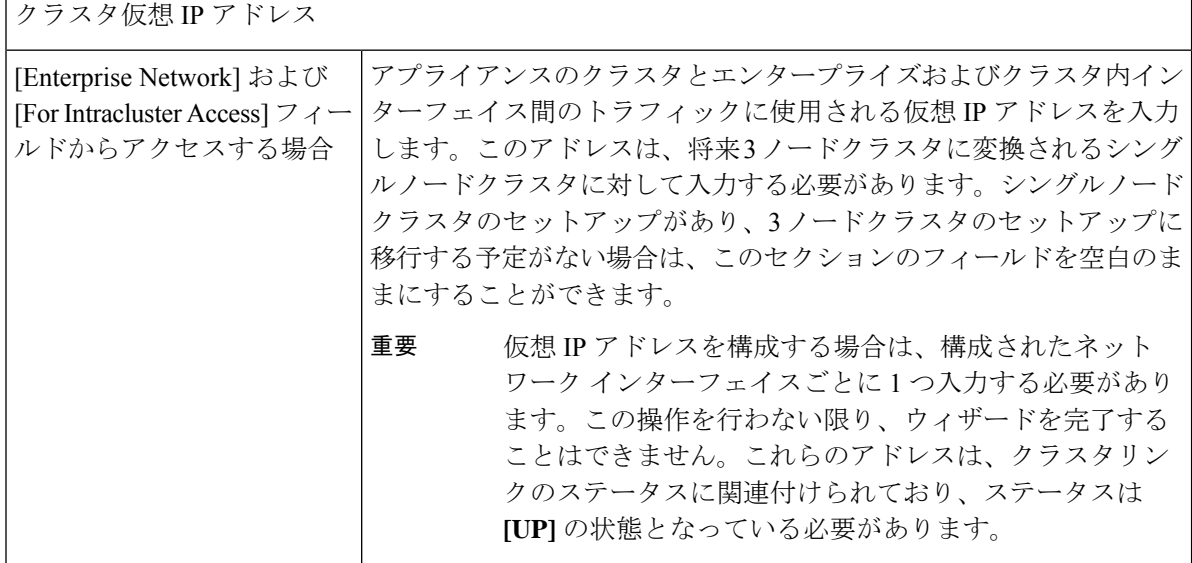

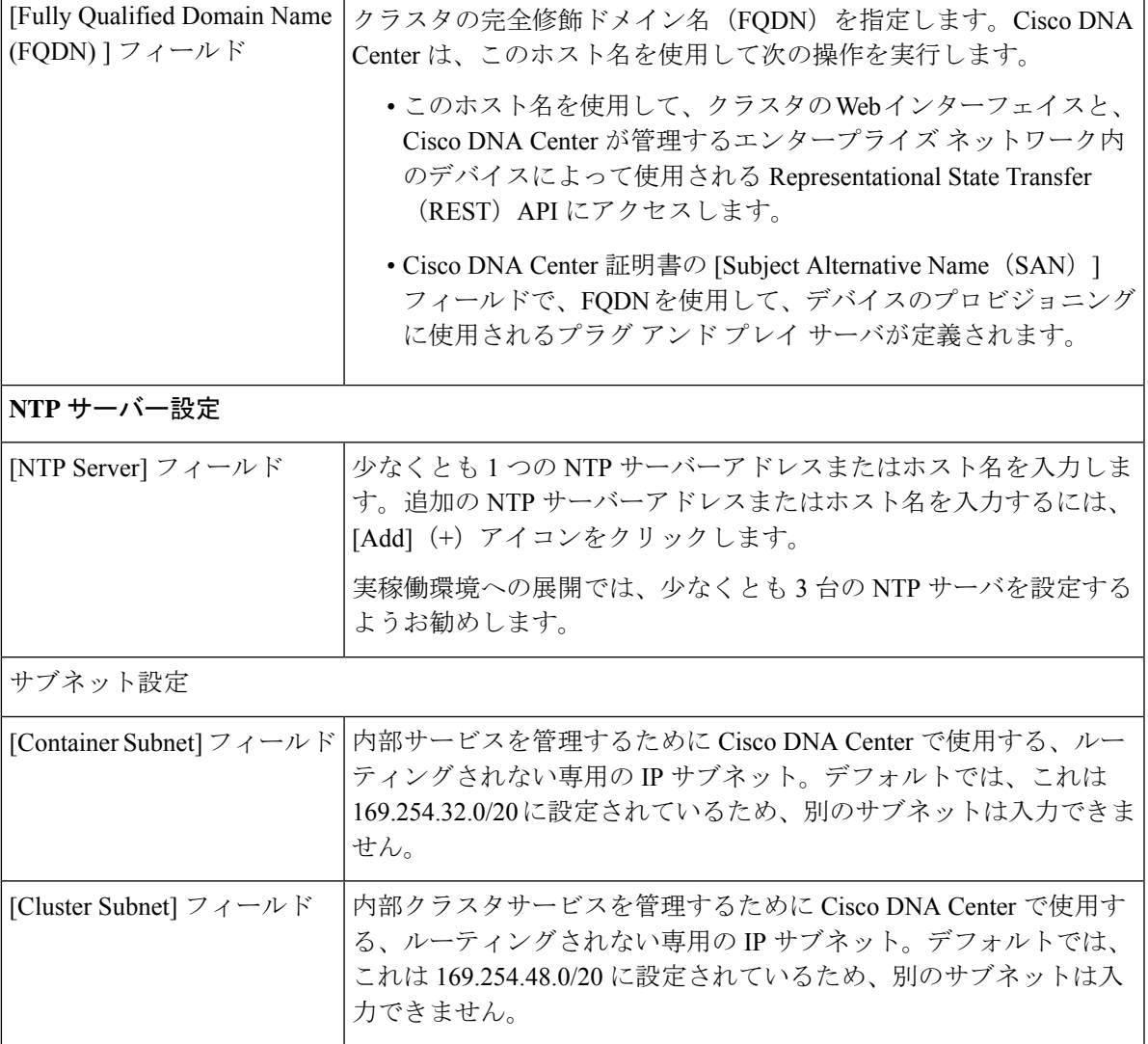

[CLI パスワードの入力] 画面が開きます。

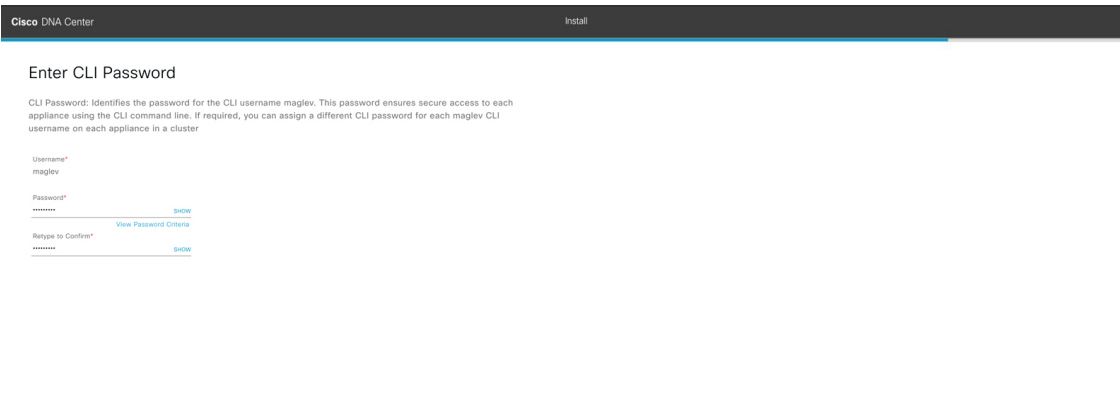

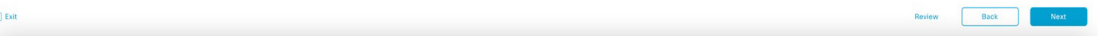

i) maglev ユーザーのパスワードを入力して確認した後、[Next] をクリックします。

入力した情報がウィザードで検証され、変更の必要な設定があれば、ウィザードの操作を続行する 前に通知されます。入力した設定が有効な場合、ウィザードの [Summary] 画面が開きます。

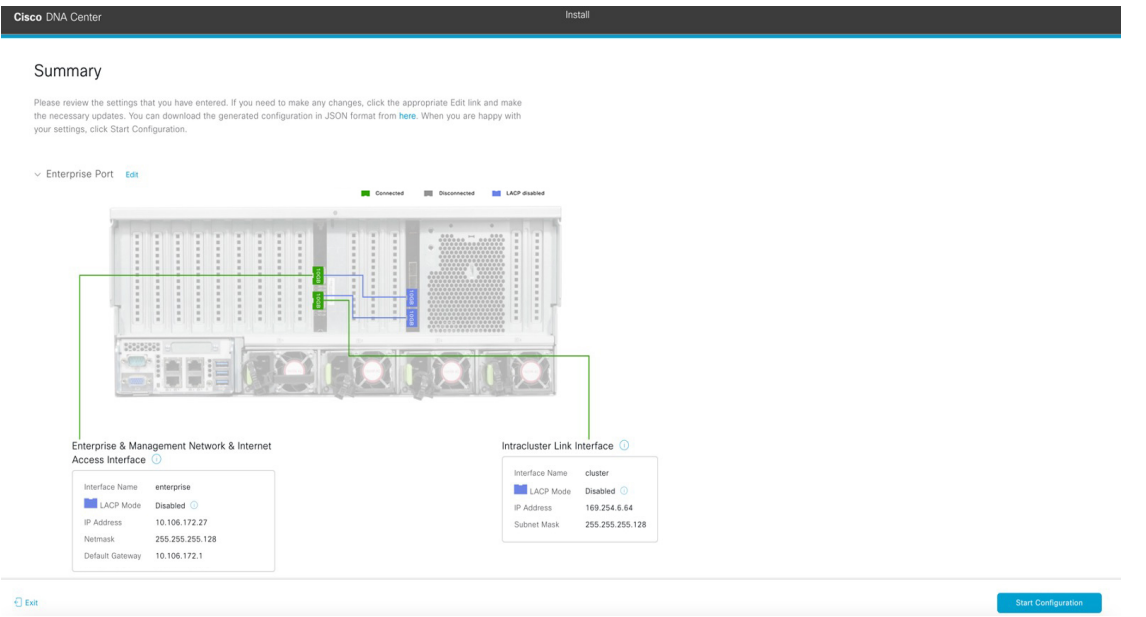

- アプライアンスの設定をJSONファイルとしてダウンロードするには、こちらのリンクを クリックします。 (注)
- j) 画面の下部までスクロールし、ウィザードの完了時に入力したすべての設定を確認します。必要に 応じて、適切な [Edit] リンクをクリックして、更新を行うウィザード画面を開きます。
- k) Cisco DNA Center アプライアンスの設定を完了するには、[Start Configuration] をクリックします。

プロセス中もウィザード画面が継続的に更新され、現在実行しているタスクとその進行状況、発生 したエラーが示されます。この情報のローカルコピーをテキストファイルとして保存するには、 [Download] アイコンをクリックします。

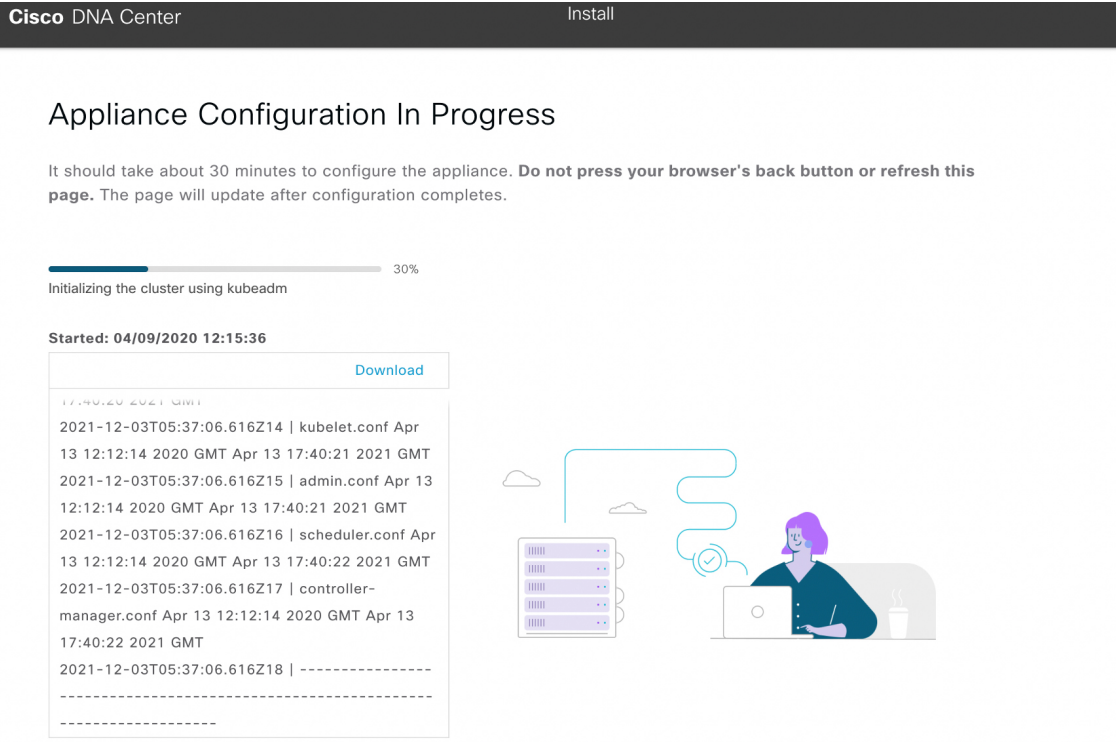

ステップ **3** アプライアンスの設定が完了したら、[Cisco DNA Center - Admin Credential] 領域のコピーアイコンをクリッ クして、デフォルトの管理者スーパーユーザーパスワードをコピーします。

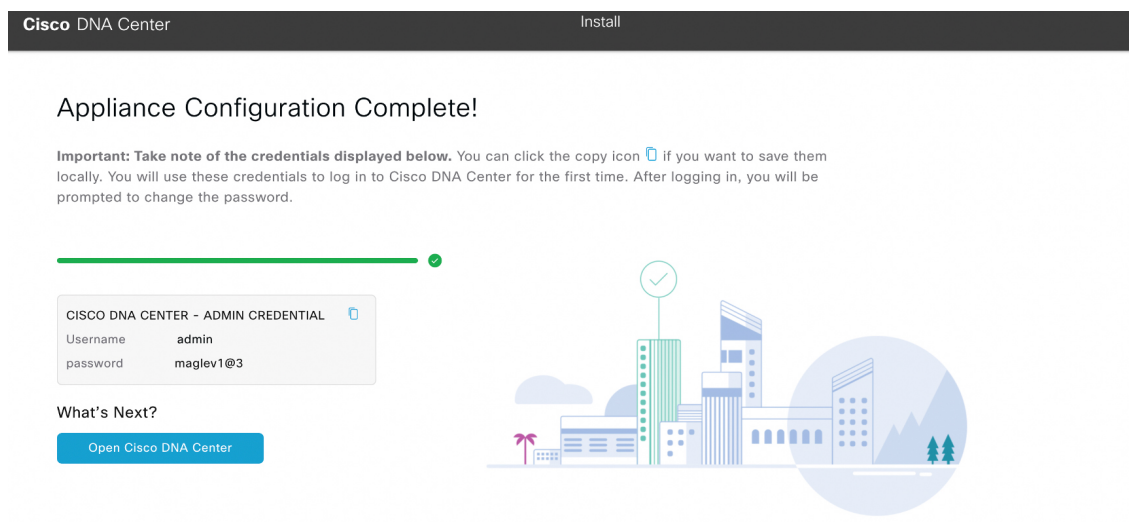

インストール構成ウィザードを完了すると、Cisco DNA Center はこのパスワードを自動的に設 定します。続行する前に、必ずコピーアイコンをクリックしてください。クリックしないと、 Cisco DNA Center への最初のログインができません。 重要

セキュリティ対策として、ログイン後にこのパスワードを変更するよう求められます。詳細に ついては、クイック スタート [ワークフローの完了](b_cisco_dna_center_install_guide_2_3_5_2ndGen_chapter8.pdf#nameddest=unique_22)を参照してください。 (注)

#### 次のタスク

このアプライアンスをスタンドアロンモードで展開する場合は、初回セットアップ(「[初期設](b_cisco_dna_center_install_guide_2_3_5_2ndGen_chapter8.pdf#nameddest=unique_58) [定ワークフロー](b_cisco_dna_center_install_guide_2_3_5_2ndGen_chapter8.pdf#nameddest=unique_58)」)を実行して続行します。

### 詳細インストール構成ウィザードを使用したプライマリ ノードの設定

最初にインストールされたアプライアンスをプライマリノードとして設定するには、詳細イン ストール構成ウィザードを使用して次の手順を実行します。最初のアプライアンスは、スタン ドアロンとして運用するか、またはクラスタの一部として運用するかにかかわらず、常にプラ イマリノードとして設定する必要があります。

#### Ú

- 次の第 2 世代 Cisco DNA Center アプライアンスは、このウィザードを使用した設定をサ ポートしています。 重要
	- 112 コアアプライアンス:シスコ製品番号 DN2-HW-APL-XL
	- 112 コア プロモーション アプライアンス:シスコ製品番号 DN2-HW-APL-XL-U
	- このウィザードは、新しい Cisco DNA Center アプライアンスの初期設定を完了するために のみ使用できます。以前に設定したアプライアンスを再イメージ化するには、Maglev 設 定ウィザードを使用する必要があります(Maglev [ウィザードを使用したアプライアンス](b_cisco_dna_center_install_guide_2_3_5_2ndGen_chapter5.pdf#nameddest=unique_56) [の設定を](b_cisco_dna_center_install_guide_2_3_5_2ndGen_chapter5.pdf#nameddest=unique_56)参照)。
	- 3 ノードクラスタでアプライアンスを設定する前に、それらのアプライアンスからログア ウトしていることを確認します。ログアウトしていない場合、クラスタのアプライアンス を設定し、Cisco DNA Center に初めてログインした後に、(ネットワークのデバイスを検 出してテレメトリを有効にするために完了する)クイック スタート ワークフローが開始 されません。
	- この手順の実行中に入力するすべての IP アドレスが有効な IPv4 ネットマスクを持つ有効 な IPv4 アドレスであることを確認してください。また、アドレスと対応するサブネット が重複していないことを確認してください。重複している場合、サービスの通信の問題が 発生する可能性があります。

すでにプライマリノードがある既存のクラスタのセカンダリノードとしてインストールされた アプライアンスを設定する場合には、代わりに詳細インストール構成ウィザードを使用したセ カンダリノードの設定 (38 ページ)の手順を実行します。

#### 始める前に

次のことを確認します。

• [「アプライアンスのイメージの再作成](b_cisco_dna_center_install_guide_2_3_5_2ndGen_chapter4.pdf#nameddest=unique_21)」の説明どおりに Cisco DNA Center ソフトウェアイ メージがアプライアンスにインストールされたこと。

#### œ

- Cisco DNA Center ソフトウェアイメージは 112 コア プロモーショ 重要 ンアプライアンス(シスコ製品番号DN2-HW-APL-XL-U)にあら かじめインストールされていないため、これはプロモーションア プライアンスを設定する場合にのみ当てはまります。
	- 必要な IP [アドレスおよびサブネット](b_cisco_dna_center_install_guide_2_3_5_2ndGen_chapter2.pdf#nameddest=unique_13) と [必要な設定情報 (Required Configuration [Information](b_cisco_dna_center_install_guide_2_3_5_2ndGen_chapter2.pdf#nameddest=unique_18))] で必要な情報がすべて収集されたこと。
- [「アプライアンスのインストールワークフロー](b_cisco_dna_center_install_guide_2_3_5_2ndGen_chapter3.pdf#nameddest=unique_27)」の説明に従って、最初のアプライアンス がインストールされたこと。
- 「Cisco Integrated ManagementController[に対するブラウザアクセスの有効化」](b_cisco_dna_center_install_guide_2_3_5_2ndGen_chapter4.pdf#nameddest=unique_6)の説明に従っ て、プライマリノードで Cisco IMC に対するブラウザのアクセス権が設定されたこと。
- [「事前設定チェックの実行」](b_cisco_dna_center_install_guide_2_3_5_2ndGen_chapter4.pdf#nameddest=unique_41)の説明に従って、プライマリノードのポートとそれらのポー トによって使用されるスイッチが適切に設定されていること。
- Cisco IMC、CiscoDNACenterとの互換性があるブラウザを使用しています。互換性のある ブラウザの一覧については、インストールしている Cisco DNA Center のバージョンに対応 す[るリリースノート](https://www.cisco.com/c/en/us/support/cloud-systems-management/dna-center/products-release-notes-list.html)を参照してください。
- 次の手順で指定するデフォルトゲートウェイおよび DNS サーバと Cisco DNA Center の間 のファイアウォールでICMPが許容されること。ウィザードでは、ユーザの指定するDNS サーバを ping で確認します。ファイアウォールが配置されており、そのファイアウォー ルで ICMP が許容されていない場合、この ping がブロックされる可能性があります。ブ ロックされた場合、ウィザードを完了できません。
- ステップ **1** 詳細インストール構成ウィザードを起動します。
	- a) お使いのブラウザで、実行した cisco imc GUI 設定で設定した Cisco IMC の IP アドレスをポイントし、 cisco imc ユーザとして Cisco IMC GUI にログインします(「 Cisco Integrated [Management](b_cisco_dna_center_install_guide_2_3_5_2ndGen_chapter4.pdf#nameddest=unique_6) Controller に [対するブラウザアクセスの有効化](b_cisco_dna_center_install_guide_2_3_5_2ndGen_chapter4.pdf#nameddest=unique_6)」を参照)。 ログインが成功すると、次に示すように、アプライアンスに **[Cisco Integrated Management Controller**

**Chassis**の概要(**Cisco Integrated Management Controller Chassis Summary**)**]** ウィンドウが右上の青い リンクメニューとともに表示されます。

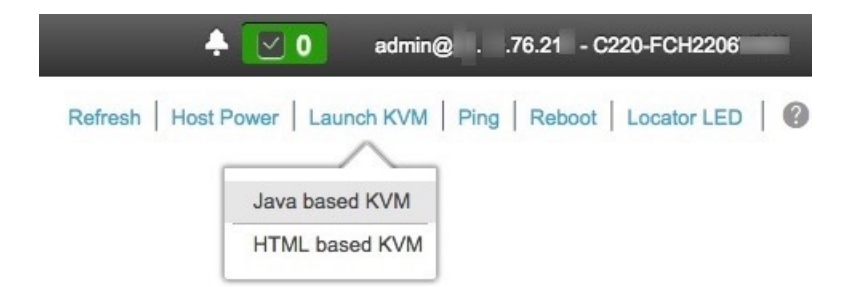

b) 青いリンクメニューで [Launch KVM] を選択してから、[Java based KVM] と [HTML based KVM] のいず れかを選択します。[Java based KVM] を選択した場合、KVM コンソールを独自のウィンドウで表示す るために、ブラウザまたはファイルマネージャから Java スタートアップファイルを起動する必要があ ります。[HTML based KVM] を選択すると、KVM コンソールが別個のブラウザウィンドウまたはタブ で自動的に起動します。

選択したKVMのタイプに関係なく、KVMコンソールを使用して、設定の進行状況をモニタし、Maglev 構成ウィザードのプロンプトに応答します。

- c) KVM が表示されたら、次のいずれかを選択してアプライアンスをリブートします。
	- メインの Cisco IMC GUI ブラウザウィンドウで、**[Host Power]** > **[Power Cycle]** を選択します。そ の後、KVM コンソールに切り替えて続行します。
	- KVM コンソールで、**[Power]** > **[Power Cycle System (cold boot)]** を選択します。

アプライアンスをリブートするかどうかの確認を求められたら、**[OK]** をクリックします。

リブートメッセージが表示された後、KVMコンソールに[Static IPConfiguration]画面が表示されます。

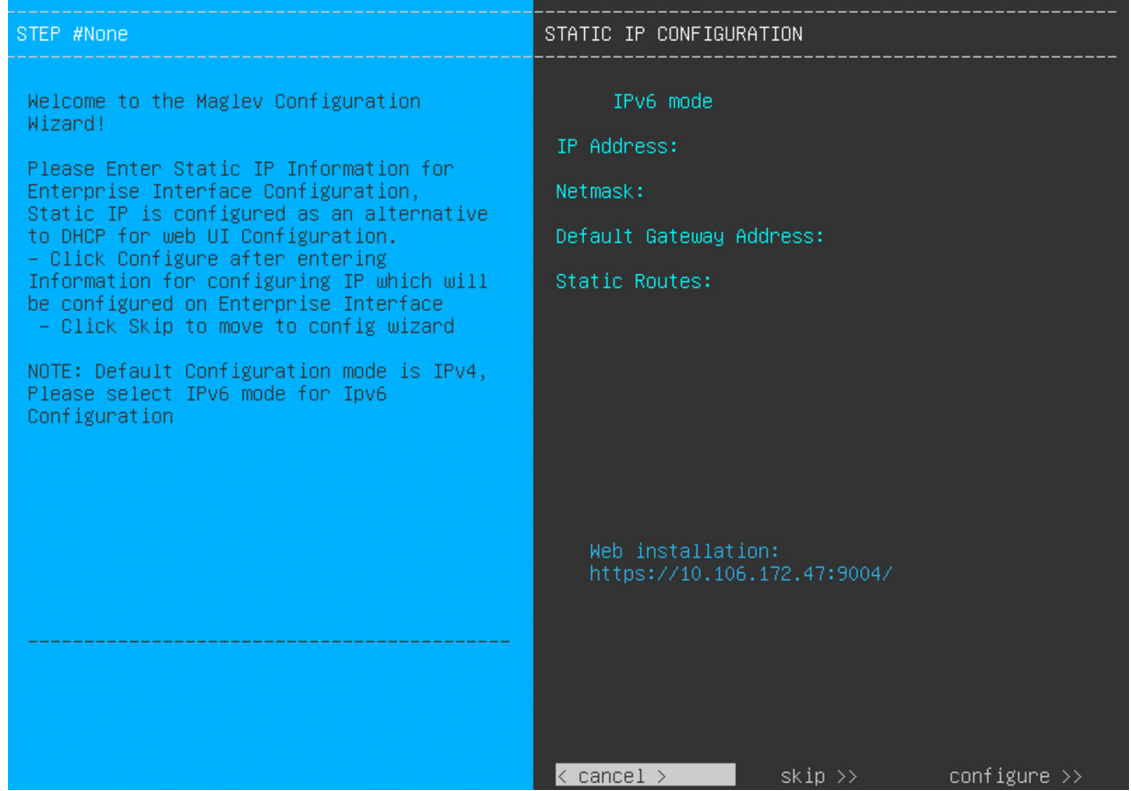

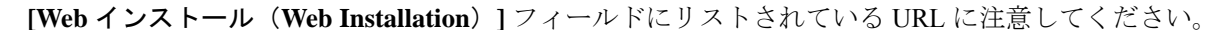

- d) 次のいずれかを実行します。
	- DHCP サーバーが IP アドレス、サブネットマスク、デフォルトゲートウェイをアプライアンスの エンタープライズ インターフェイスに割り当てるようにするには、[Skip] をクリックします。
	- 独自の IP アドレス、サブネットマスク、デフォルトゲートウェイをアプライアンスのエンタープ ライズインターフェイスに割り当てる場合は、次の表に記載されている情報を入力し、[Configure] をクリックします。
	- 指定する必要があるのは、アプライアンスのエンタープライズインターフェイスのIPアド レス、サブネットマスク、およびデフォルトゲートウェイのみです。 (注)

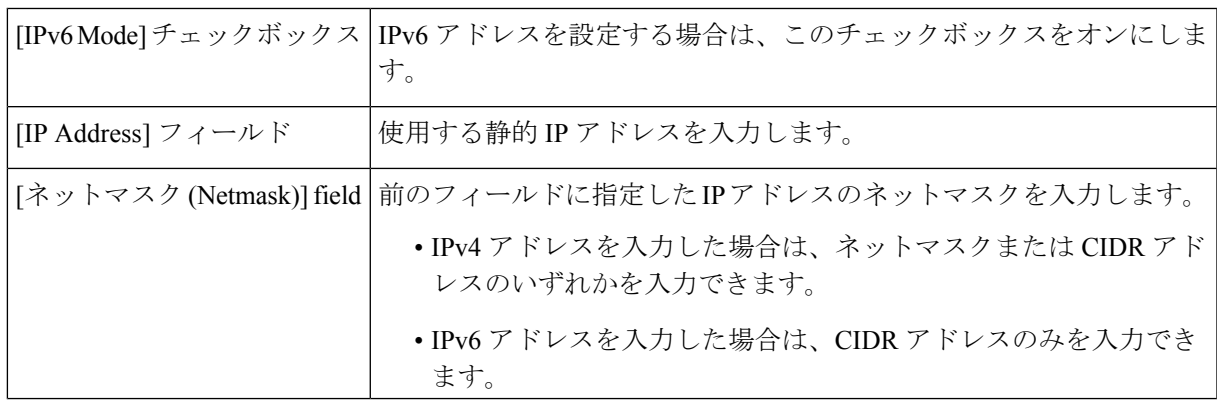

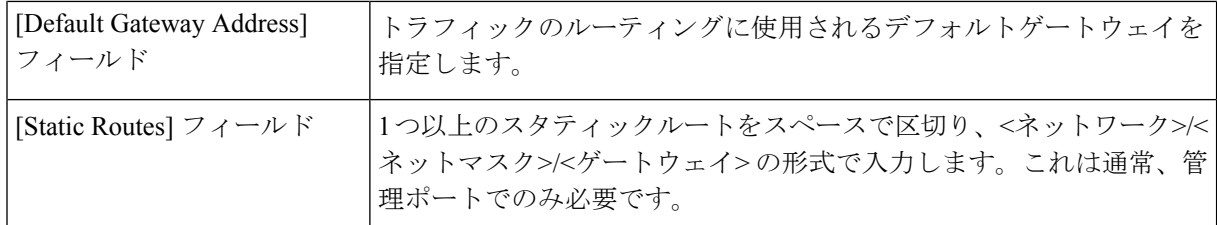

KVM コンソールに Maglev 構成ウィザードのウェルカム画面が表示されます。

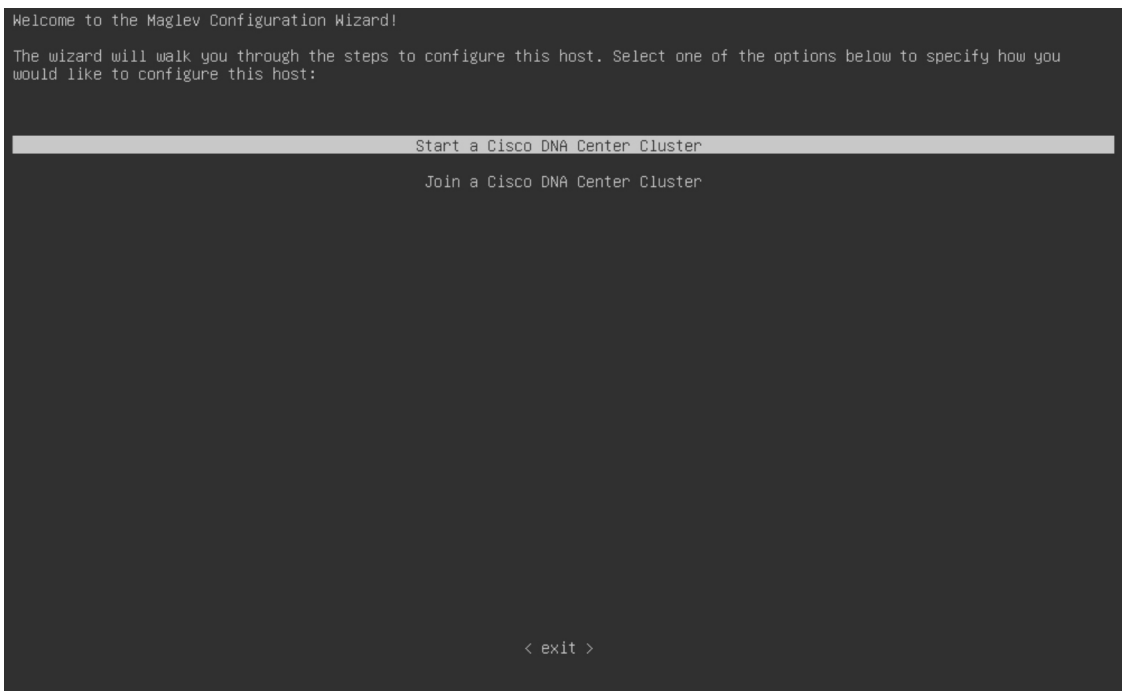

e) [Appliance Configuration] 画面を表示するには、[Static IP Configuration] 画面に表示された URL を開きま す。

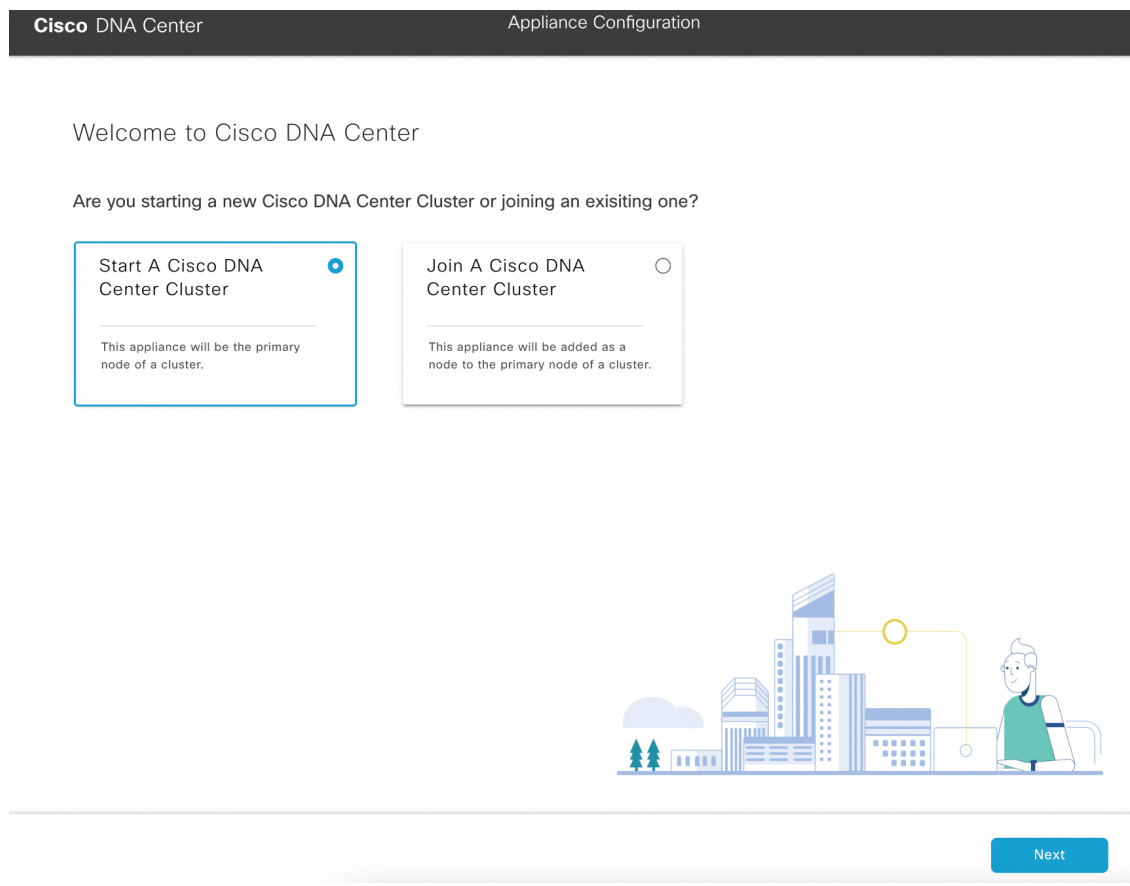

f) [Start a Cisco DNA Center Cluster] オプションボタンをクリックし、[Next] をクリックします。

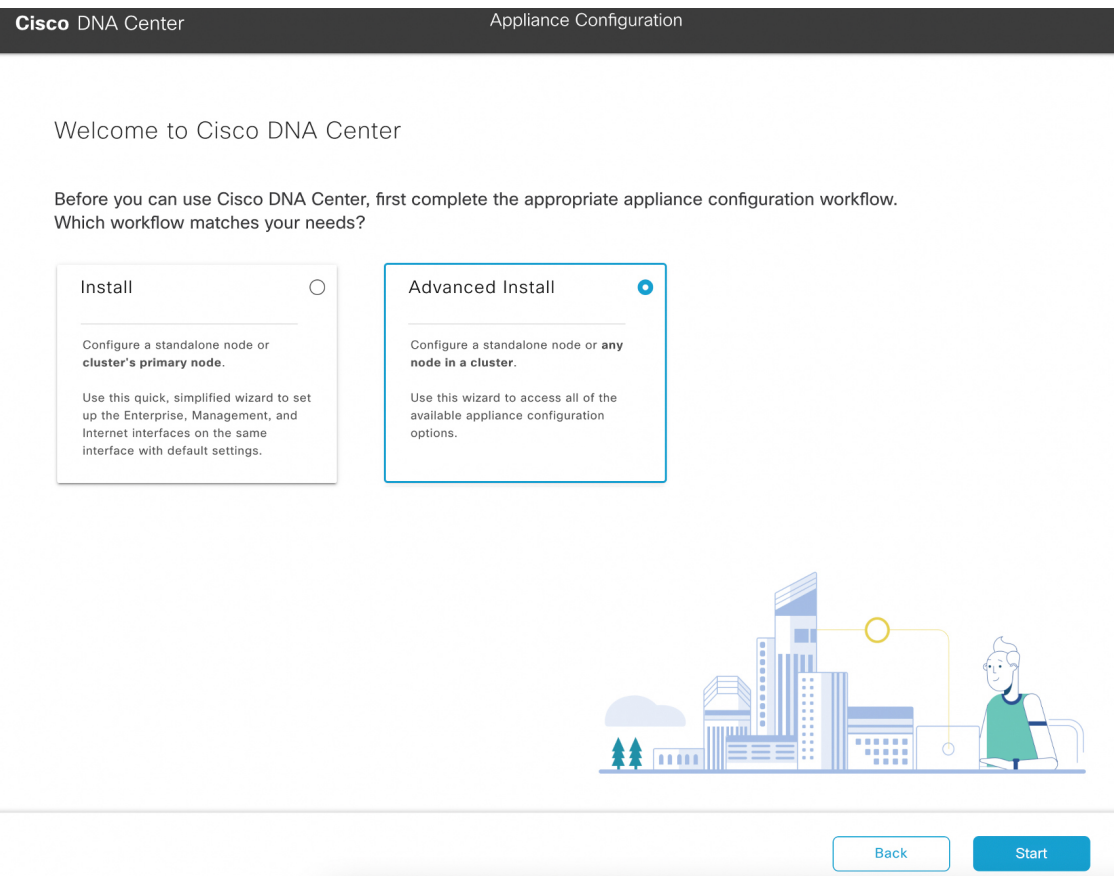

g) [Advanced Install] オプションボタンをクリックし、[Start] をクリックします。

[Advanced Install Overview] スライダが開きます。[>] をクリックして、ウィザードで実行するタスクの 概要を表示します。

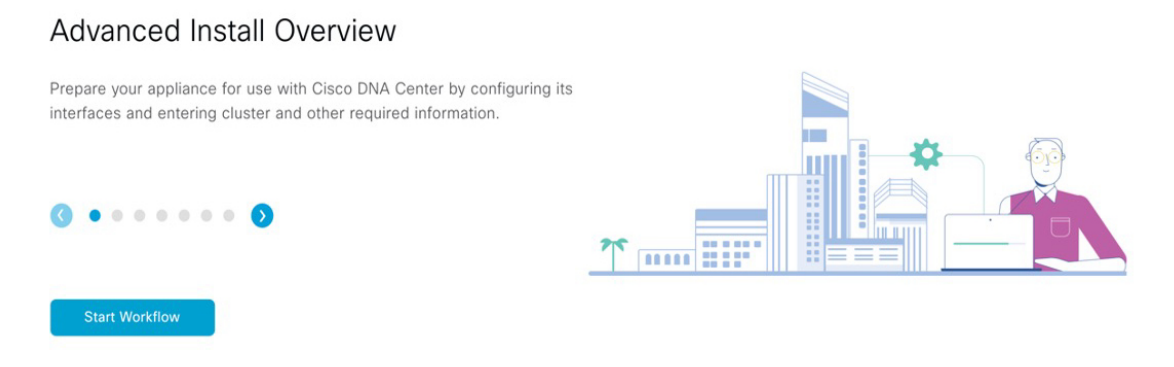

h) [Start Workflow] をクリックしてウィザードを起動します。

[Appliance Interface Overview] 画面が開き、設定可能な 4 つのアプライアンス インターフェイスの説明 が表示されます。

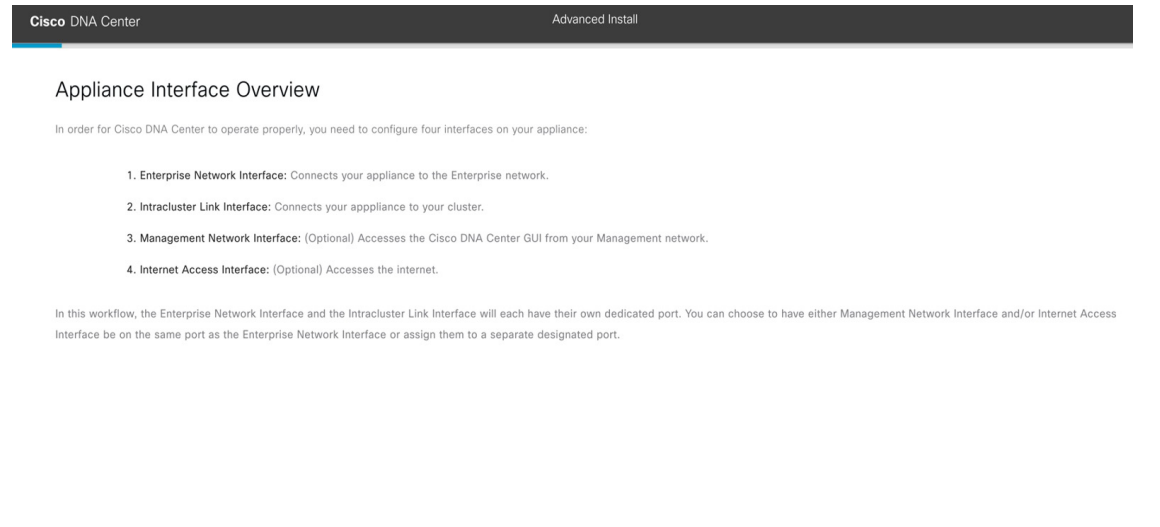

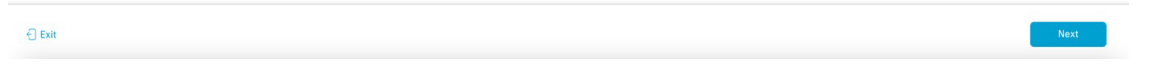

CiscoDNACenterの機能に必要なため、少なくともエンタープライズポートとクラスタポー トを設定する必要があります。設定の過程でウィザードにこれらのポートのいずれか 1 つ または両方が表示されない場合、表示されないポートは機能しないか無効になっている可 能性があります。ポートが機能していないことが判明した場合には、[Exit]を選択してウィ ザードをすぐに終了します。設定を再開したり、Cisco Technical Assistance Center(TAC) に連絡したりする前に[「事前設定チェックの実行](b_cisco_dna_center_install_guide_2_3_5_2ndGen_chapter4.pdf#nameddest=unique_41)」に記載されているすべての手順が完了 していることを確認してください。 重要

ステップ **2** 詳細インストールウィザードを完了します。

a) [Next] をクリックします。

[Will this appliance join a cluster?] 画面が開きます。

 $\begin{tabular}{|c|c|c|} \hline & Back & \\ \hline \end{tabular}$ 

 $\Theta$  Exit

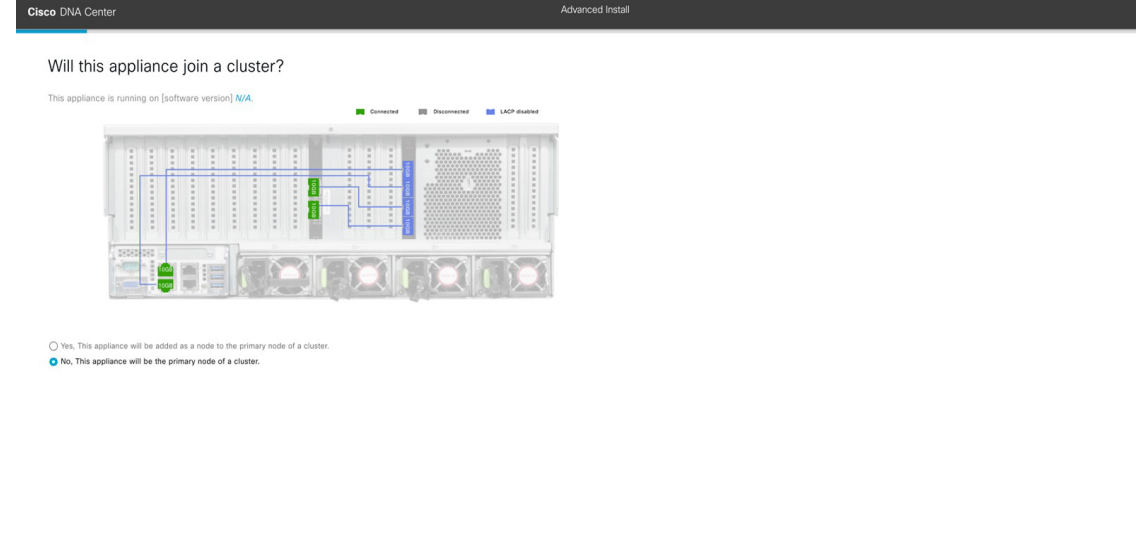

b) [No] オプションボタンをクリックし(クラスタのプライマリノードを設定する場合)、[Next] をク リックします。

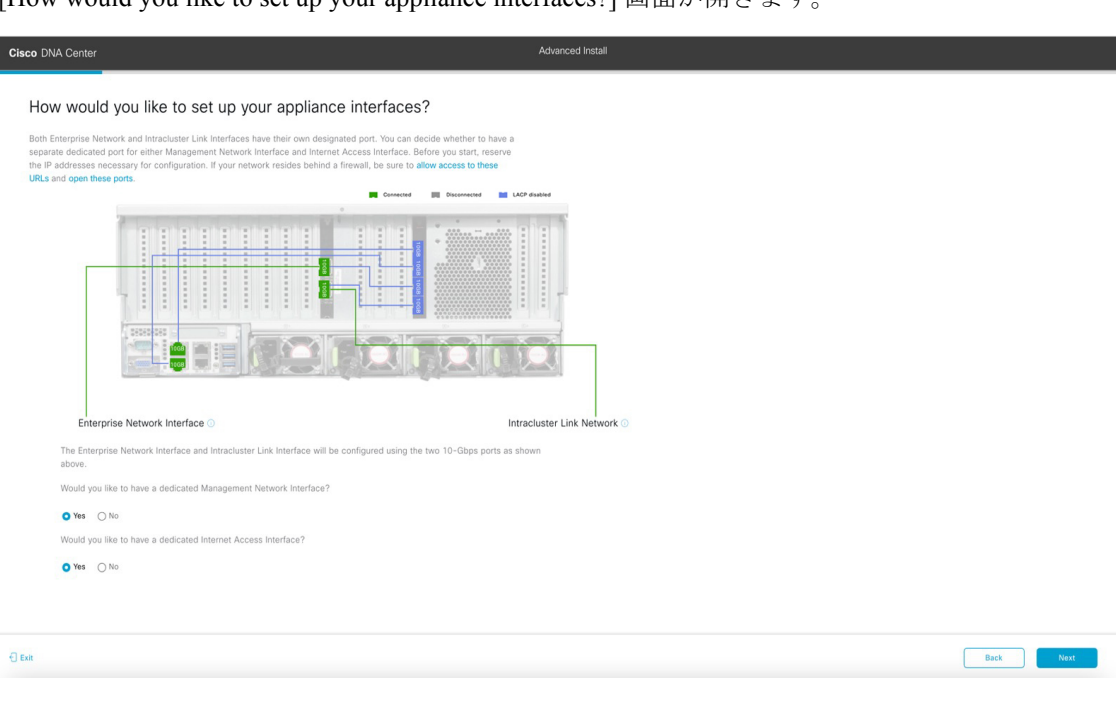

[How would you like to set up your appliance interfaces?] 画面が開きます。

- ネットワークがファイアウォールの背後にある場合は、次の手順を実行します。
	- [allow access to these URLs] リンクをクリックすると、Cisco DNA Center がアクセスできる必要が ある URL を一覧表示するポップアップウィンドウが表示されます。
- [open these ports]リンクをクリックすると、Cisco DNA Centerが使用できる必要があるネットワー クサービスポートを一覧表示するポップアップウィンドウが表示されます。
- c) 専用の管理およびインターネット アクセス インターフェイスを設定するかどうかを指定し、[Next] をクリックします。

[Configure Your Enterprise Network Interface] 画面が開きます。

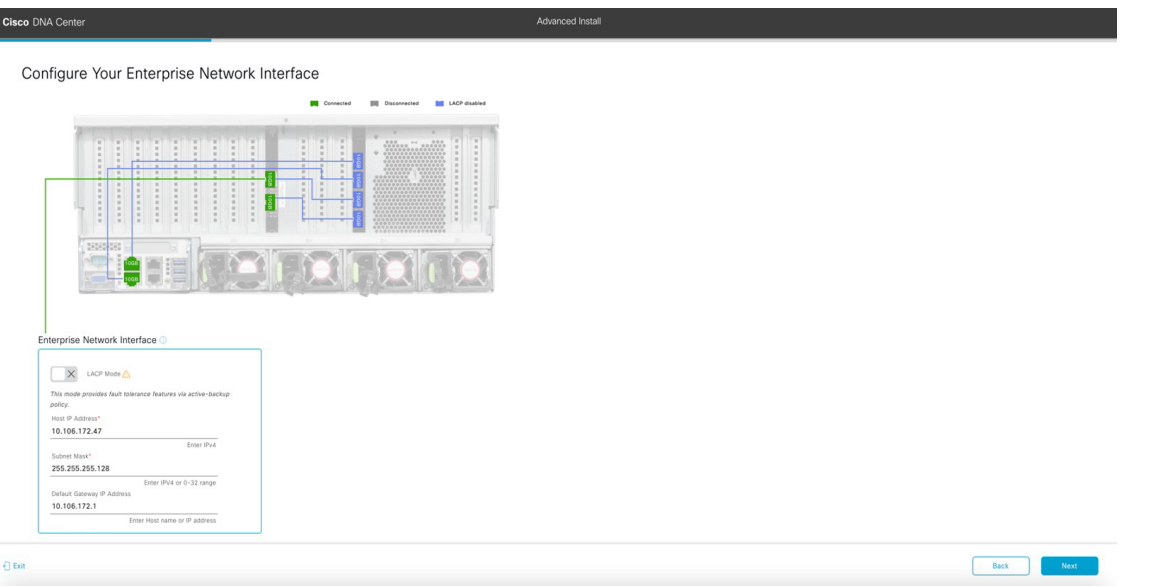

d) エンタープライズ インターフェイスの構成値を入力し、[Next] をクリックします。

[「インターフェイスケーブル接続](b_cisco_dna_center_install_guide_2_3_5_2ndGen_chapter2.pdf#nameddest=unique_12)」で説明したように、このインターフェイスは、アプライアンス をエンタープライズ ネットワークにリンクするために必要なインターフェイスです。入力する必要 のある値の詳細説明については「必要な IP [アドレスおよびサブネット](b_cisco_dna_center_install_guide_2_3_5_2ndGen_chapter2.pdf#nameddest=unique_13)」 と[「必須の設定情報](b_cisco_dna_center_install_guide_2_3_5_2ndGen_chapter2.pdf#nameddest=unique_18)」を参 照してください。

表 **3 :** エンタープライズ インターフェイスのプライマリノードエントリ

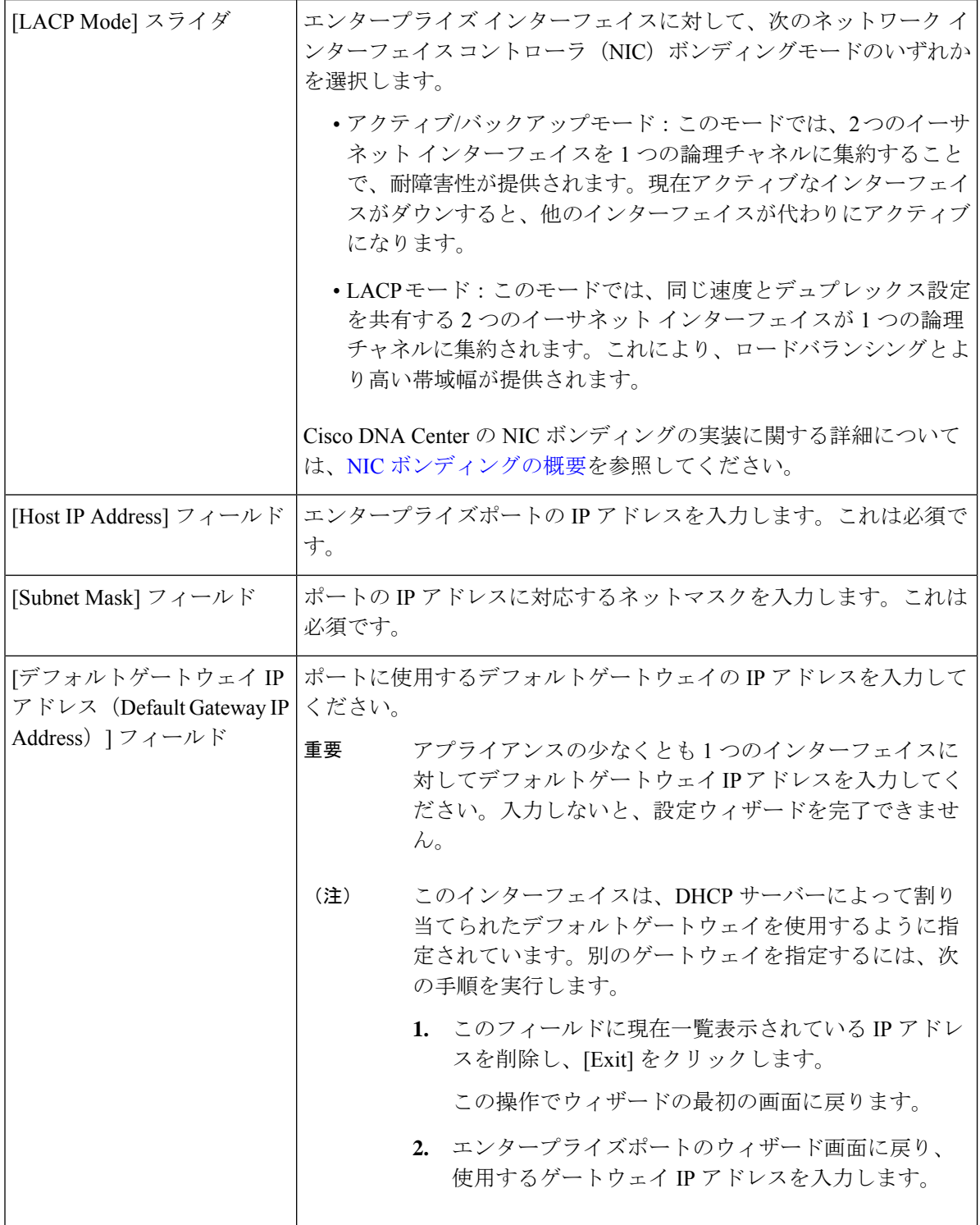

入力した情報がウィザードで検証され、対応するポートが稼働していることが確認され、変更の必 要な設定があれば、ウィザードの操作を続行する前に通知されます。入力した設定が有効で、ポー トが稼働している場合は、ウィザードの [Configure Your Intracluster Interface] 画面が開きます。

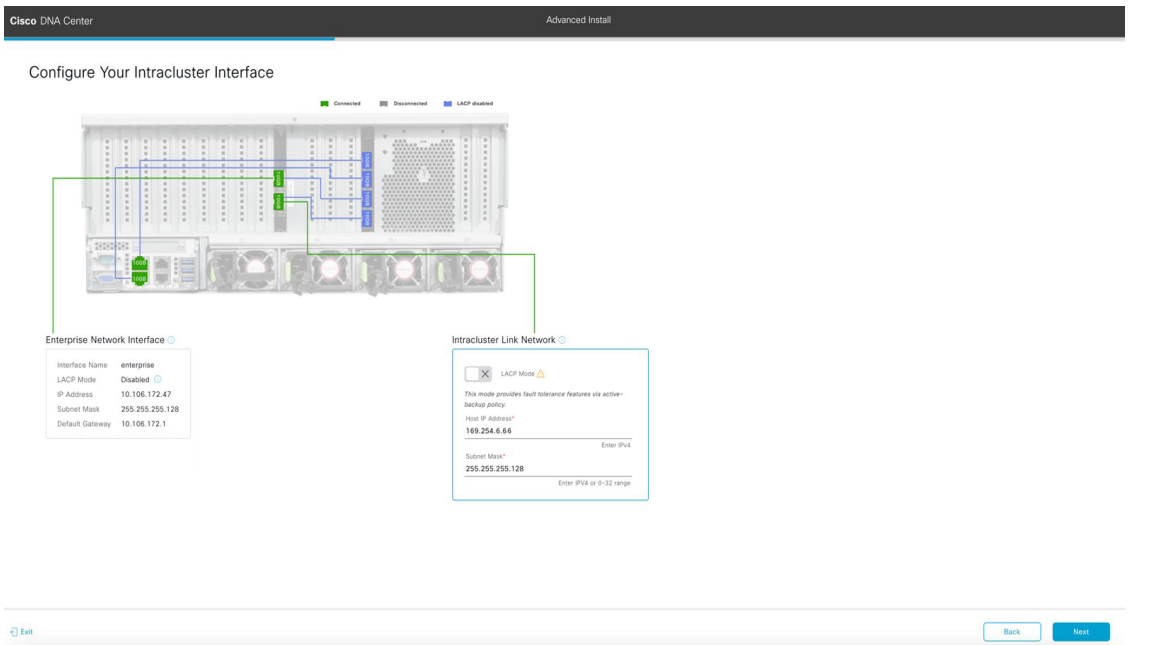

e) クラスタ内インターフェイスの構成値を入力し、[Next] をクリックします。

[「インターフェイスケーブル接続](b_cisco_dna_center_install_guide_2_3_5_2ndGen_chapter2.pdf#nameddest=unique_12)」で説明したように、このポートはアプライアンスをクラスタに リンクするために必要なポートです。入力する必要のある値の詳細説明については[「必要な](b_cisco_dna_center_install_guide_2_3_5_2ndGen_chapter2.pdf#nameddest=unique_13) IP アド [レスおよびサブネット](b_cisco_dna_center_install_guide_2_3_5_2ndGen_chapter2.pdf#nameddest=unique_13)」 と「[必須の設定情報」](b_cisco_dna_center_install_guide_2_3_5_2ndGen_chapter2.pdf#nameddest=unique_18)を参照してください。

- 同じポートでエンタープライズ インターフェイスとインターネット アクセス イン ターフェイスを設定する場合は、この手順を実行してから、ステップ 2f(管理イン ターフェイスの設定方法が記載)に進みます。 (注)
	- エンタープライズ インターフェイスと管理インターフェイスを同じポートに設定す る場合は、この手順を実行してから、ステップ 2g(インターネット アクセス イン ターフェイスの設定方法が記載)に進みます。
	- 同じポートでエンタープライズ、管理、およびインターネット アクセス インター フェイスを設定する場合は、この手順を実行してから、ステップ 2h に進みます。

表 **<sup>4</sup> :** クラスタ内インターフェイスのプライマリノードエントリ

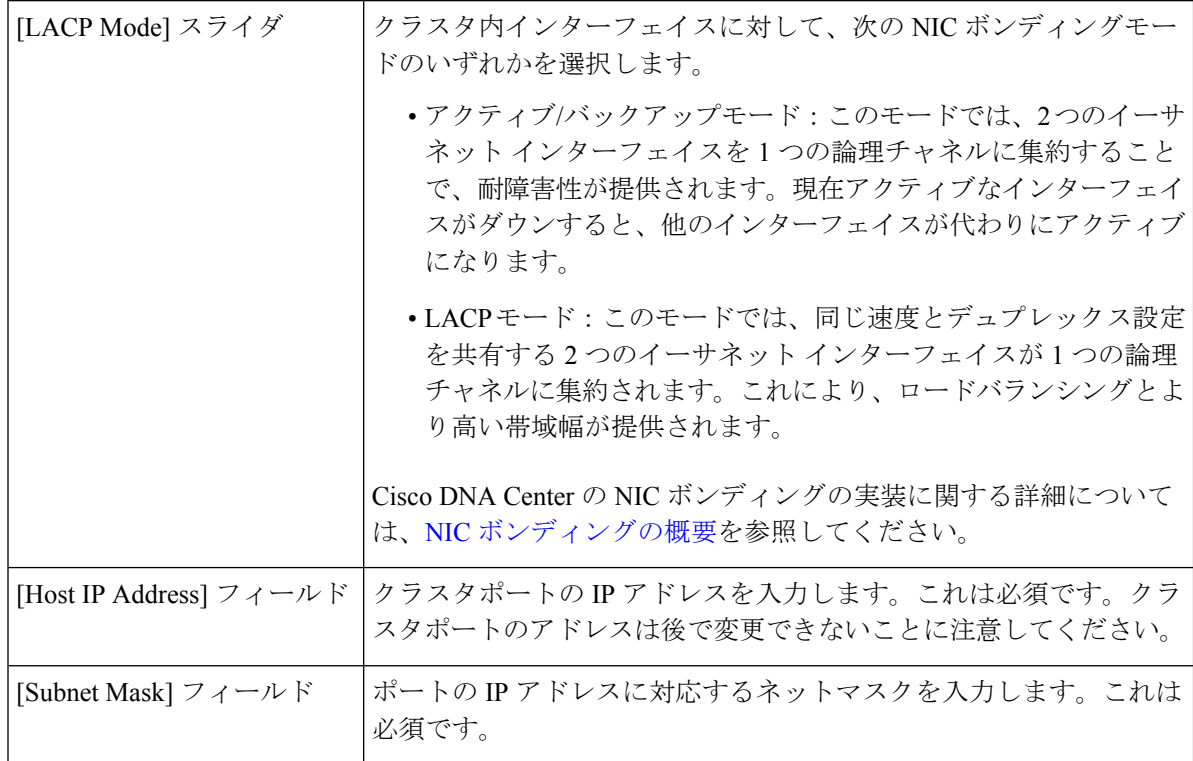

入力した情報がウィザードで検証され、対応するポートが稼働していることが確認され、変更の必 要な設定があれば、ウィザードの操作を続行する前に通知されます。入力した設定が有効で、ポー トが稼働している場合は、ウィザードの [Configure Your Management Network Interface] 画面が開きま す。

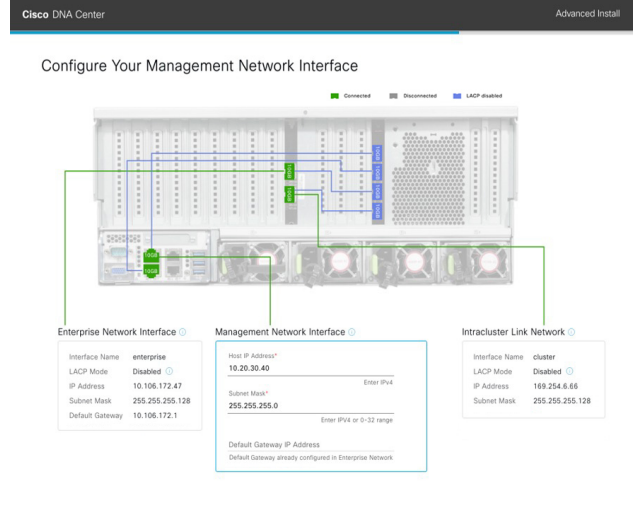

Back Rext

f) (任意)管理ポートの構成値を入力し、[Next] をクリックします。

 $\bigoplus$  Exit

[「インターフェイスケーブル接続](b_cisco_dna_center_install_guide_2_3_5_2ndGen_chapter2.pdf#nameddest=unique_12)」で説明したように、このポートは管理ネットワークから Cisco DNACenterGUIにアクセスするために使用されます。専用管理インターフェイスを設定する場合は、 次の表に示す情報を入力します。(入力する必要のある値の詳細説明については[「必要な](b_cisco_dna_center_install_guide_2_3_5_2ndGen_chapter2.pdf#nameddest=unique_13) IP アドレ [スおよびサブネット](b_cisco_dna_center_install_guide_2_3_5_2ndGen_chapter2.pdf#nameddest=unique_13)」と[「必須の設定情報](b_cisco_dna_center_install_guide_2_3_5_2ndGen_chapter2.pdf#nameddest=unique_18)」を参照してください)

同じポートでエンタープライズ インターフェイスとインターネット アクセス インター フェイスを設定する場合は、この手順を実行してから、ステップ 2h に進みます。 (注)

表 **5 :** 管理ポートのプライマリノードエントリ

| [Host IP Address] フィールド                                                                        | 管理ポートの IP アドレスを入力します。                                                                                                    |
|------------------------------------------------------------------------------------------------|----------------------------------------------------------------------------------------------------|
| [Subnet Mask] フィールド                                                                            | ボートのIPアドレスに対応するネットマスクを入力します。                                                                                                    |
| $\mathcal{F}$ $\mathcal{F}$ $\mathcal{V}$ $\mathcal{F}$ (Default Gateway IP<br>Address) 1フィールド | [デフォルトゲートウェイ IP  ポートに使用するデフォルトゲートウェイの IP アドレスを入力して<br>ください。<br>アプライアンスの少なくとも1つのインターフェイスに<br>重要<br>対してデフォルトゲートウェイIPアドレスを入力してく<br>ださい。入力しないと、設定ウィザードを完了できませ<br>$\mathcal{W}_\circ$ |

入力した情報がウィザードで検証され、対応するポートが稼働していることが確認され、変更の必 要な設定があれば、ウィザードの操作を続行する前に通知されます。入力した設定が有効で、ポー トが稼働している場合は、ウィザードの [Configure Your Internet Access Interface] 画面が開きます。

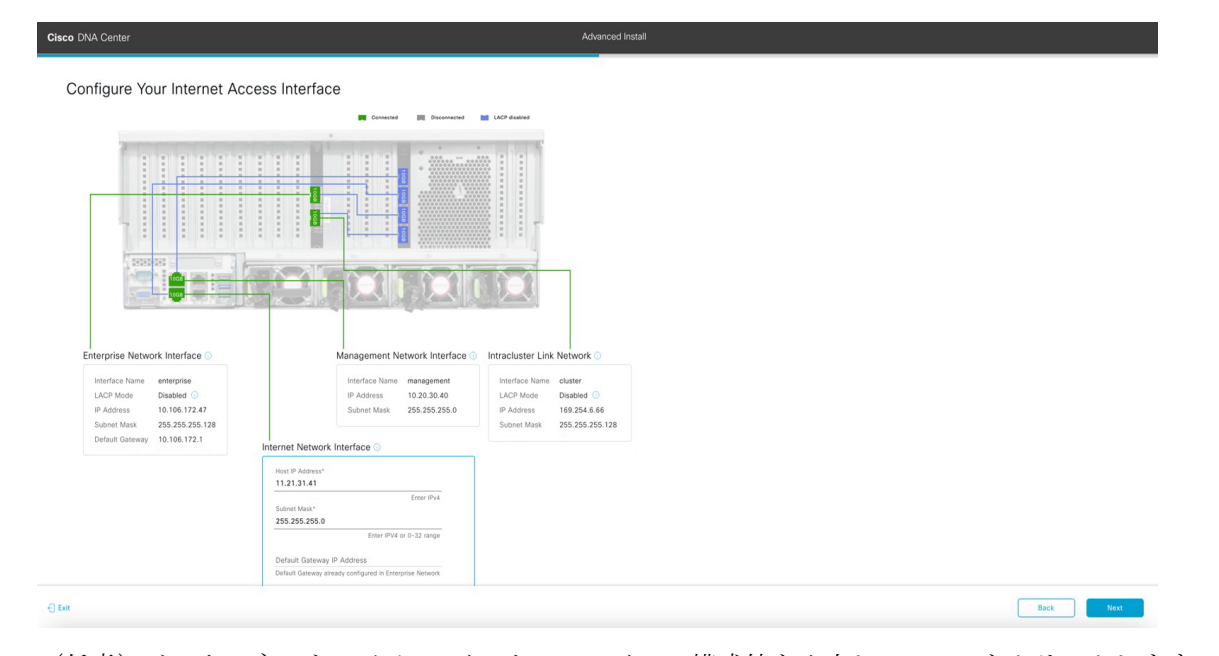

g) (任意)インターネット アクセス インターフェイスの構成値を入力し、[Next] をクリックします。 [「インターフェイスケーブル接続](b_cisco_dna_center_install_guide_2_3_5_2ndGen_chapter2.pdf#nameddest=unique_12)」で説明されているとおり、このポートは、アプライアンスをイ ンターネットにリンクする際、エンタープライズポート経由でアプライアンスをリンクできない場 合に使用されるオプションのポートです。専用インターネット アクセス インターフェイスを設定す る場合は、次の表に示す情報を入力します。(入力する必要のある値の詳細説明については「[必要](b_cisco_dna_center_install_guide_2_3_5_2ndGen_chapter2.pdf#nameddest=unique_13) な IP [アドレスおよびサブネット」](b_cisco_dna_center_install_guide_2_3_5_2ndGen_chapter2.pdf#nameddest=unique_13)と「[必須の設定情報」](b_cisco_dna_center_install_guide_2_3_5_2ndGen_chapter2.pdf#nameddest=unique_18)を参照してください)

表 **6 :** インターネット アクセス ポートのプライマリノードエントリ

|                                                                 | [Host IP Address] フィールド  インターネット アクセス ポートの IP アドレスを入力します。                                                                                                    |
|-----------------------------------------------------------------|----------------------------------------------------------------------------------------------------|
| [Subnet Mask] フィールド                                             | ポートのIPアドレスに対応するネットマスクを入力します。この操<br>作は、前のフィールドにIPアドレスを入力する場合に必要になりま<br>す。                                                                                         |
| [デフォルトゲートウェイ IP]<br>アドレス (Default Gateway IP<br>Address) 1フィールド | ポートに使用するデフォルトゲートウェイのIPアドレスを入力して<br>ください。<br>アプライアンスの少なくとも1つのインターフェイスに<br>重要<br>対してデフォルトゲートウェイIPアドレスを入力してく<br>ださい。入力しないと、設定ウィザードを完了できませ<br>$\mathcal{W}_{\alpha}$ |

入力した情報がウィザードで検証され、対応するポートが稼働していることが確認され、変更の必 要な設定があれば、ウィザードの操作を続行する前に通知されます。入力した設定が有効で、ポー トが稼働している場合は、ウィザードの [Interface to Port Configuration] 画面が開きます。

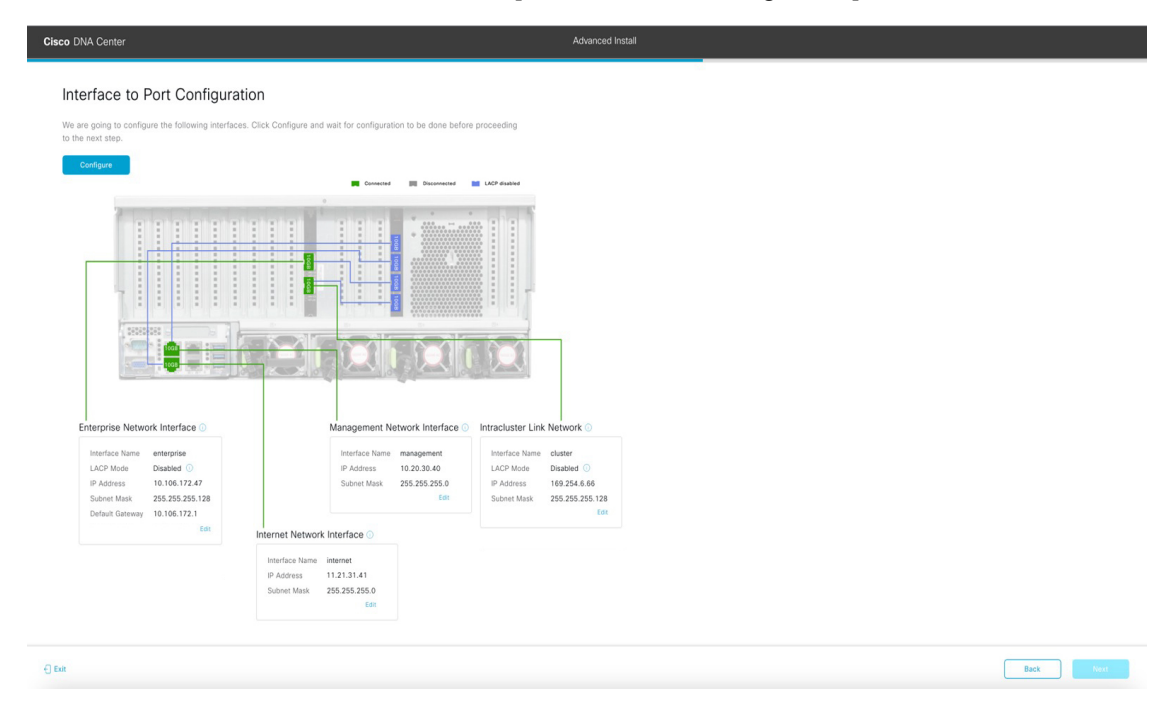

- h) プライマリノードのインターフェイスに入力した設定を確認します。 変更が必要な場合は、該当するインターフェイスの [Edit] リンクをクリックします。
- i) インターフェイスの設定に問題がなければ、[Configure] をクリックします。

j) インターフェイスの初期設定が完了したら、[Next] をクリックしてウィザードの次の画面に進みま す。

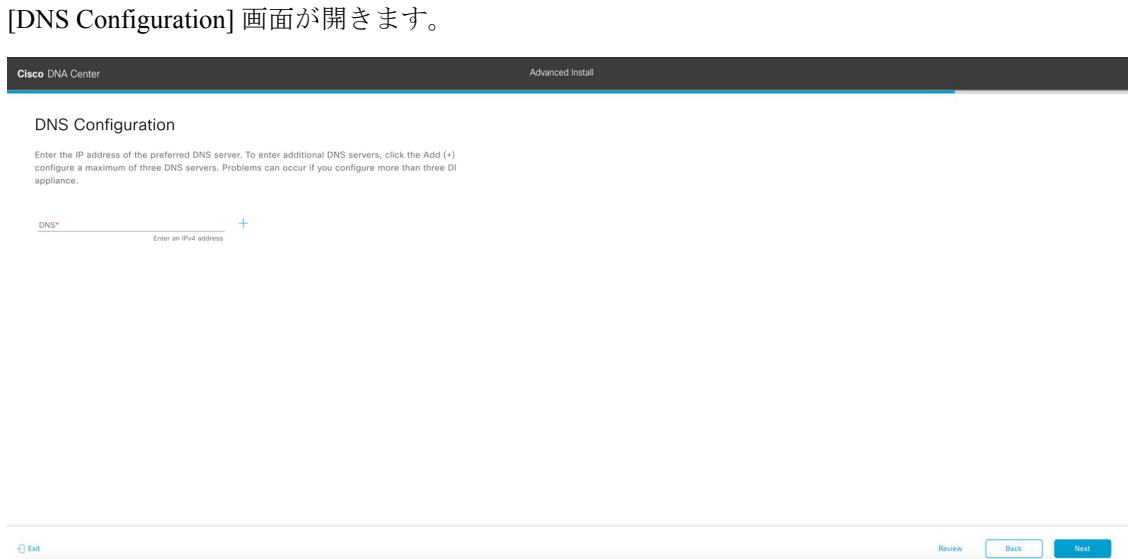

- k) 優先 DNS サーバーの IP アドレスを入力して、[Next] をクリックします。追加の DNS サーバーを入 力するには、[Add](+) アイコンをクリックします。
	- クラスタ内の各ノードに対して、最大 3 つの DNS サーバーを設定します。アプライ アンスに対して 3 つを超える DNS サーバを設定すると、問題が発生する可能性があ ります。 重要
		- NTP の場合、Cisco DNA Center と NTP サーバー間でポート 123 (UDP) が開いてい ることを確認します。

[Configure Proxy Server Information] 画面が開きます。

Review **Back Next** 

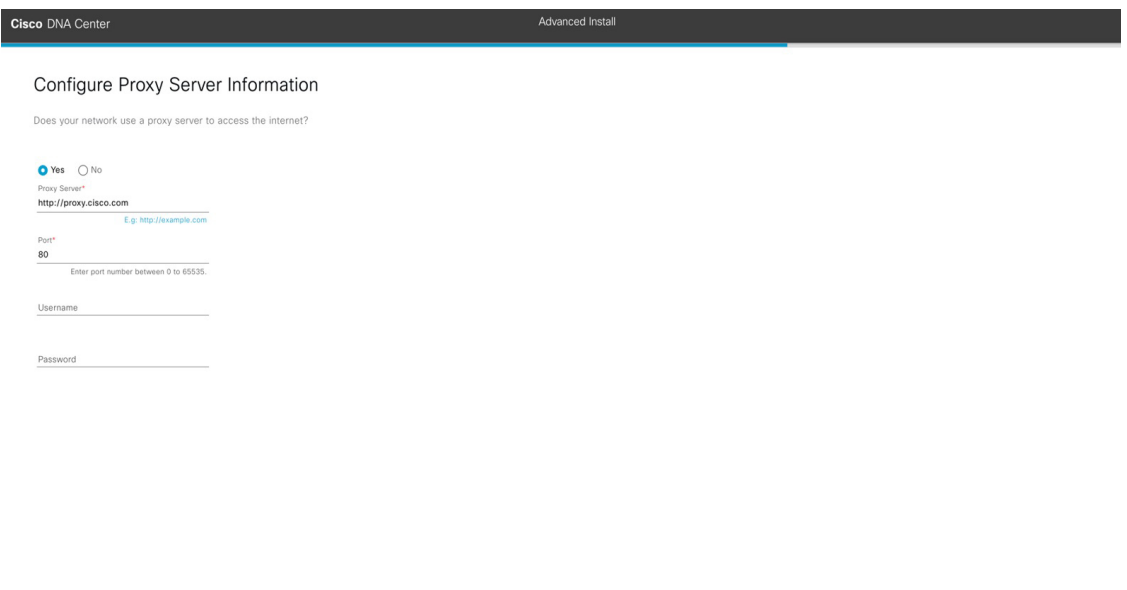

l) 次のいずれかを実行し、[Next] をクリックします。

 $\bigoplus$  Exit

- ネットワークでプロキシサーバーを使用しないでインターネットにアクセスする場合は、[No] オプションボタンをクリックします。
- ネットワークでプロキシサーバーを使用してインターネットにアクセスする場合は、次の表に 示す値を入力します。

#### 表 **<sup>7</sup> :** プロキシサーバー設定のプライマリノードエントリ

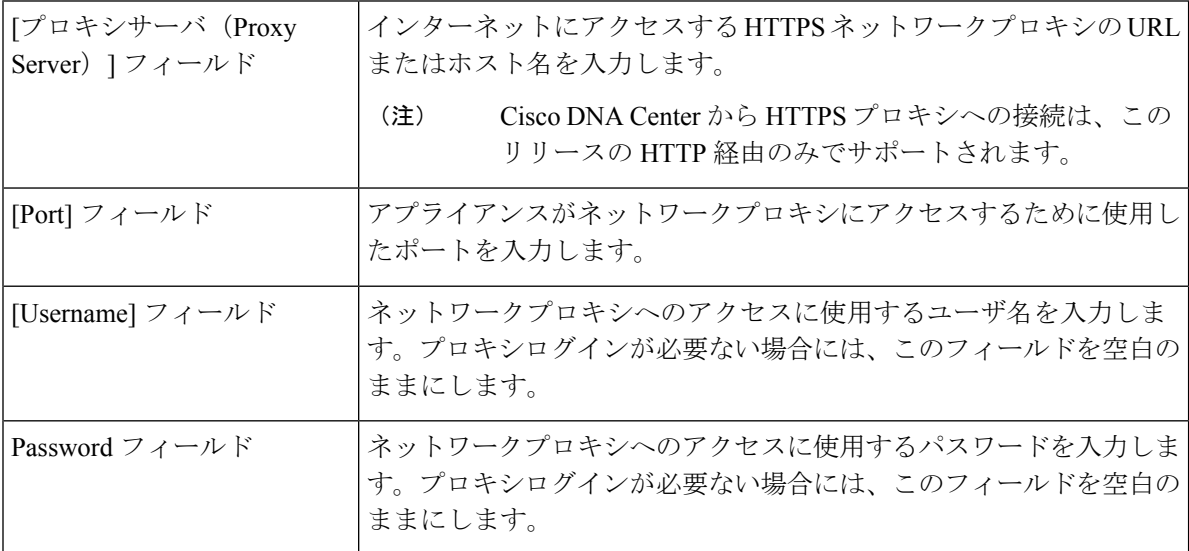

入力した情報がウィザードで検証され、変更の必要な設定があれば、ウィザードの操作を続行する 前に通知されます。入力した設定が有効で、ポートが稼働している場合は、ウィザードの[Advanced Appliance Settings] 画面が開きます。

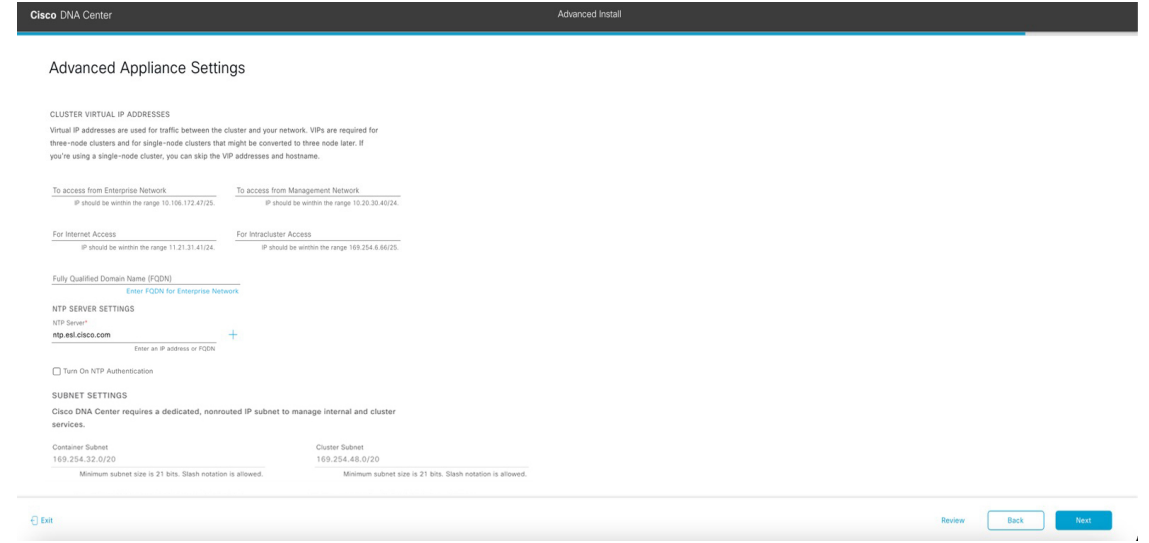

m) クラスタの構成値を入力し、[Next] をクリックします。

表 **<sup>8</sup> : [Advanced Appliance Settings]** のプライマリノードエントリ

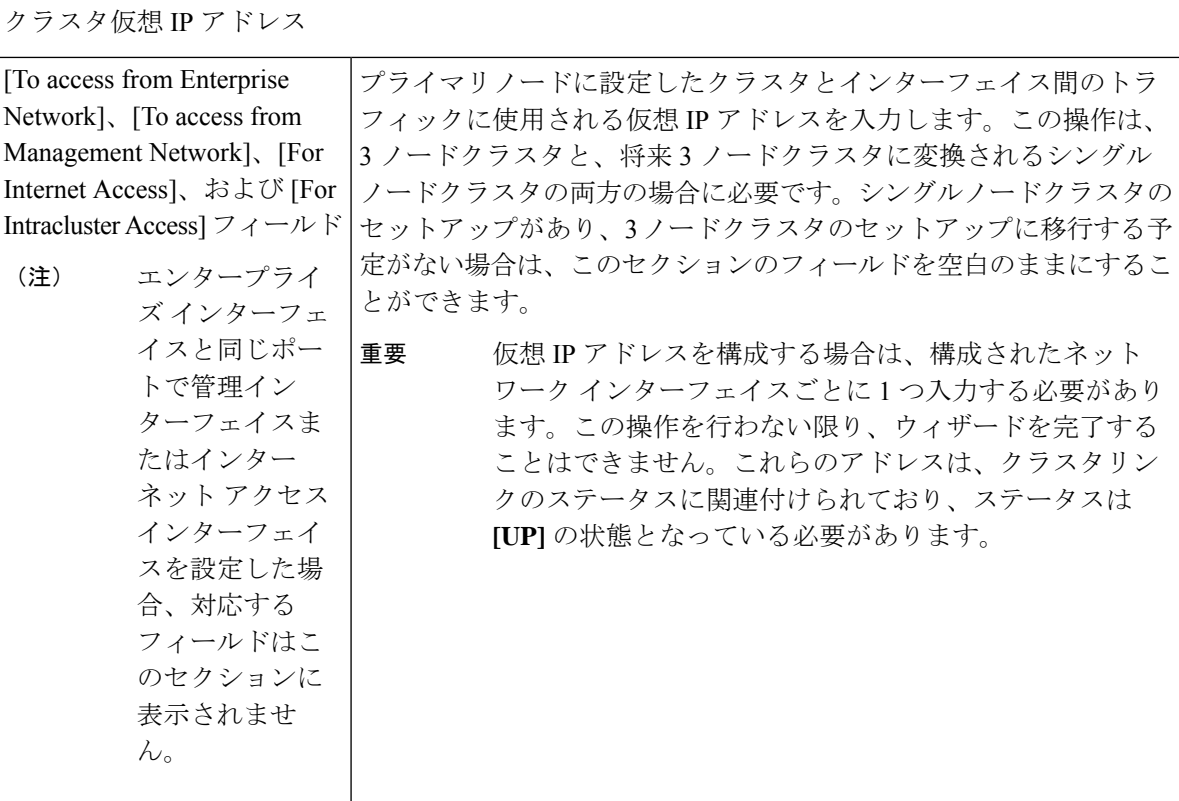

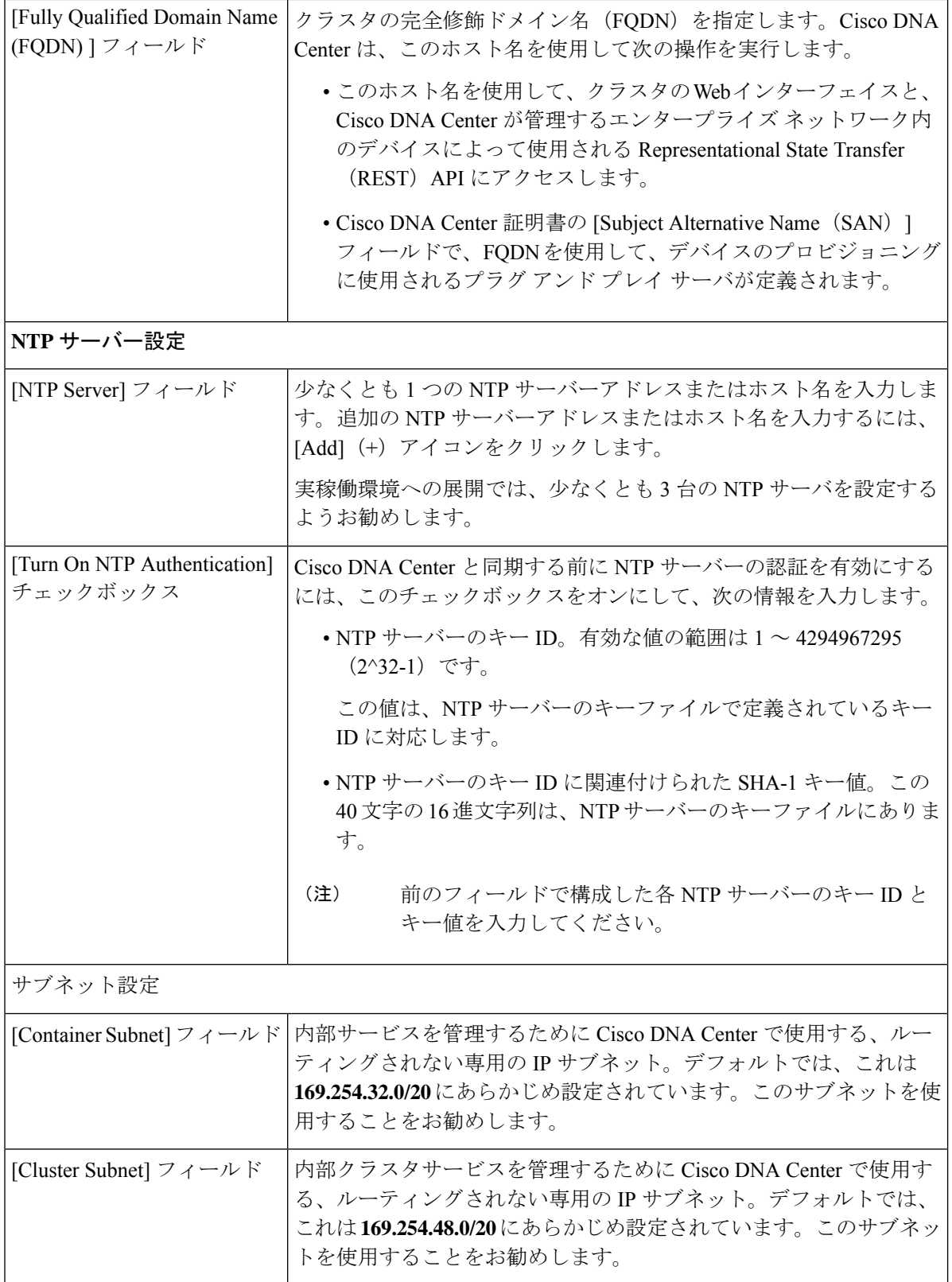

 $\bigoplus$ Exit

Review Back Back

[Enter CLI Password] 画面が開きます。

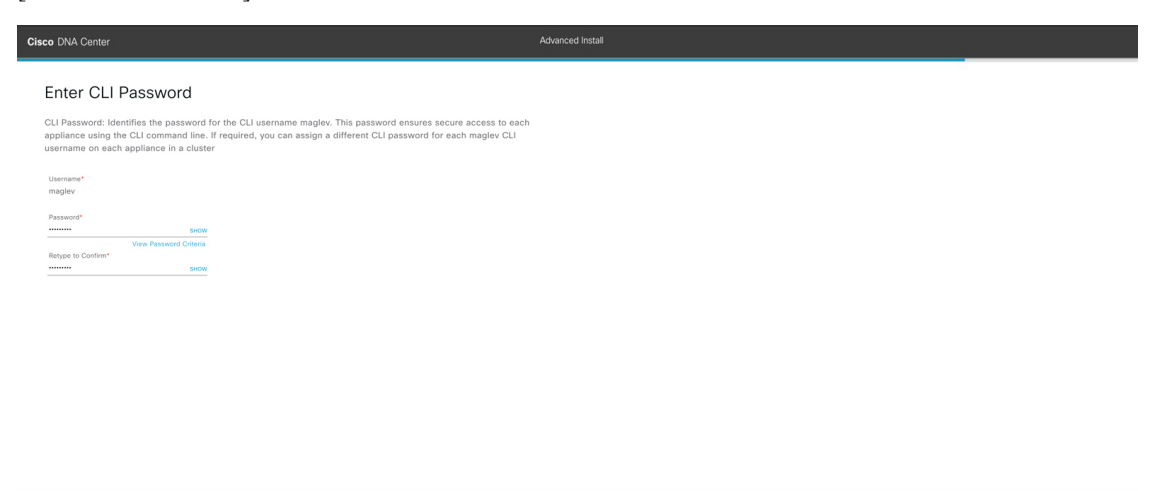

n) maglev ユーザーのパスワードを入力して確認した後、[Next] をクリックします。

入力した情報がウィザードで検証され、変更の必要な設定があれば、ウィザードの操作を続行する 前に通知されます。入力した設定が有効な場合、ウィザードの [Summary] 画面が開きます。

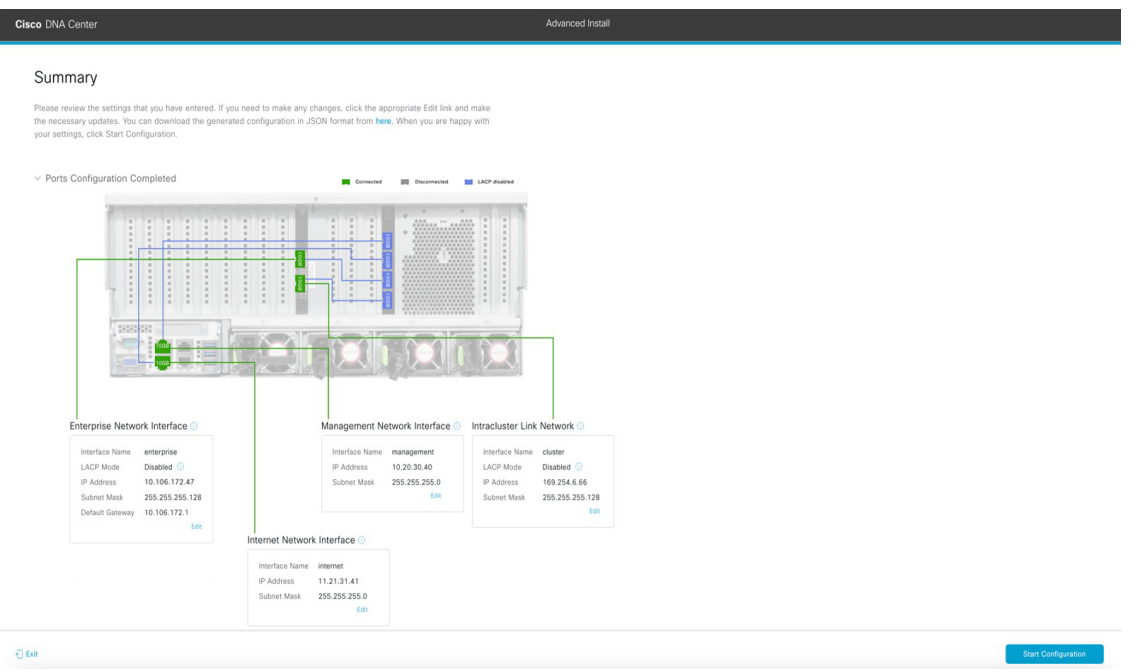

- アプライアンスの設定をJSONファイルとしてダウンロードするには、こちらのリンクを クリックします。 (注)
- o) ウィザードの完了時に入力したすべての設定を確認します。必要に応じて、適切な[Edit]リンクをク リックして、更新を行うウィザード画面を開きます。
- p) Cisco DNA Center アプライアンスの設定を完了するには、[Start Configuration] をクリックします。

プロセス中もウィザード画面が継続的に更新され、現在実行しているタスクとその進行状況、発生 したエラーが示されます。この情報のローカルコピーをテキストファイルとして保存するには、ダ ウンロードアイコンをクリックします。

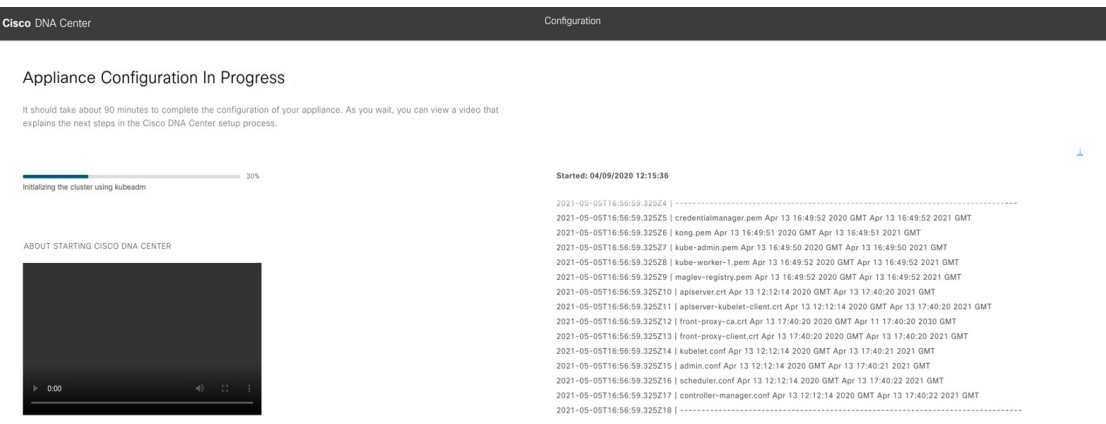

#### 次のタスク

タスクが完了した後:

- このアプライアンスをスタンドアロンモードのみで展開する場合には、初回セットアップ (「[初期設定ワークフロー」](b_cisco_dna_center_install_guide_2_3_5_2ndGen_chapter8.pdf#nameddest=unique_58))を実行して続行します。
- アプライアンスをクラスタ内のプライマリノードとして展開する場合には、クラスタ内の 2番目と3番目のインストール済みアプライアンスを設定します(詳細インストール構成 ウィザードを使用したセカンダリノードの設定 (38 ページ))。

# 詳細インストール構成ウィザードを使用したセカンダリ ノードの設定

詳細インストール構成ウィザードを使用して、クラスタ内の2番目と3番目のアプライアンス を設定するには、次の手順を実行します。

#### Ú

- 3 ノードクラスタを構築するには、同じバージョンの**システム**パッケージが 3 つの Cisco DNA Center アプライアンスにインストールされている必要があります。この条件が整わ ない場合、予期しない動作とダウンタイムの可能性が生じることがあります。 重要
	- 次の第 2 世代 Cisco DNA Center アプライアンスは、このウィザードを使用した設定をサ ポートしています。
		- 112 コアアプライアンス:シスコ製品番号 DN2-HW-APL-XL
		- 112 コア プロモーション アプライアンス:シスコ製品番号 DN2-HW-APL-XL-U
	- このウィザードは、新しい Cisco DNA Center アプライアンスの初期設定を完了するために のみ使用できます。以前に設定したアプライアンスを再イメージ化するには、Maglev 設 定ウィザードを使用する必要があります(Maglev [ウィザードを使用したアプライアンス](b_cisco_dna_center_install_guide_2_3_5_2ndGen_chapter5.pdf#nameddest=unique_56) [の設定](b_cisco_dna_center_install_guide_2_3_5_2ndGen_chapter5.pdf#nameddest=unique_56)を参照)。
	- 3 ノードクラスタでアプライアンスを設定する前に、それらのアプライアンスからログア ウトしていることを確認します。ログアウトしていない場合、クラスタのアプライアンス を設定し、Cisco DNA Center に初めてログインした後に、(ネットワークのデバイスを検 出してテレメトリを有効にするために完了する)クイック スタート ワークフローが開始 されません。
	- この手順の実行中に入力するすべての IP アドレスが有効な IPv4 ネットマスクを持つ有効 な IPv4 アドレスであることを確認してください。また、アドレスと対応するサブネット が重複していないことを確認してください。重複している場合、サービスの通信の問題が 発生する可能性があります。

新しいセカンダリノードをクラスタに結合する場合には、クラスタ内の最初のホストをプライ マリノードとして指定する必要があります。クラスタにセカンダリノードを結合する際、次の 点に注意してください。

• クラスタに新しいノードを追加する前に、インストールされているすべてのパッケージが プライマリノードに展開されていることを確認してください。展開されているかどうかを 確認するには、セキュアシェルを使用して、プライマリノードの Cisco DNA Center 管理 ポートに Linux ユーザ(maglev)としてログインしてから、maglev package status コマン ドを実行します。インストールされているすべてのパッケージは、コマンド出力で「展開 済み(DEPLOYED)」と表示されます。

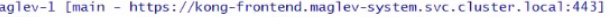

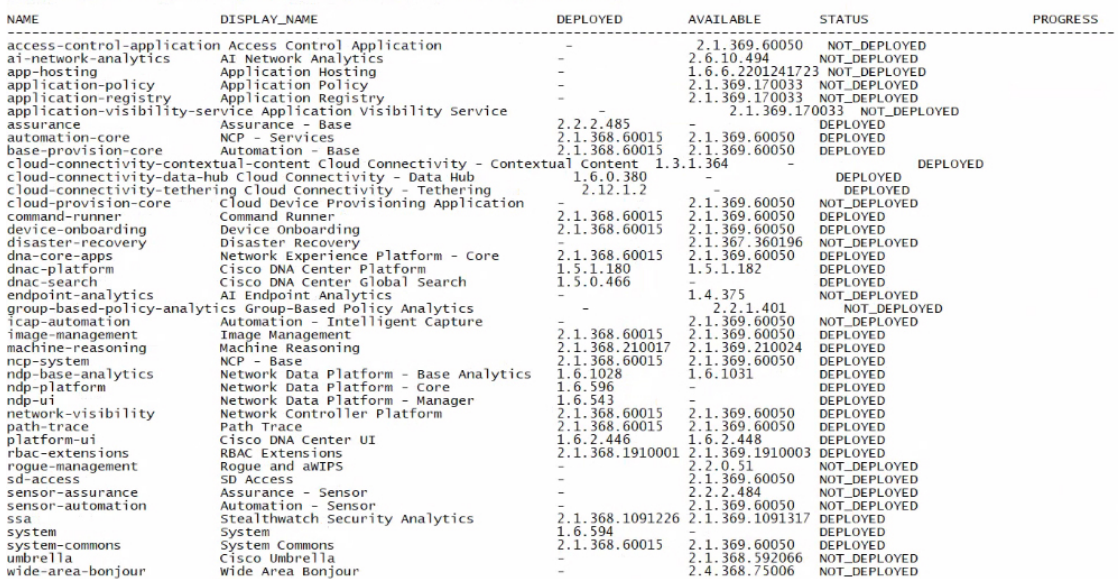

[Wed Nov 30 15:45:08 UTC] maglev@192.0.2.1 (maglev-master-192.0.2.1) ~

- 一度に1つのノードのみをクラスタに結合してください。複数のノードを同時に追加しな いでください。同時に追加しようとすると予期しない動作が発生します。
- 各セカンダリノードのクラスタ接続プロセス中に、一部のサービスのダウンタイムが発生 することが予想されます。サービスはすべてのノードに再配布される必要があり、そのプ ロセスの間、クラスタはダウンします。

#### 始める前に

次のことを確認します。

• 「[アプライアンスのイメージの再作成」](b_cisco_dna_center_install_guide_2_3_5_2ndGen_chapter4.pdf#nameddest=unique_21)の説明どおりに Cisco DNA Center ソフトウェアイ メージがアプライアンスにインストールされたこと。

#### Ú

- Cisco DNA Center ソフトウェアイメージは 112 コア プロモーショ 重要 ンアプライアンス(シスコ製品番号DN2-HW-APL-XL-U)にあら かじめインストールされていないため、これはプロモーションア プライアンスを設定する場合にのみ当てはまります。
	- 詳細インストール構成ウィザードを使用したプライマリノードの設定 (18 ページ) の手 順に従って、クラスタ内の最初のアプライアンスが設定されたこと。
	- 必要な IP [アドレスおよびサブネット](b_cisco_dna_center_install_guide_2_3_5_2ndGen_chapter2.pdf#nameddest=unique_13) と [[必要な設定情報\(](b_cisco_dna_center_install_guide_2_3_5_2ndGen_chapter2.pdf#nameddest=unique_18)Required Configuration [Information](b_cisco_dna_center_install_guide_2_3_5_2ndGen_chapter2.pdf#nameddest=unique_18))] で必要な情報がすべて収集されたこと。
	- 「[アプライアンスのインストールワークフロー」](b_cisco_dna_center_install_guide_2_3_5_2ndGen_chapter3.pdf#nameddest=unique_27)の説明に従って、2 番目と 3 番目のアプ ライアンスがインストールされたこと。
- 以下を完了していること。
- **1.** 最初のアプライアンスで **maglev package status** コマンドを実行したこと。

この情報には Cisco DNA Center ホームページからもアクセスできます。[Help] アイコ ン(◎)をクリックし、[About] > [Show Packages] の順に選択してください。

- **2.** Cisco TAC に連絡し、このコマンドの出力を提供して 2 番目と 3 番目のアプライアン スにインストールする必要がある ISO をポイントするよう依頼したこと。
- 「CiscoIMC[に対するブラウザアクセスの有効化」](b_cisco_dna_center_install_guide_2_3_5_2ndGen_chapter4.pdf#nameddest=unique_6)の説明に従って、両方のセカンダリノー ドで Cisco IMC に対するブラウザのアクセス権が設定されたこと。
- [「事前設定チェックの実行」](b_cisco_dna_center_install_guide_2_3_5_2ndGen_chapter4.pdf#nameddest=unique_41)の説明に従って、セカンダリノードのポートとそれらのポー トによって使用されるスイッチの両方が適切に設定されていること。
- 互換性のあるブラウザを使用していること。互換性のあるブラウザの一覧については、イ ンストールしている Cisco DNA Center のバージョンに対応す[るリリースノート](https://www.cisco.com/c/en/us/support/cloud-systems-management/dna-center/products-release-notes-list.html)を参照して ください。
- 次の手順で指定するデフォルトゲートウェイおよび DNS サーバと Cisco DNA Center の間 のファイアウォールでICMPが許容されること。ウィザードでは、ユーザの指定するDNS サーバを ping で確認します。ファイアウォールが配置されており、そのファイアウォー ルで ICMP が許容されていない場合、この ping がブロックされる可能性があります。ブ ロックされた場合、ウィザードを完了できません。
- ステップ **1** 詳細インストール構成ウィザードを起動します。
	- a) お使いのブラウザで、実行した cisco imc GUI 設定で設定した Cisco IMC の IP アドレスをポイントし、 cisco imc ユーザとして Cisco IMC GUI にログインします(「 Cisco Integrated [Management](b_cisco_dna_center_install_guide_2_3_5_2ndGen_chapter4.pdf#nameddest=unique_6) Controller に [対するブラウザアクセスの有効化](b_cisco_dna_center_install_guide_2_3_5_2ndGen_chapter4.pdf#nameddest=unique_6)」を参照)。

ログインが成功すると、次に示すように、アプライアンスに **[Cisco Integrated Management Controller Chassis**の概要(**Cisco Integrated Management Controller Chassis Summary**)**]** ウィンドウが右上の青い リンクメニューとともに表示されます。

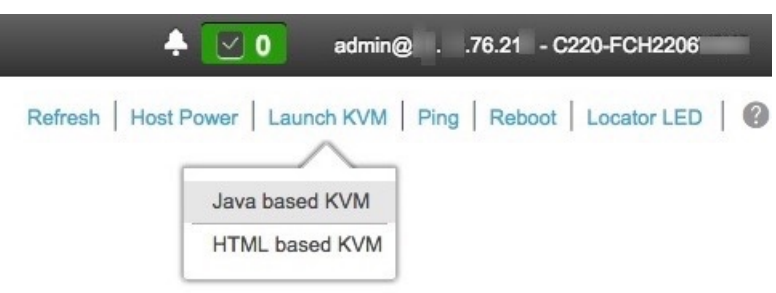

b) 青いリンクメニューで [Launch KVM] を選択してから、[Java based KVM] と [HTML based KVM] のいず れかを選択します。[Java based KVM] を選択した場合、KVM コンソールを独自のウィンドウで表示す るために、ブラウザまたはファイルマネージャから Java スタートアップファイルを起動する必要があ

ります。[HTML based KVM] を選択すると、KVM コンソールが別個のブラウザウィンドウまたはタブ で自動的に起動します。

選択したKVMのタイプに関係なく、KVMコンソールを使用して、設定の進行状況をモニタし、Maglev 構成ウィザードのプロンプトに応答します。

- c) KVM が表示されたら、次のいずれかを選択してアプライアンスをリブートします。
	- メインの Cisco IMC GUI ブラウザウィンドウで、**[Host Power]** > **[Power Cycle]** を選択します。そ の後、KVM コンソールに切り替えて続行します。
	- KVM コンソールで、**[Power]** > **[Power Cycle System (cold boot)]** を選択します。

アプライアンスをリブートするかどうかの確認を求められたら、**[OK]** をクリックします。

リブートメッセージが表示された後、KVMコンソールに[Static IPConfiguration]画面が表示されます。

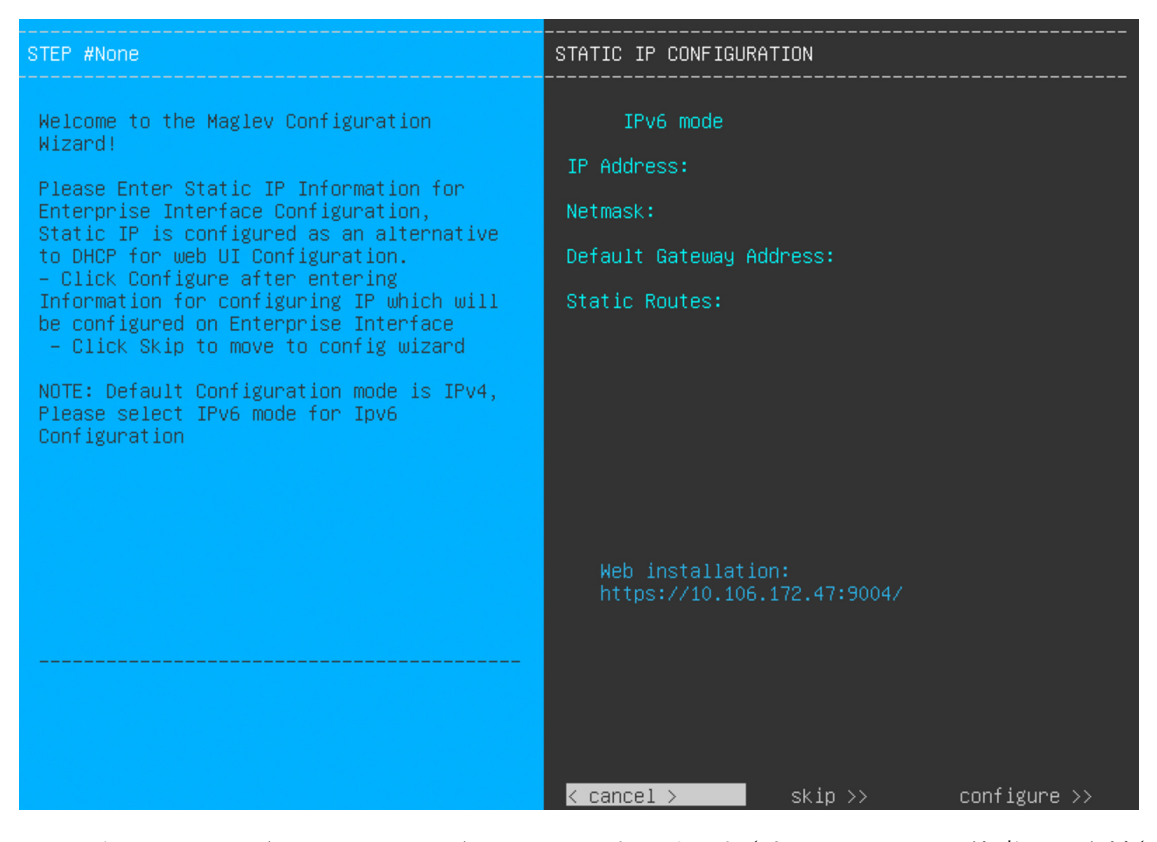

**[Web** インストール(**Web Installation**)**]** フィールドにリストされている URL に注意してください。

- d) 次のいずれかを実行します。
	- DHCP サーバーが IP アドレス、サブネットマスク、デフォルトゲートウェイをアプライアンスの エンタープライズ インターフェイスに割り当てるようにするには、[Skip] をクリックします。
	- 独自の IP アドレス、サブネットマスク、デフォルトゲートウェイをアプライアンスのエンタープ ライズインターフェイスに割り当てる場合は、次の表に記載されている情報を入力し、[Configure] をクリックします。

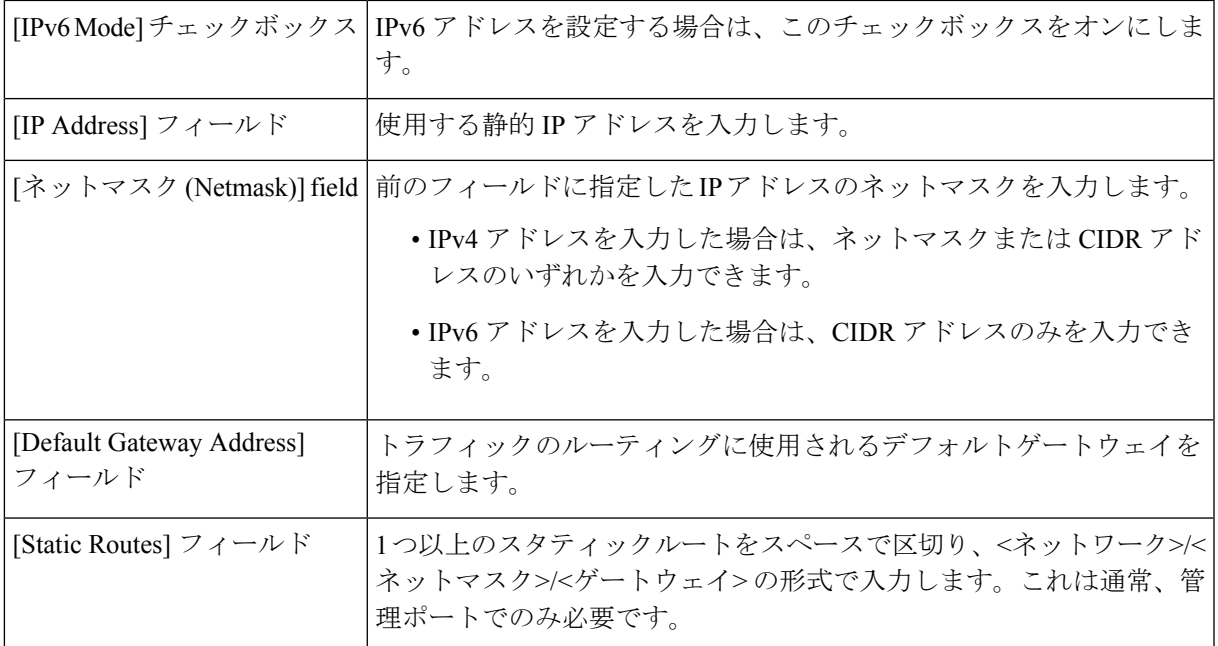

KVM コンソールに Maglev 構成ウィザードのウェルカム画面が表示されます。

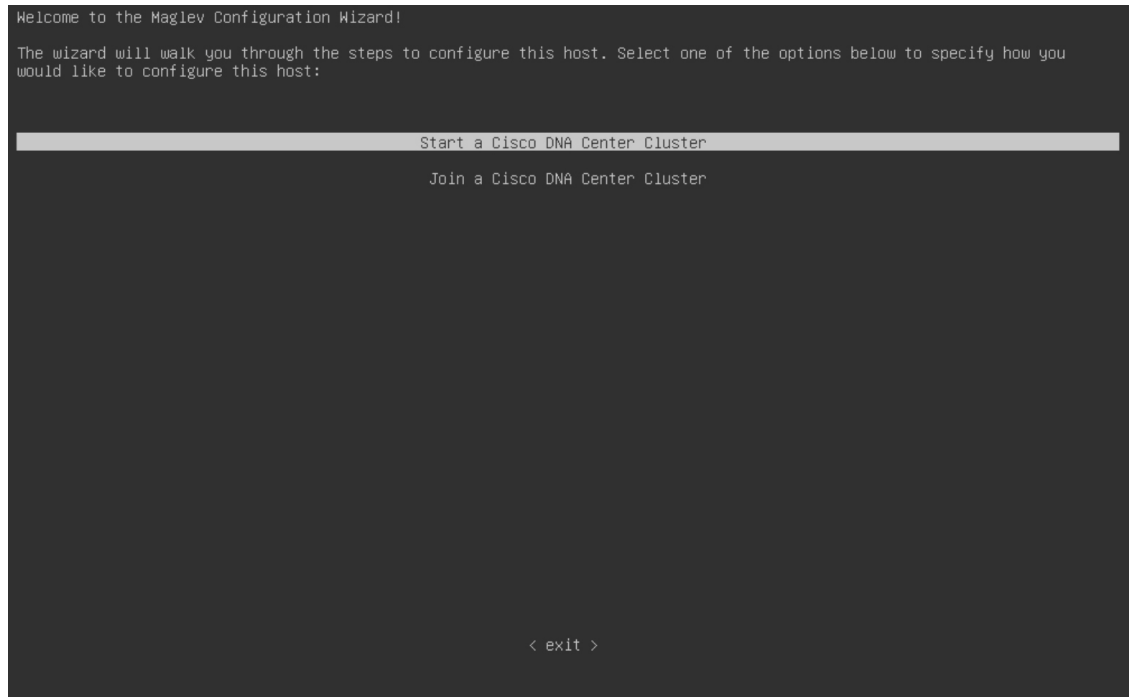

e) [Appliance Configuration] 画面を表示するには、[Static IP Configuration] 画面に表示された URL を開きま す。

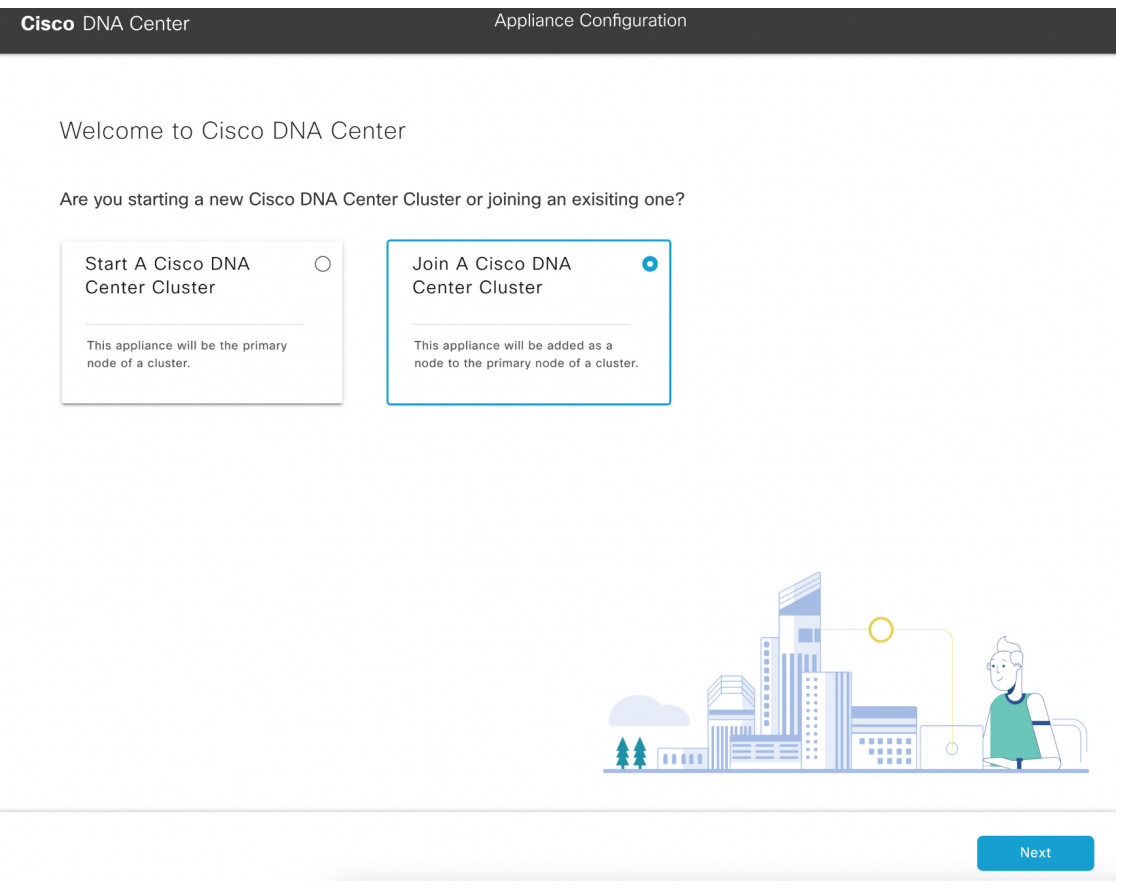

f) [Join a Cisco DNA Center Cluster] オプションボタンをクリックし、[Next] をクリックします。

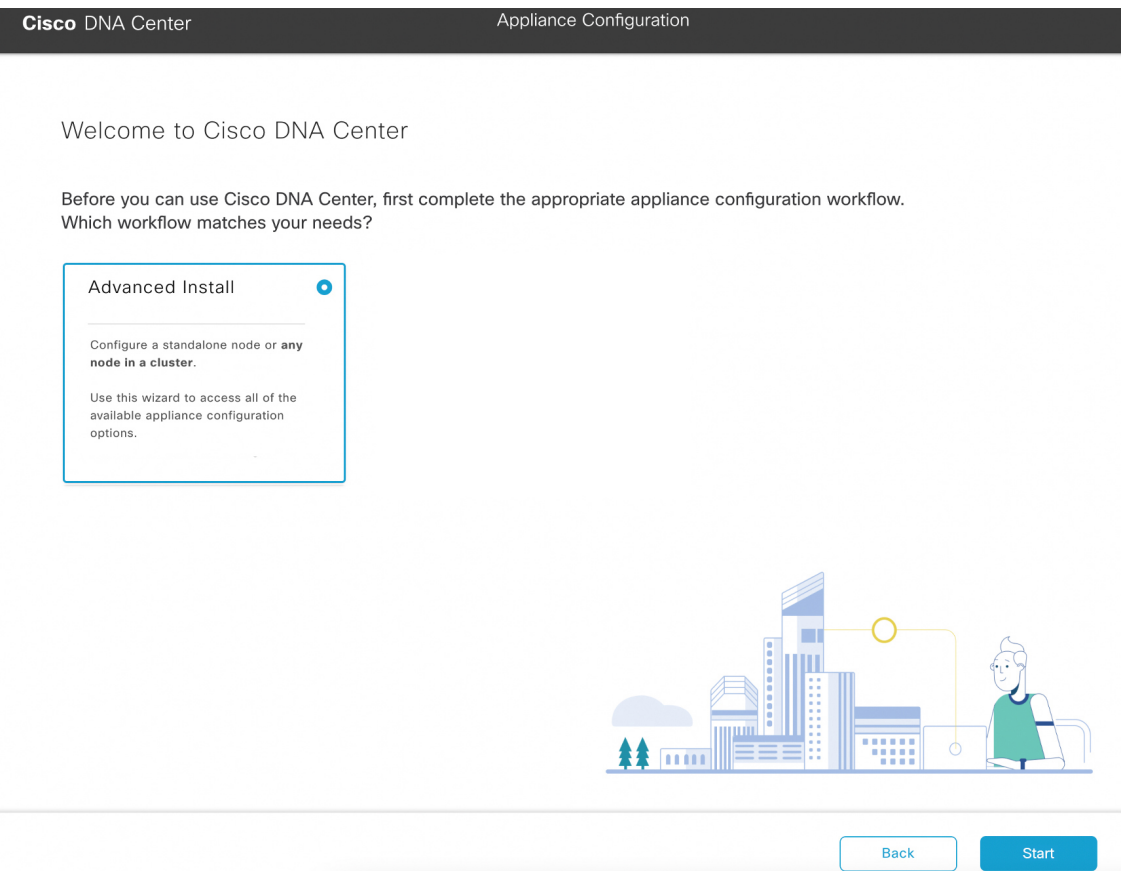

g) [Advanced Install] オプションボタンをクリックし、[Start] をクリックします。

[Advanced Install Overview] スライダが開きます。[>] をクリックして、ウィザードで実行するタスクの 概要を表示します。

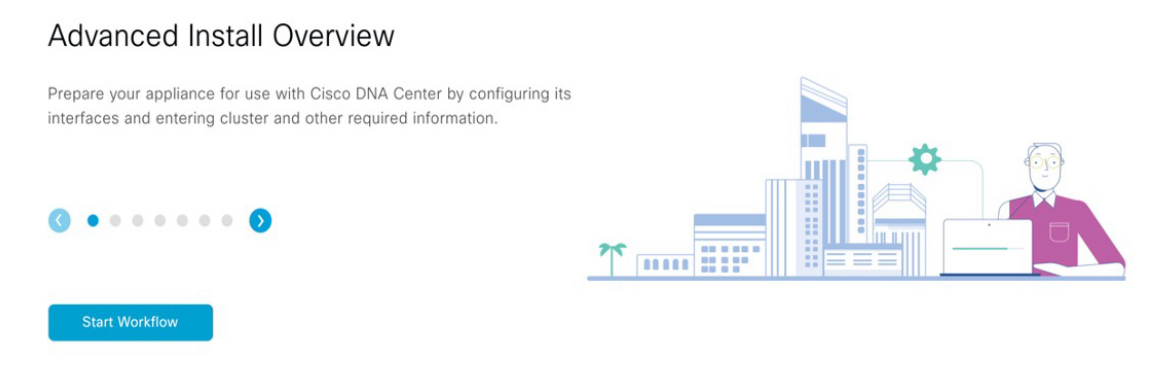

h) [Start Workflow] をクリックしてウィザードを起動します。

[Appliance Interface Overview] 画面が開き、設定可能な 4 つのアプライアンス インターフェイスの説明 が表示されます。

Next

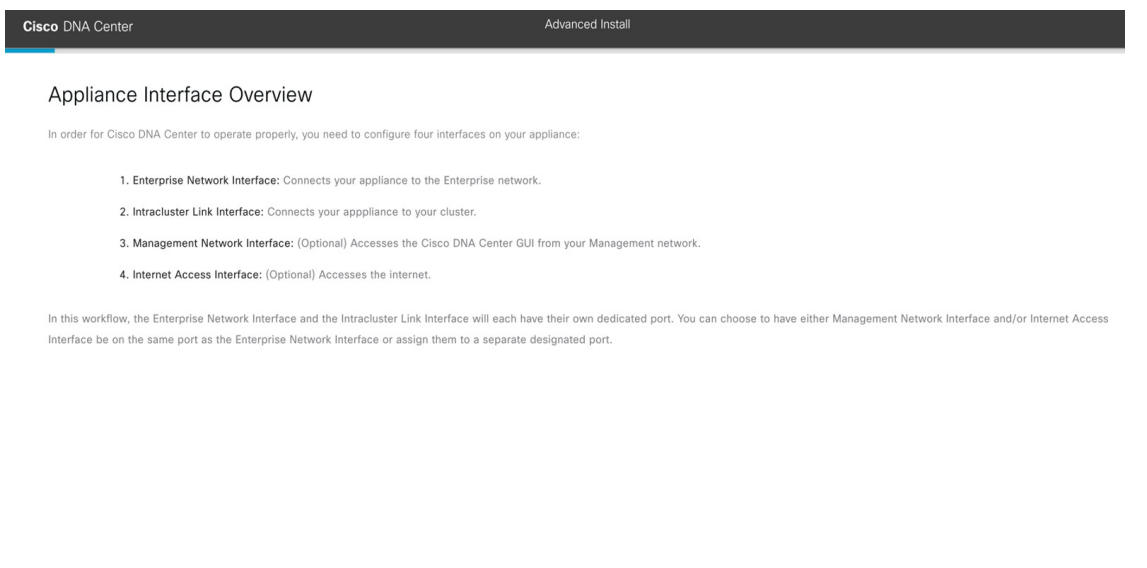

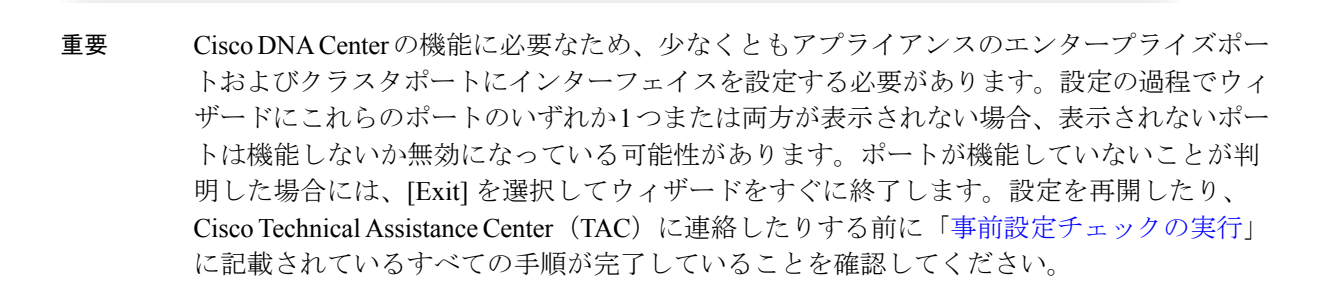

ステップ **2** 詳細インストール構成ウィザードを完了します。

a) [Next] をクリックします。

 $\bigoplus$  Exit

[Will this appliance join a cluster?] 画面が開きます。

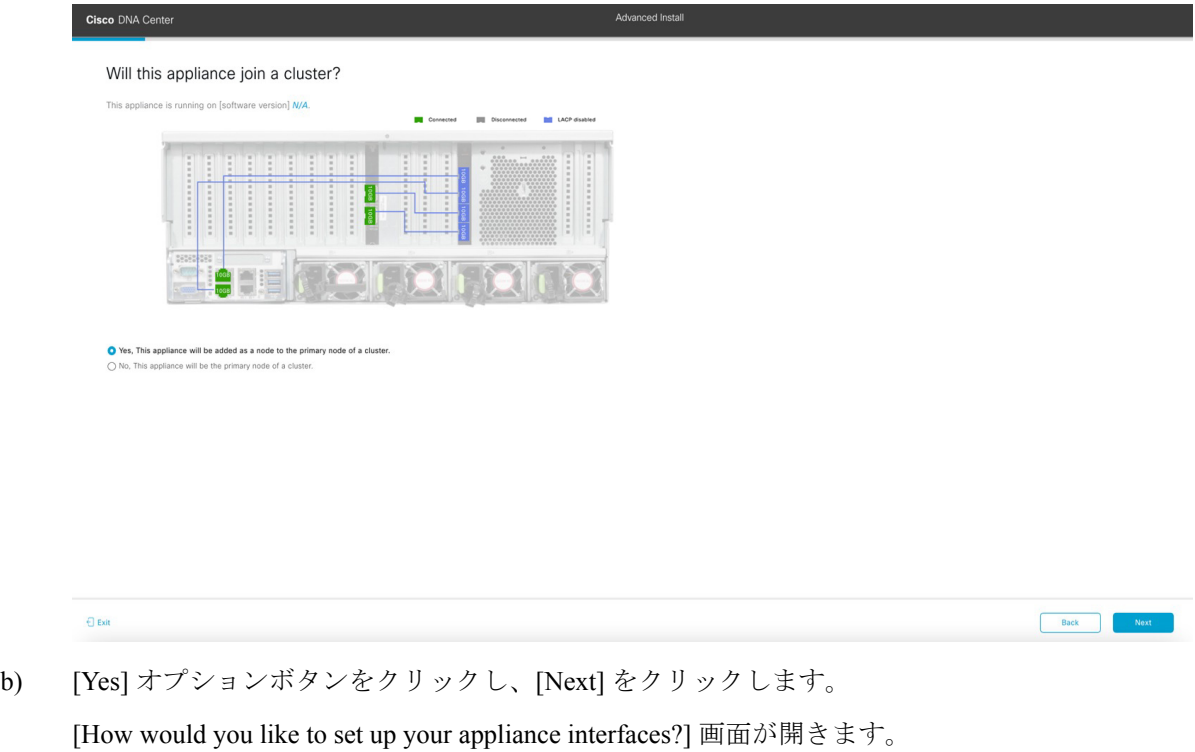

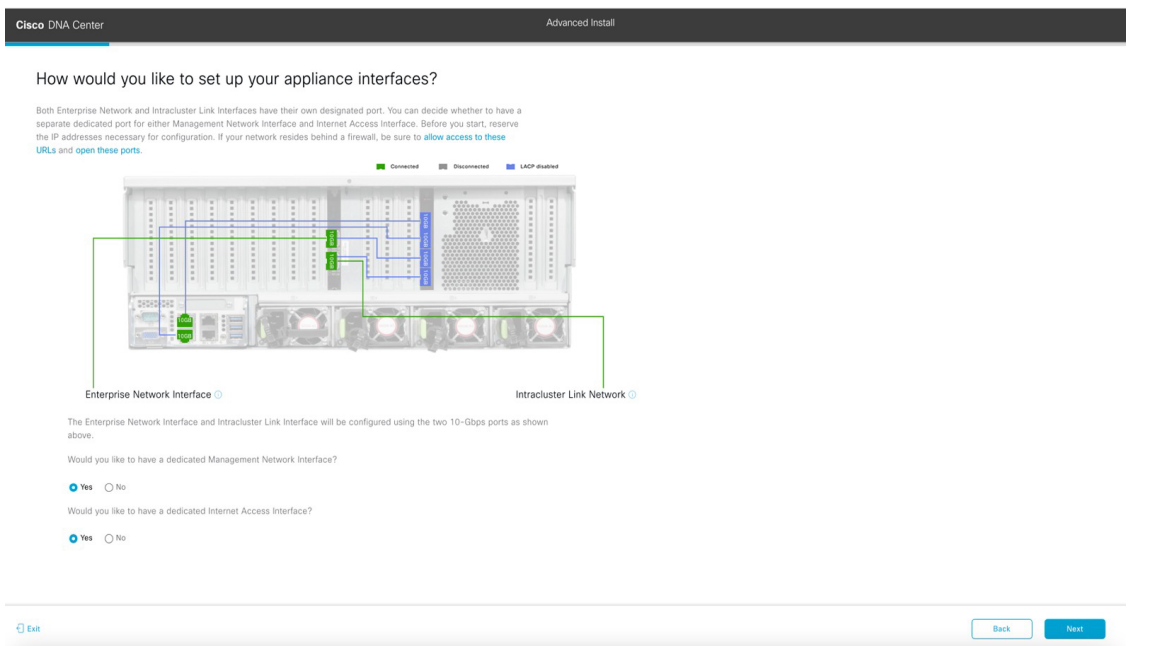

c) 専用の管理およびインターネット アクセス インターフェイスを設定するかどうかを指定し、[Next] をクリックします。

[Configure Your Enterprise Network Interface] 画面が開きます。

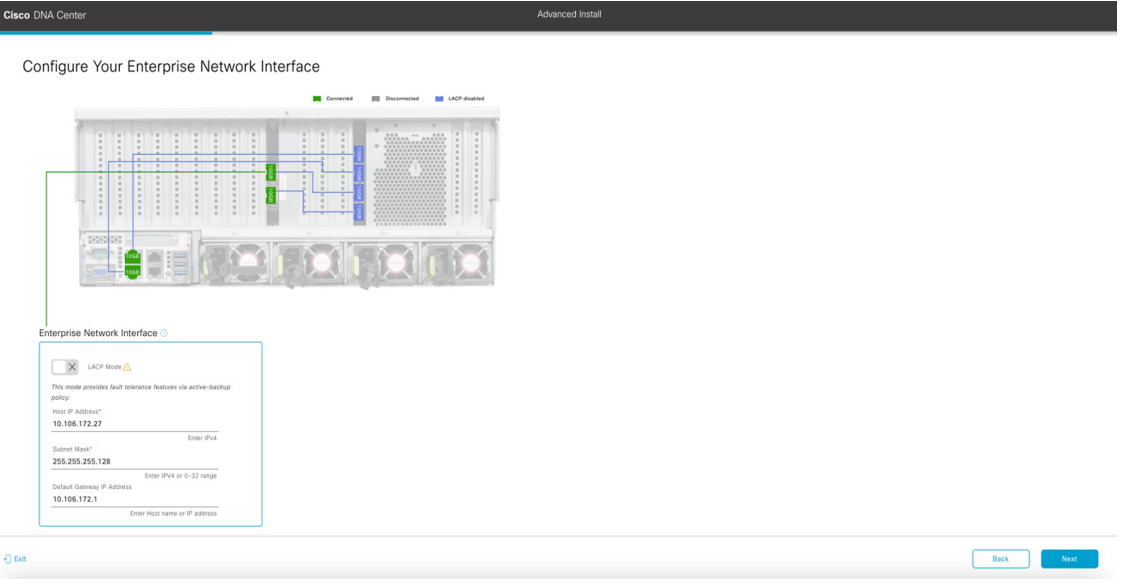

d) エンタープライズ インターフェイスの構成値を入力し、[Next] をクリックします。

「[インターフェイスケーブル接続](b_cisco_dna_center_install_guide_2_3_5_2ndGen_chapter2.pdf#nameddest=unique_12)」で説明したように、このインターフェイスは、アプライアンス をエンタープライズ ネットワークにリンクするために必要なインターフェイスです。入力する必要 のある値の詳細説明については「必要な IP [アドレスおよびサブネット」](b_cisco_dna_center_install_guide_2_3_5_2ndGen_chapter2.pdf#nameddest=unique_13) と「[必須の設定情報」](b_cisco_dna_center_install_guide_2_3_5_2ndGen_chapter2.pdf#nameddest=unique_18)を参 照してください。

表 **9 :** エンタープライズ インターフェイスのセカンダリノードエントリ

| [LACP Mode] スライダ        | エンタープライズ インターフェイスに対して、次のネットワーク イ  <br>ンターフェイスコントローラ (NIC) ボンディングモードのいずれか<br>を選択します。                                                          |
|-------------------------|----------------------------------------------------------------------------------------------------|
|                         | •アクティブ/バックアップモード:このモードでは、2つのイーサ<br>ネットインターフェイスを1つの論理チャネルに集約すること<br>で、耐障害性が提供されます。現在アクティブなインターフェイ <br>スがダウンすると、他のインターフェイスが代わりにアクティブ<br>になります。 |
|                         | •LACPモード:このモードでは、同じ速度とデュプレックス設定<br>を共有する2つのイーサネット インターフェイスが1つの論理<br>チャネルに集約されます。これにより、ロードバランシングとよ<br>り高い帯域幅が提供されます。                          |
|                         | Cisco DNA Center の NIC ボンディングの実装に関する詳細について<br>は、NIC ボンディングの概要を参照してください。                                                                      |
| [Host IP Address] フィールド | エンタープライズポートのIPアドレスを入力します。これは必須で<br>す。                                                                                                    |

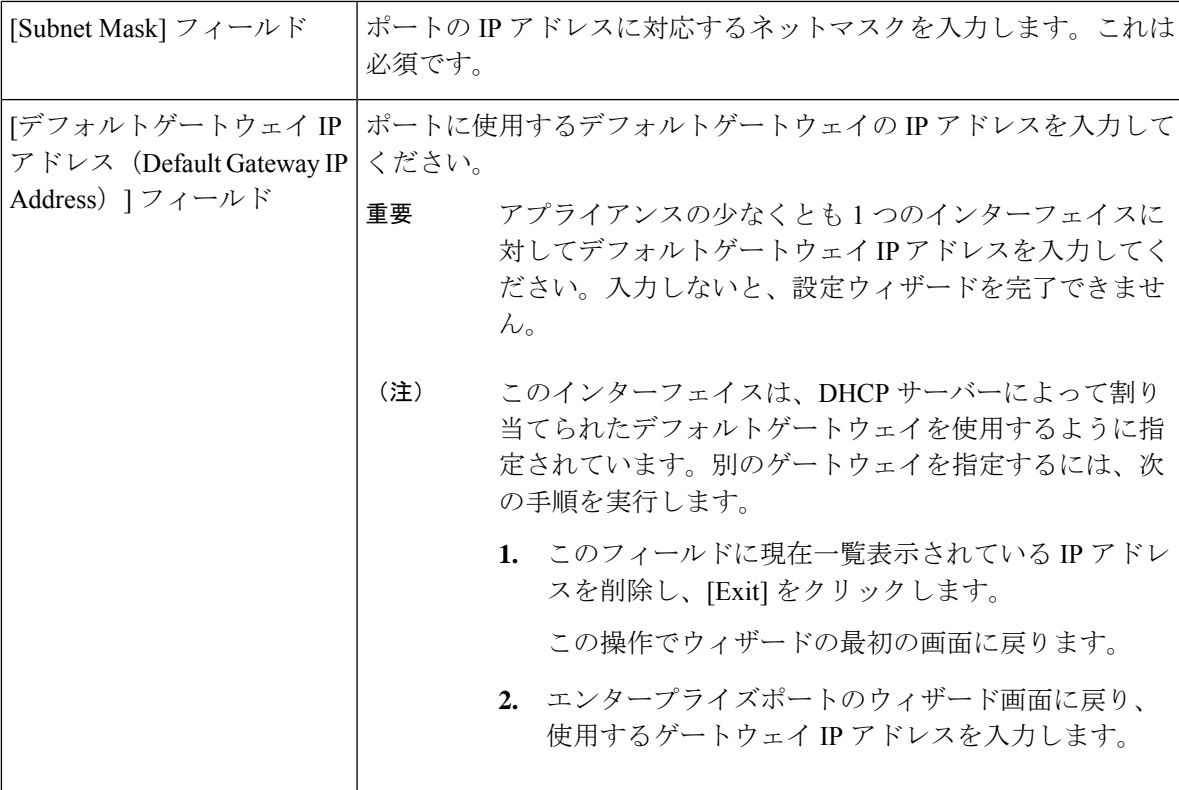

入力した情報がウィザードで検証され、対応するポートが稼働していることが確認され、変更の必 要な設定があれば、ウィザードの操作を続行する前に通知されます。入力した設定が有効で、ポー トが稼働している場合は、ウィザードの [Configure Your Intracluster Interface] 画面が開きます。

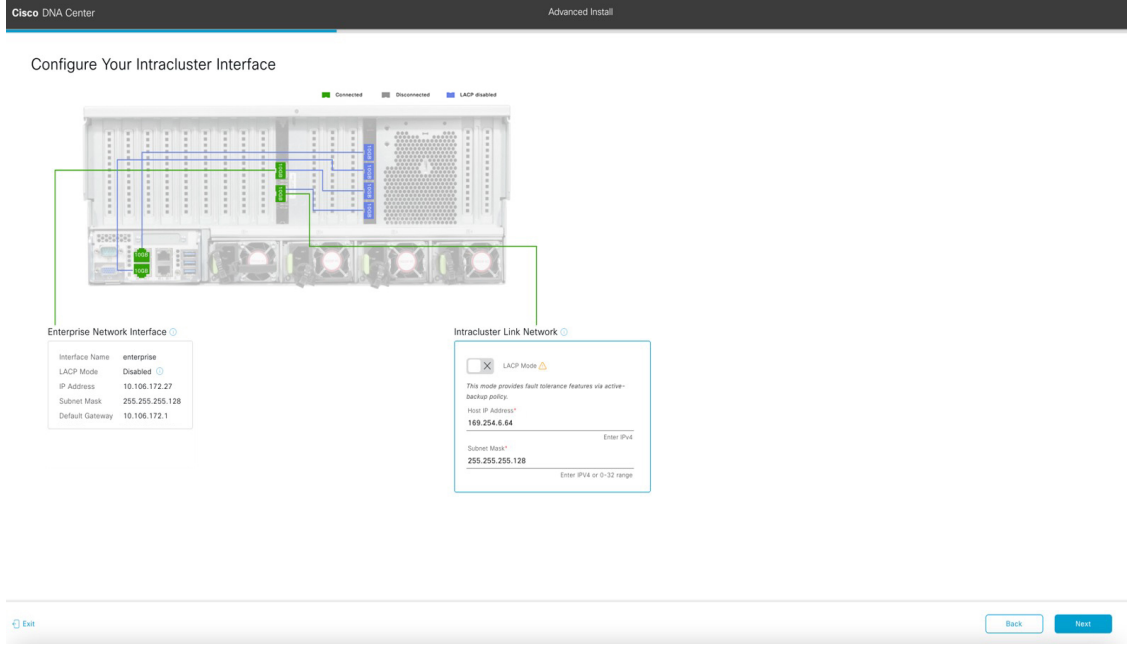

e) クラスタ内インターフェイスの構成値を入力し、[Next] をクリックします。

「[インターフェイスケーブル接続](b_cisco_dna_center_install_guide_2_3_5_2ndGen_chapter2.pdf#nameddest=unique_12)」で説明したように、このポートはアプライアンスをクラスタに リンクするために必要なポートです。入力する必要のある値の詳細説明については「[必要な](b_cisco_dna_center_install_guide_2_3_5_2ndGen_chapter2.pdf#nameddest=unique_13) IP アド [レスおよびサブネット](b_cisco_dna_center_install_guide_2_3_5_2ndGen_chapter2.pdf#nameddest=unique_13)」 と「[必須の設定情報」](b_cisco_dna_center_install_guide_2_3_5_2ndGen_chapter2.pdf#nameddest=unique_18)を参照してください。

- 同じポートでエンタープライズ インターフェイスとインターネット アクセス イン ターフェイスを設定する場合は、この手順を実行してから、ステップ 2f(管理イン ターフェイスの設定方法が記載)に進みます。 (注)
	- エンタープライズ インターフェイスと管理インターフェイスを同じポートに設定す る場合は、この手順を実行してから、ステップ 2g(インターネット アクセス イン ターフェイスの設定方法が記載)に進みます。
	- 同じポートでエンタープライズ、管理、およびインターネット アクセス インター フェイスを設定する場合は、この手順を実行してから、ステップ 2h に進みます。

表 **10 :** クラスタ内インターフェイスのセカンダリノードエントリ

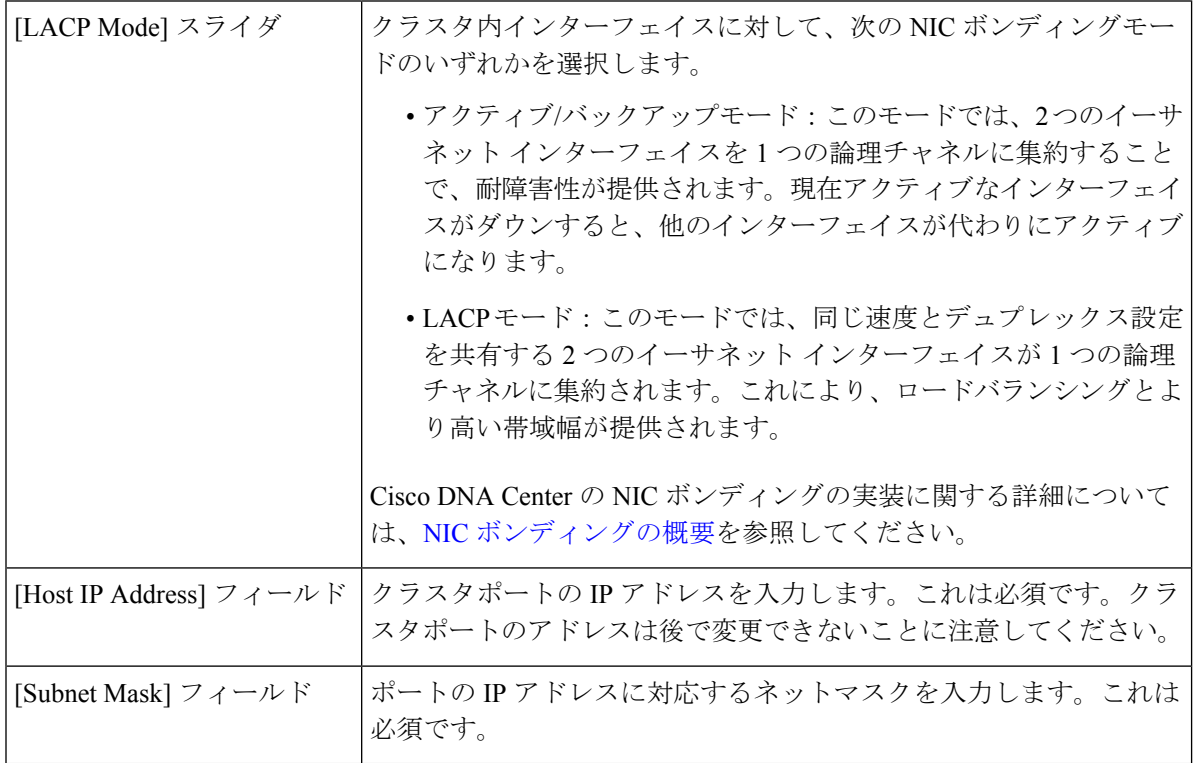

入力した情報がウィザードで検証され、対応するポートが稼働していることが確認され、変更の必 要な設定があれば、ウィザードの操作を続行する前に通知されます。入力した設定が有効で、ポー トが稼働している場合は、ウィザードの [Configure Your Management Network Interface] 画面が開きま す。

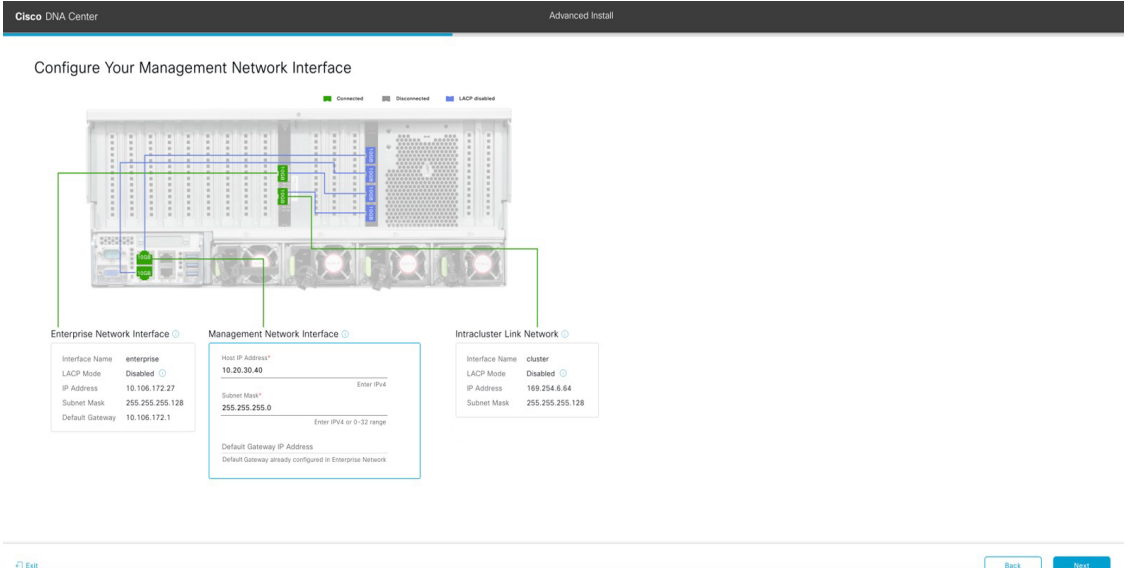

f) (任意)管理ポートの構成値を入力し、[Next] をクリックします。

[「インターフェイスケーブル接続](b_cisco_dna_center_install_guide_2_3_5_2ndGen_chapter2.pdf#nameddest=unique_12)」で説明したように、このポートは管理ネットワークから Cisco DNACenterGUIにアクセスするために使用されます。専用管理インターフェイスを設定する場合は、 次の表に示す情報を入力します。(入力する必要のある値の詳細説明については[「必要な](b_cisco_dna_center_install_guide_2_3_5_2ndGen_chapter2.pdf#nameddest=unique_13) IP アドレ [スおよびサブネット](b_cisco_dna_center_install_guide_2_3_5_2ndGen_chapter2.pdf#nameddest=unique_13)」と[「必須の設定情報](b_cisco_dna_center_install_guide_2_3_5_2ndGen_chapter2.pdf#nameddest=unique_18)」を参照してください)

同じポートでエンタープライズ インターフェイスとインターネット アクセス インター フェイスを設定する場合は、この手順を実行してから、ステップ 2h に進みます。 (注)

#### 表 **<sup>11</sup> :** 管理ポートのセカンダリノードエントリ

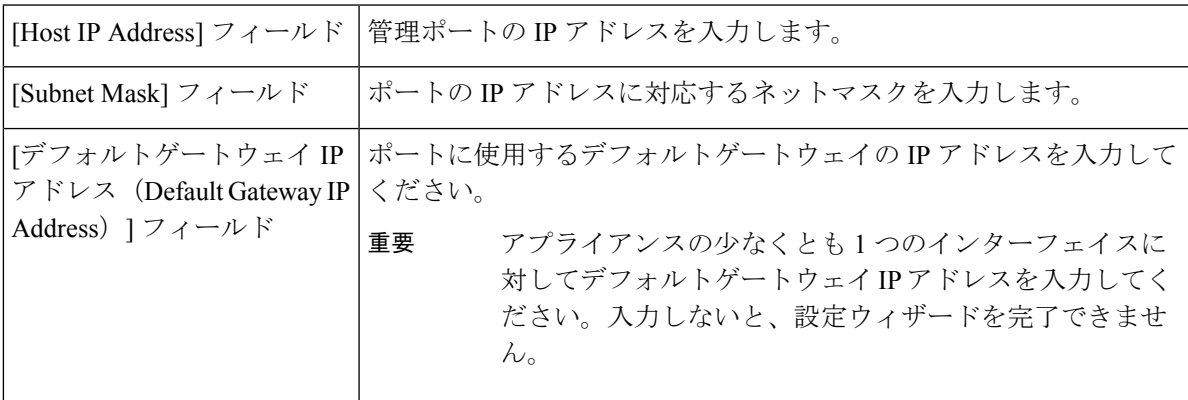

入力した情報がウィザードで検証され、対応するポートが稼働していることが確認され、変更の必 要な設定があれば、ウィザードの操作を続行する前に通知されます。入力した設定が有効で、ポー トが稼働している場合は、ウィザードの [Configure Your Internet Access Interface] 画面が開きます。

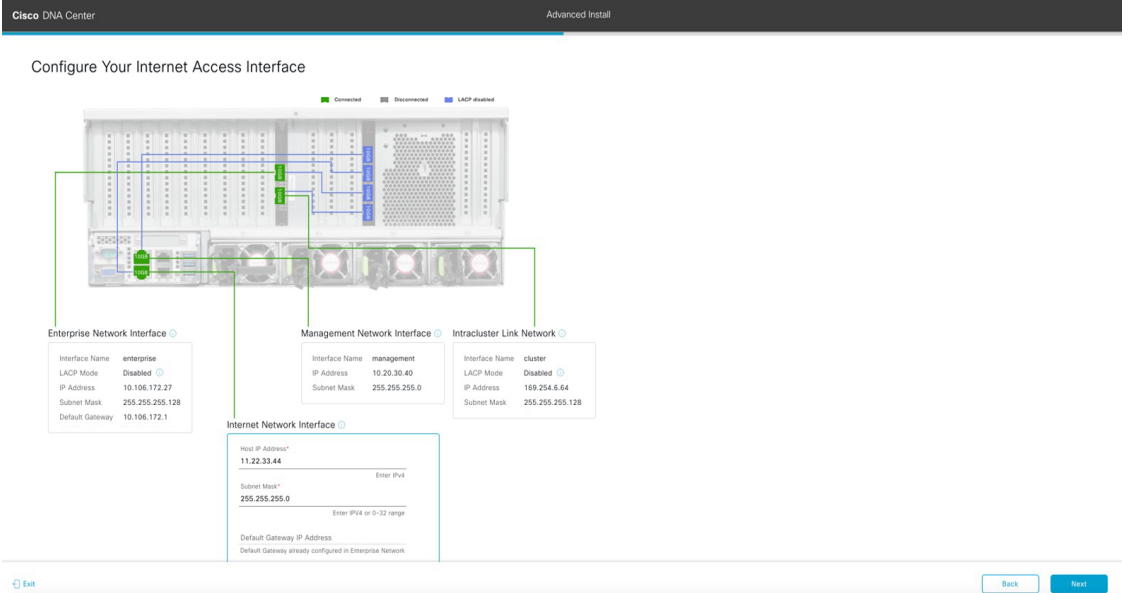

g) (任意)インターネット アクセス インターフェイスの構成値を入力し、[Next] をクリックします。 「[インターフェイスケーブル接続](b_cisco_dna_center_install_guide_2_3_5_2ndGen_chapter2.pdf#nameddest=unique_12)」で説明されているとおり、このポートは、アプライアンスをイ ンターネットにリンクする際、エンタープライズポート経由でアプライアンスをリンクできない場 合に使用されるオプションのポートです。専用インターネット アクセス インターフェイスを設定す る場合は、次の表に示す情報を入力します。(入力する必要のある値の詳細説明については「[必要](b_cisco_dna_center_install_guide_2_3_5_2ndGen_chapter2.pdf#nameddest=unique_13) な IP [アドレスおよびサブネット」](b_cisco_dna_center_install_guide_2_3_5_2ndGen_chapter2.pdf#nameddest=unique_13)と「[必須の設定情報」](b_cisco_dna_center_install_guide_2_3_5_2ndGen_chapter2.pdf#nameddest=unique_18)を参照してください)

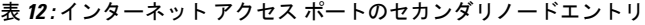

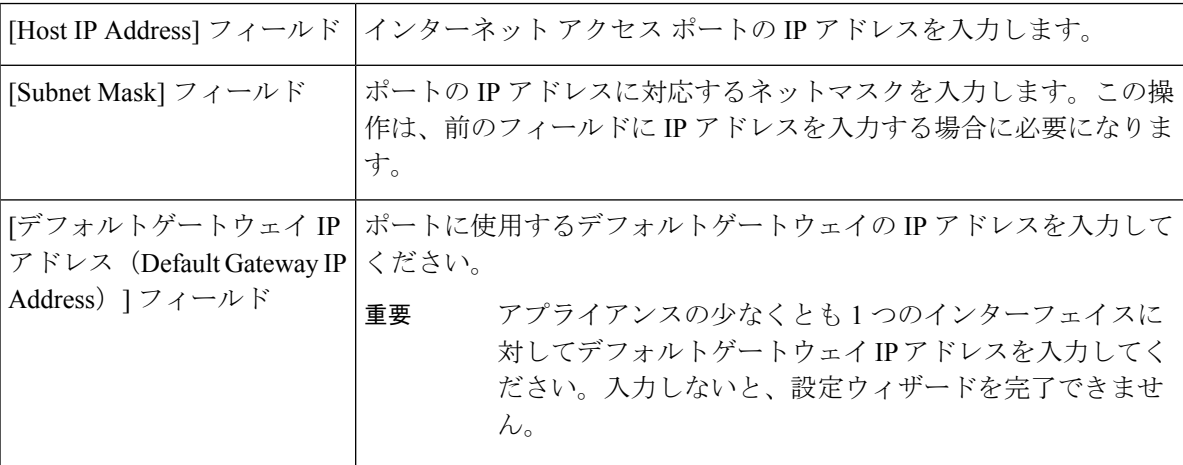

入力した情報がウィザードで検証され、対応するポートが稼働していることが確認され、変更の必 要な設定があれば、ウィザードの操作を続行する前に通知されます。入力した設定が有効で、ポー トが稼働している場合は、ウィザードの [Interface to Port Configuration] 画面が開きます。

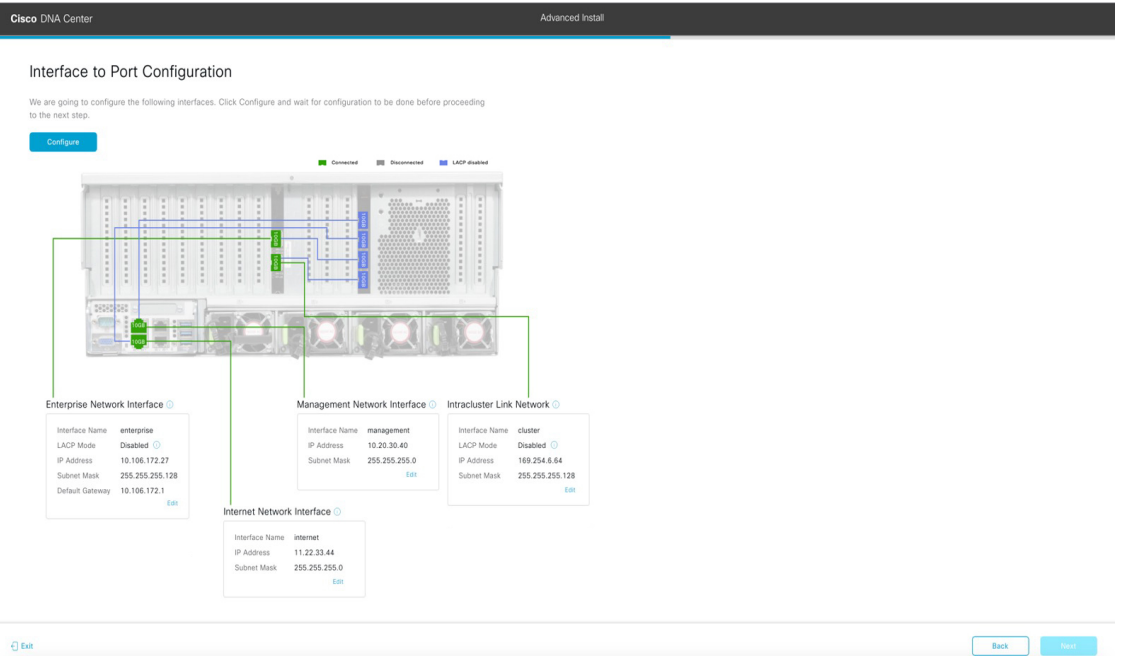

h) セカンダリノードのインターフェイスに入力した設定を確認します。

変更が必要な場合は、関連するインターフェイスの[Edit]リンクをクリックして、ウィザード画面に 戻ります。

- i) インターフェイスの設定に問題がなければ、[Configure] をクリックします。
- j) インターフェイスの初期設定が完了したら、[Next] をクリックしてウィザードの次の画面に進みま す。

[DNS Configuration] 画面が開きます。

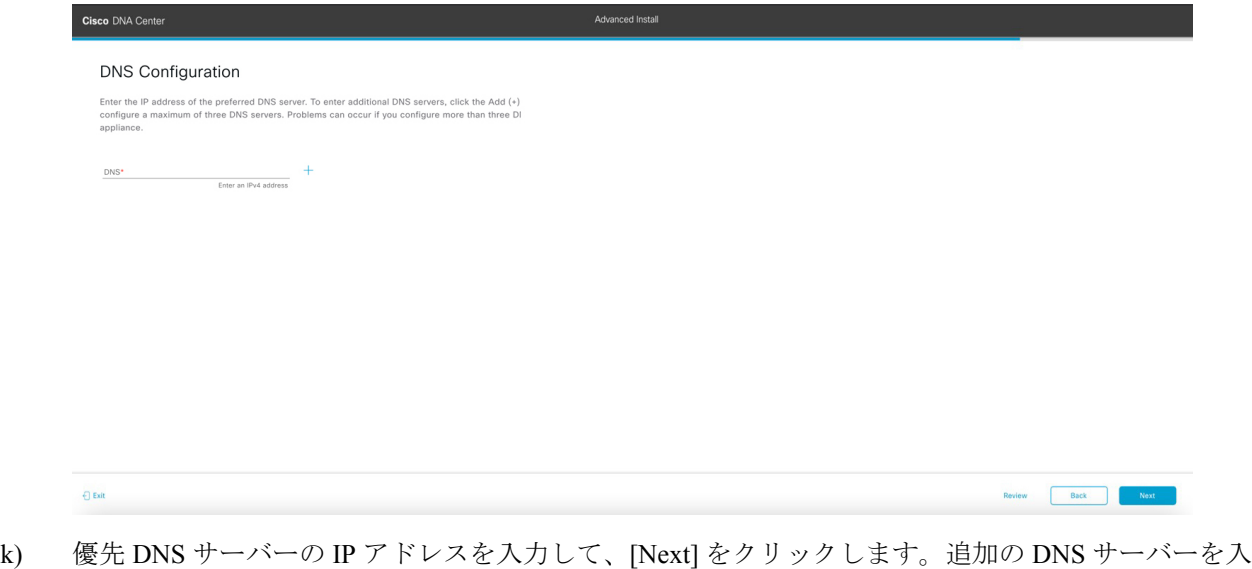

力するには、[Add](+)アイコンをクリックします。

- クラスタ内の各ノードに対して、最大 3 つの DNS サーバーを設定します。アプライ アンスに対して 3 つを超える DNS サーバを設定すると、問題が発生する可能性があ ります。 重要
	- NTP の場合、Cisco DNA Center と NTP サーバー間でポート 123 (UDP) が開いてい ることを確認します。

[Configure Proxy Server Information] 画面が開きます。

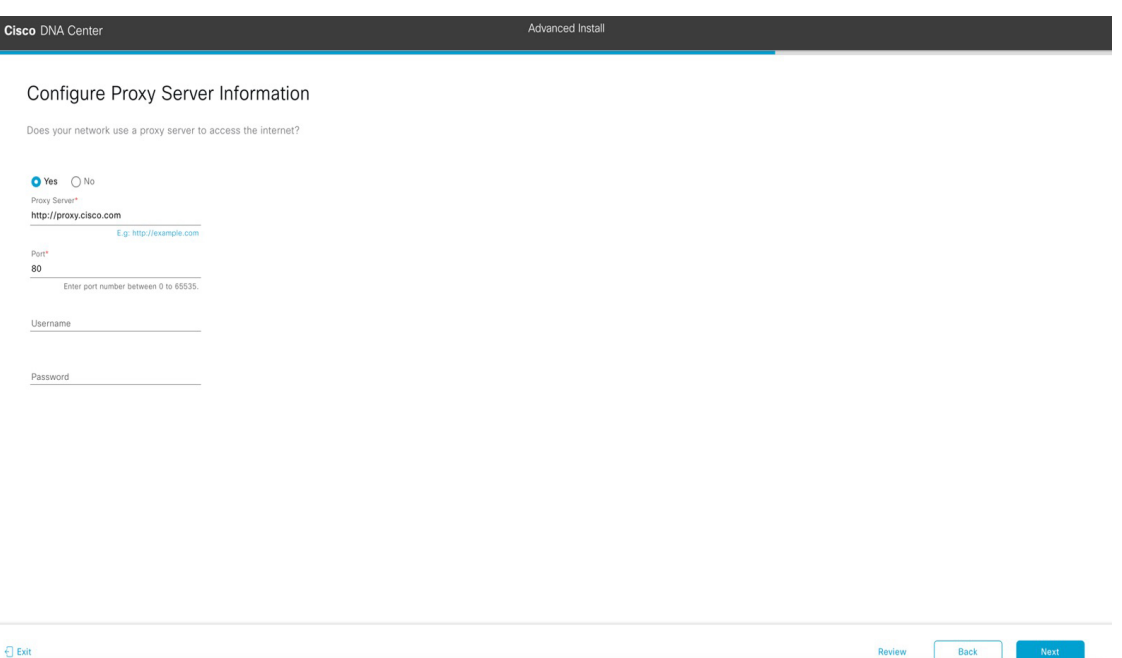

- l) 次のいずれかを実行し、[Next] をクリックします。
	- ネットワークでプロキシサーバーを使用しないでインターネットにアクセスする場合は、[No] オプションボタンをクリックします。
	- ネットワークでプロキシサーバーを使用してインターネットにアクセスする場合は、次の表に 示す値を入力します。

表 **13 :** プロキシサーバー設定のセカンダリノードエントリ

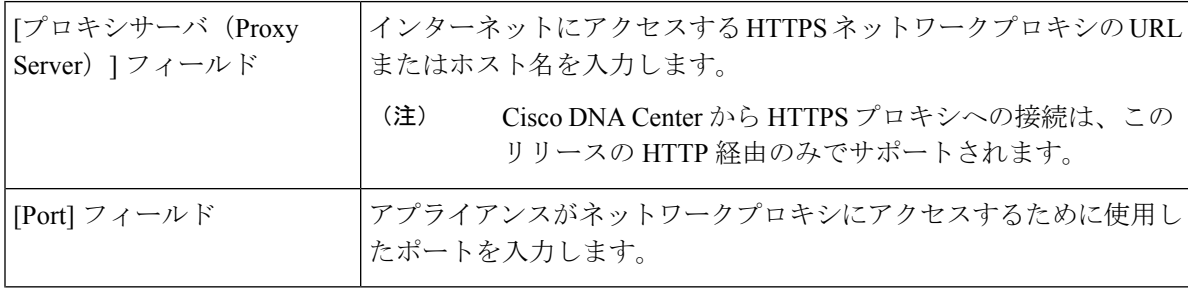

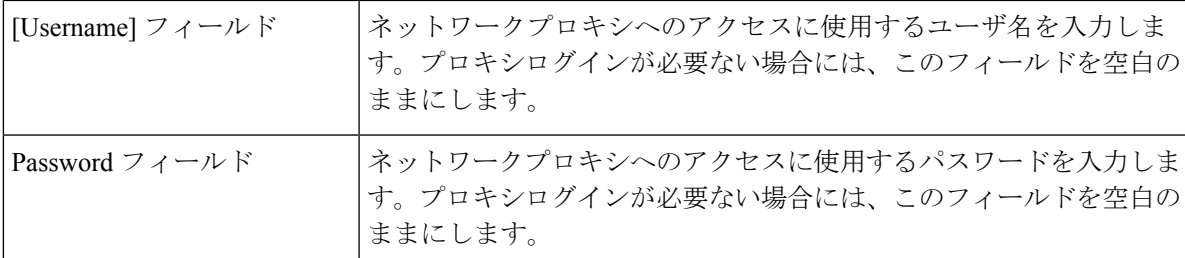

入力した情報がウィザードで検証され、変更の必要な設定があれば、ウィザードの操作を続行する 前に通知されます。入力した設定が有効な場合、ウィザードの [Primary Node Details] 画面が開きま す。

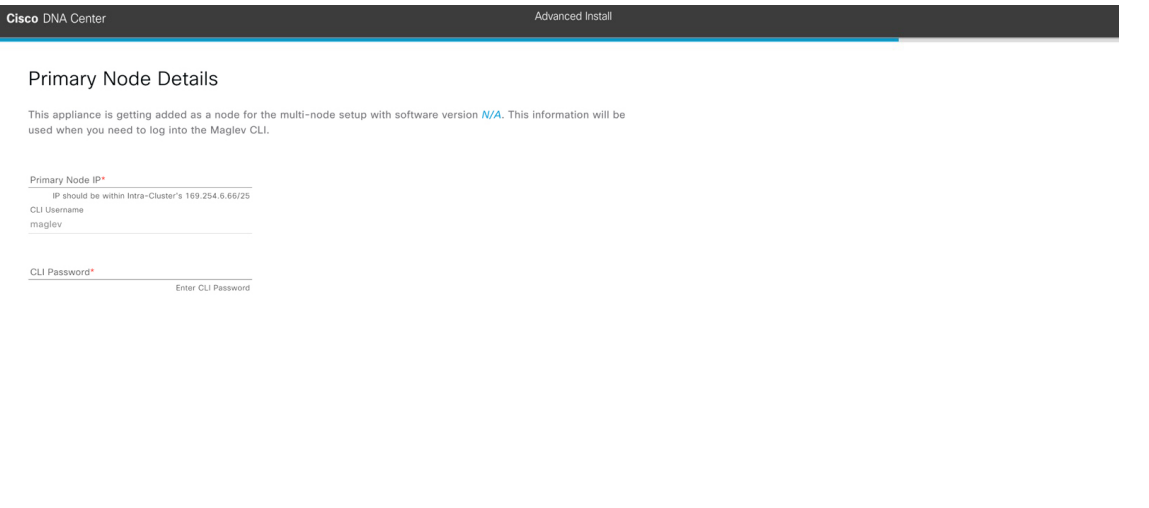

 $\bigoplus$  Exit

Review Back Rext

m) クラスタのプライマリノードとの接続を確立するには、その IP アドレスとパスワード(デフォルト では、ユーザー名がすでに **maglev** に設定されている場合、そのユーザー名)を入力し、[Next] をク リックします。

[Advanced Appliance Settings] 画面が開きます。

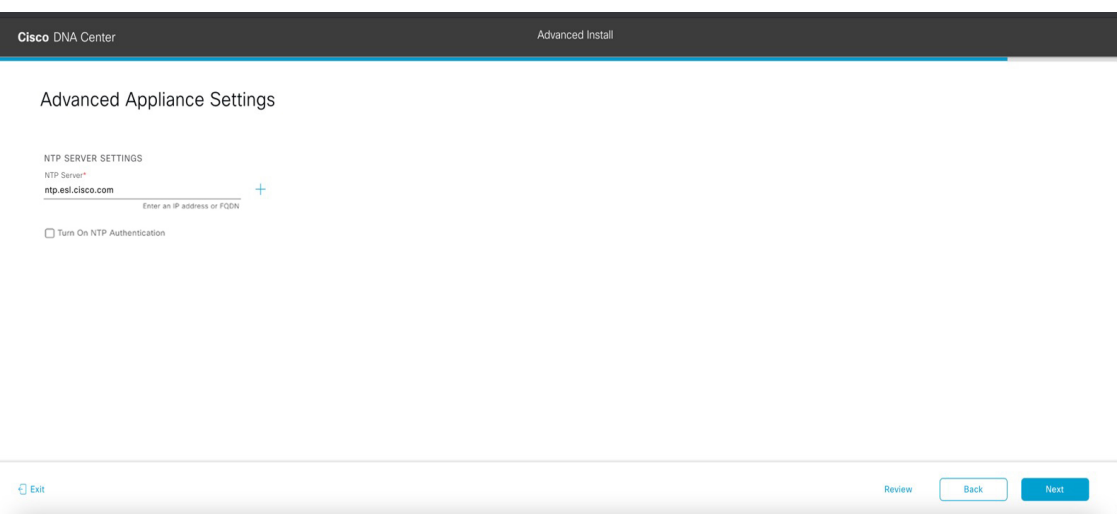

n) クラスタの構成値を入力し、[Next] をクリックします。

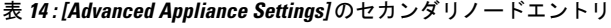

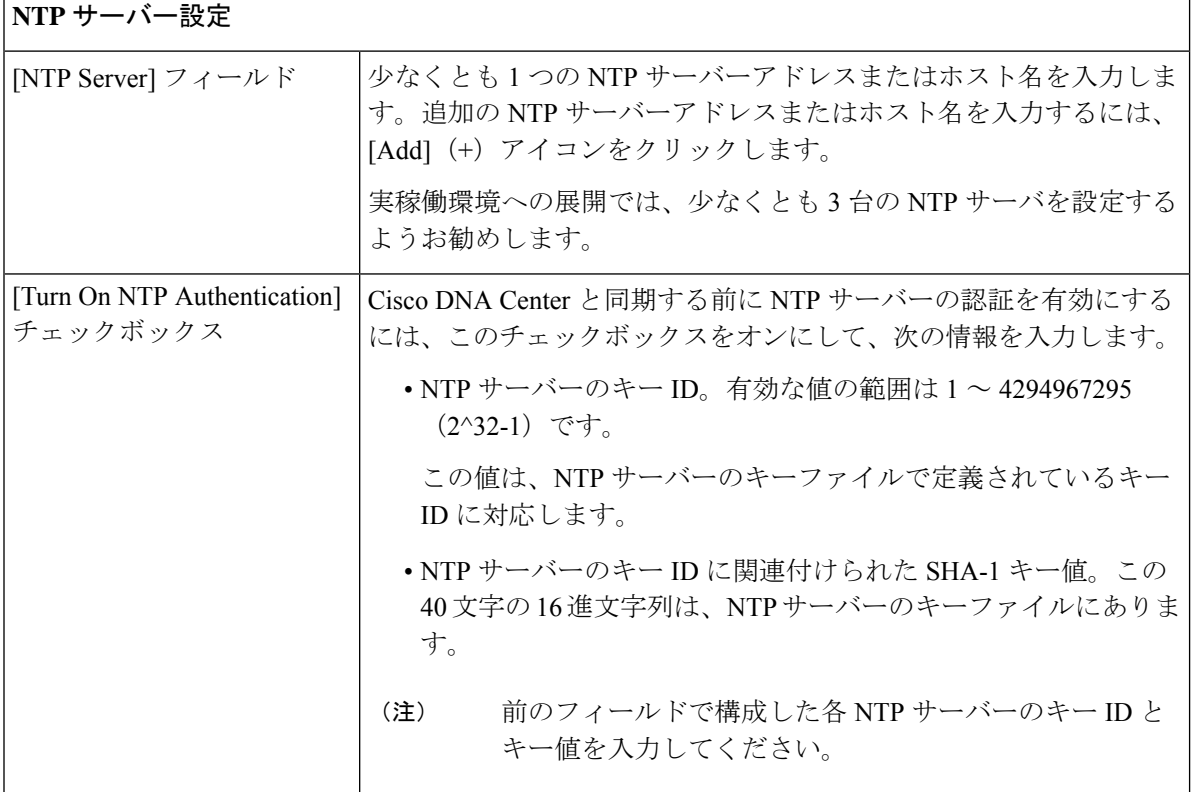

[CLI パスワードの入力] 画面が開きます。

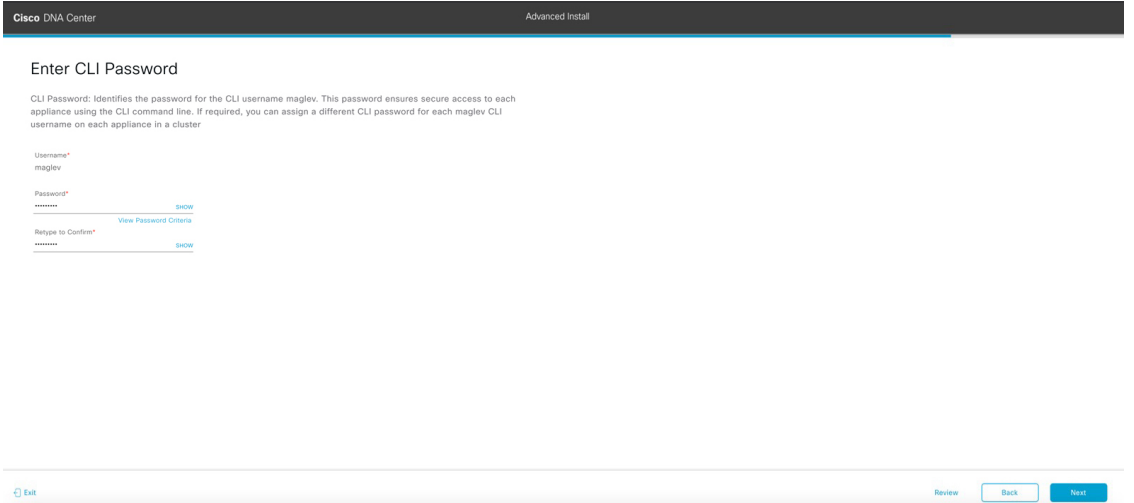

o) maglev ユーザーのパスワードを入力して確認した後、[Next] をクリックします。

入力した情報がウィザードで検証され、対応するポートが稼働していることが確認され、変更の必 要な設定があれば、ウィザードの操作を続行する前に通知されます。入力した設定が有効な場合、 ウィザードの [Summary] 画面が開きます。

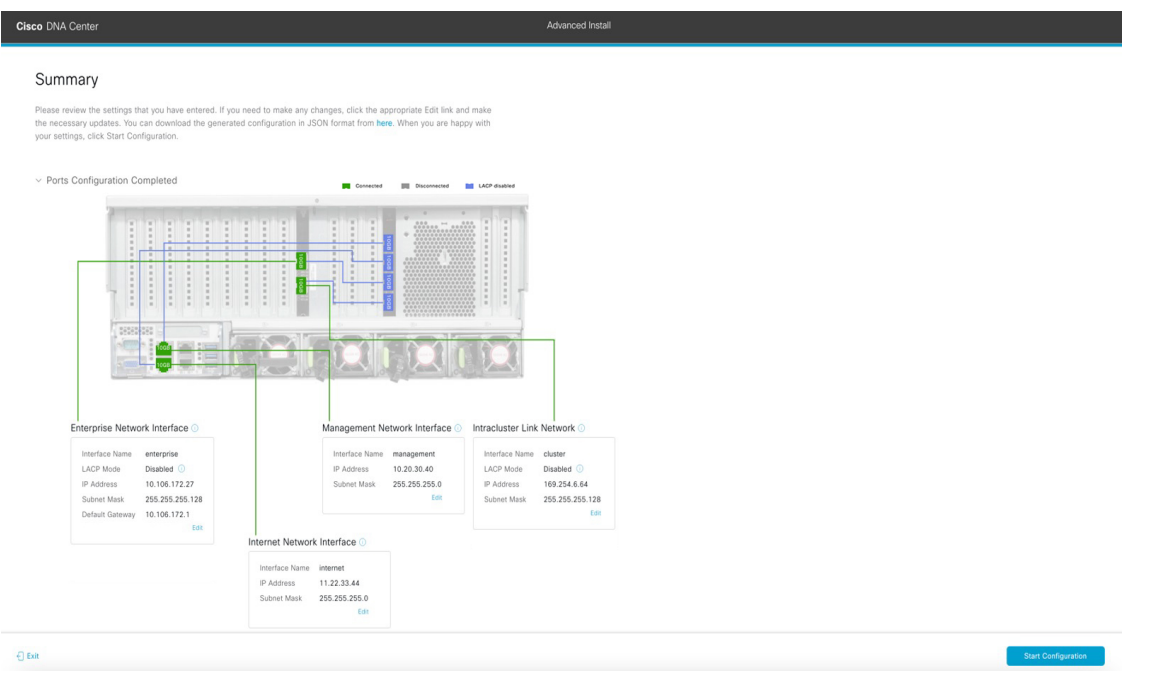

- アプライアンスの設定をJSONファイルとしてダウンロードするには、こちらのリンクを クリックします。 (注)
- p) ウィザードの完了時に入力したすべての設定を確認します。必要に応じて、適切な[Edit]リンクをク リックして、更新を行うウィザード画面を開きます。
- q) Cisco DNA Center アプライアンスの設定を完了するには、[Start Configuration] をクリックします。

この設定プロセスには約 90 分かかります。プロセス中もウィザード画面が継続的に更新され、現在 実行しているタスクとその進行状況、発生したエラーが示されます。この情報のローカルコピーを テキストファイルとして保存するには、ダウンロードアイコンをクリックします。

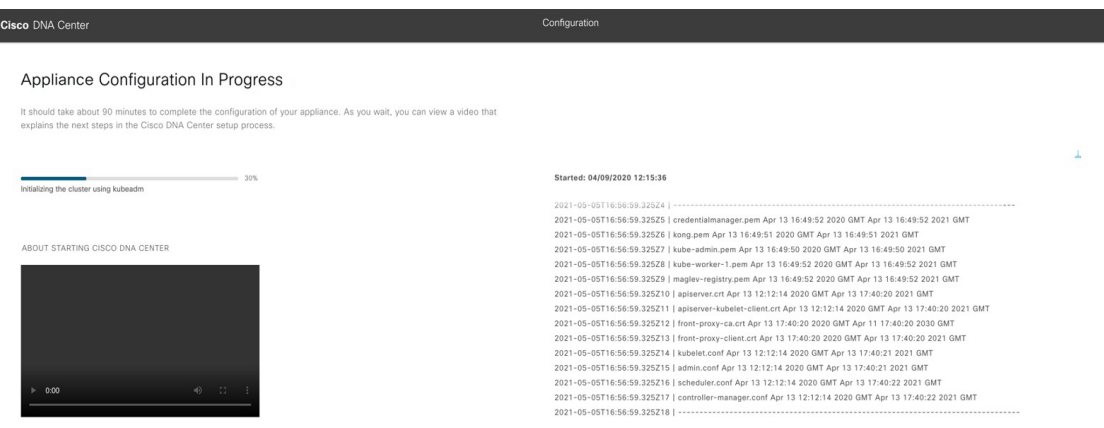

#### 次のタスク

タスクが完了した後:

- クラスタ内の3番目および最後のノードとして展開する追加のアプライアンスがある場合 には、この手順を繰り返します。
- クラスタへのノードの追加が終了したら、初回セットアップ([「初期設定ワークフロー](b_cisco_dna_center_install_guide_2_3_5_2ndGen_chapter8.pdf#nameddest=unique_58)」) を実行して続行します。

# 最新の **Cisco DNA Center** リリースへのアップグレード

CiscoDNACenterの現在のリリースへのアップグレードの詳細については、『*[CiscoDNACenter](https://www.cisco.com/c/en/us/td/docs/cloud-systems-management/network-automation-and-management/dna-center/upgrade/b_cisco_dna_center_upgrade_guide.html) [Upgrade](https://www.cisco.com/c/en/us/td/docs/cloud-systems-management/network-automation-and-management/dna-center/upgrade/b_cisco_dna_center_upgrade_guide.html) Guide*』 [英語] を参照してください。

翻訳について

このドキュメントは、米国シスコ発行ドキュメントの参考和訳です。リンク情報につきましては 、日本語版掲載時点で、英語版にアップデートがあり、リンク先のページが移動/変更されている 場合がありますことをご了承ください。あくまでも参考和訳となりますので、正式な内容につい ては米国サイトのドキュメントを参照ください。